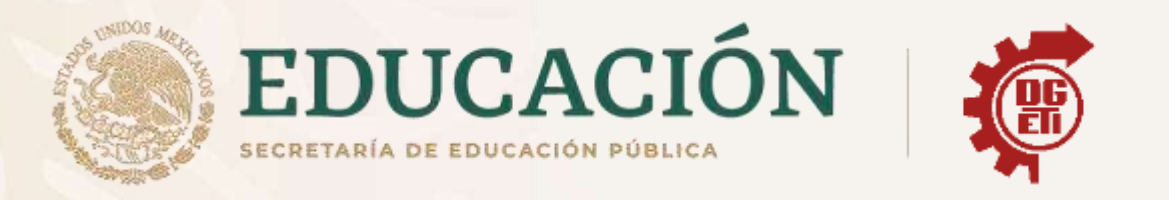

# Dirección General de Educación Tecnológica **Industrial y de Servicios**

# Dirección Académica e Innovación Educativa

Subdirección de Innovación Académica

Departamento de Planes, Programas y Superación Académica

**Anexos para Aprendizajes Esenciales** 

Módulo IV Submódulo 2

**Ofimática** 

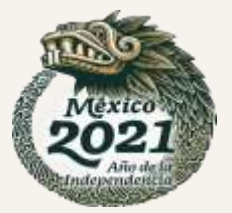

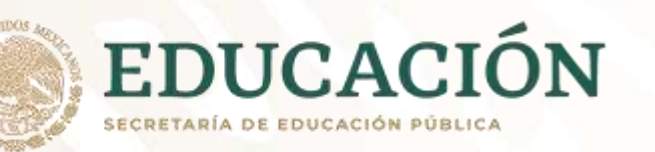

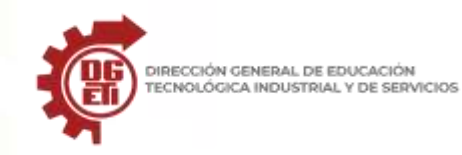

**La academia nacional de ofimática sugiere que el módulo IV sea asignado a un solo docente esto derivado de que los submódulos 1 y 2 son complementarias y requieren una coordinación de saberes para el logro de las competencias establecidas dentro del plan estudios de la carrera de técnico en ofimática.**

# **Anexo 1**

- Parcial 1. Actividad 1: Cuestionario de diagnóstico.
- 1. ¿Qué es un Atributo, Dato, Registro, Campo?
- 2. ¿Qué es una base de datos?
- 3. ¿Qué es un manejador de bases de datos?
- 4. ¿Cuáles son las partes que la conforman?

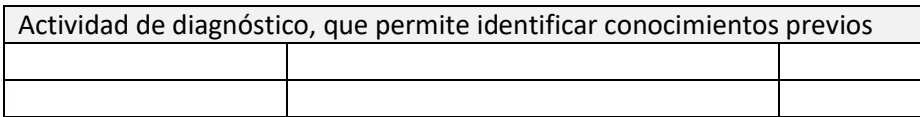

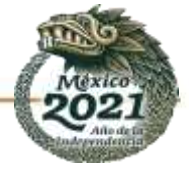

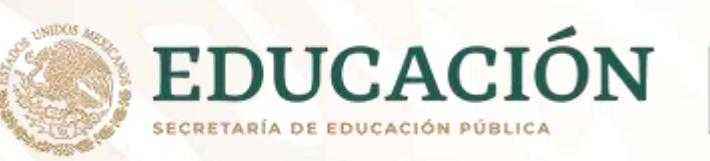

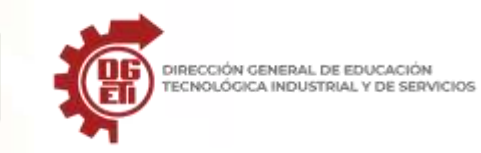

# **Anexo 2**

Parcial 1. Actividad 2: Tabla de los sistemas gestores de bases de datos.

# **Tabla para colocar características**

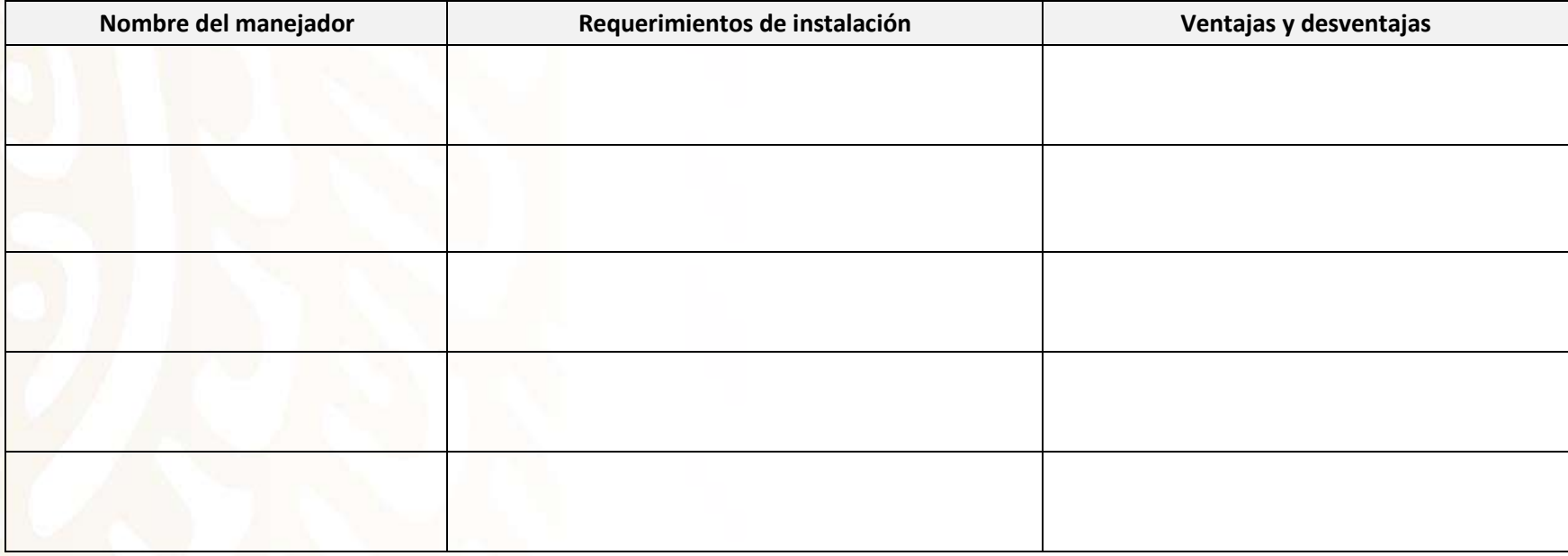

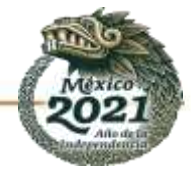

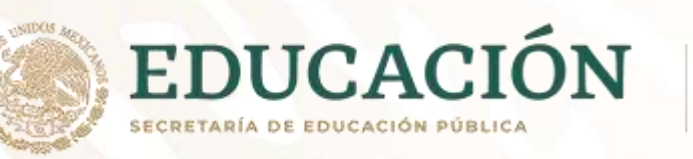

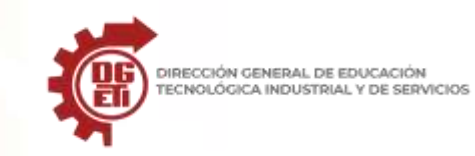

# **Anexo 3**

Parcial 1. Actividad 3: Resumen sobre el Lenguaje Manejador de Base de Datos.

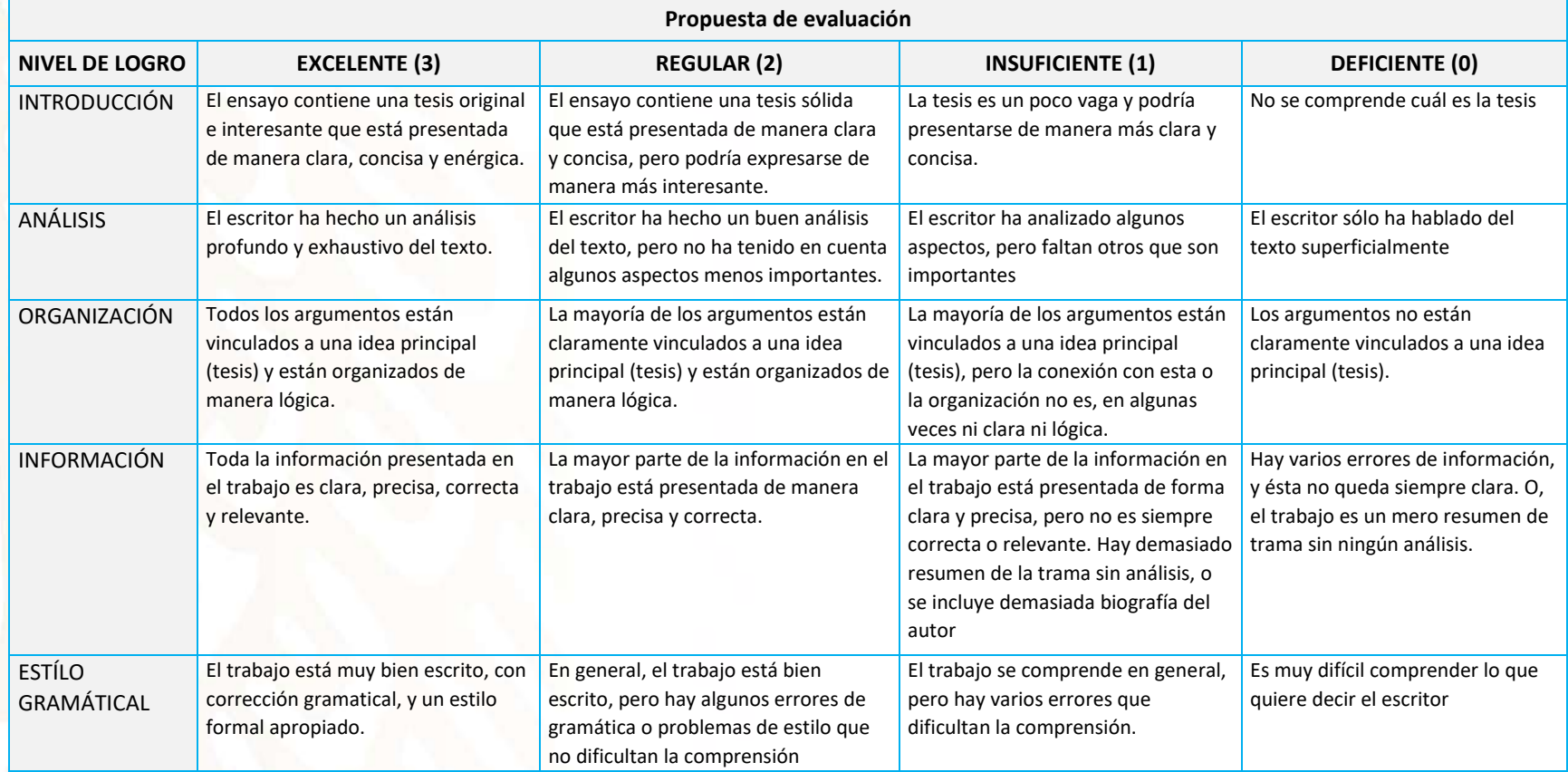

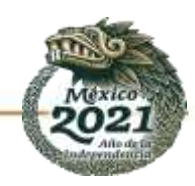

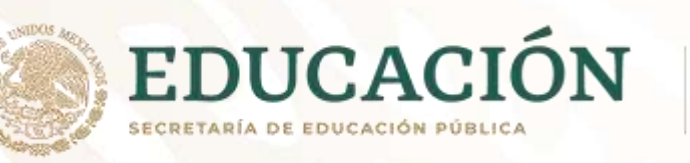

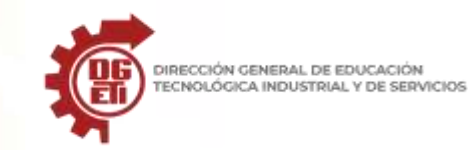

# **Anexo 4**

Parcial 1. Actividad 4: Informe sobre la interfaz de un sistema manejador (gestor) de bases de datos.

#### *Ejemplo de MySQL*

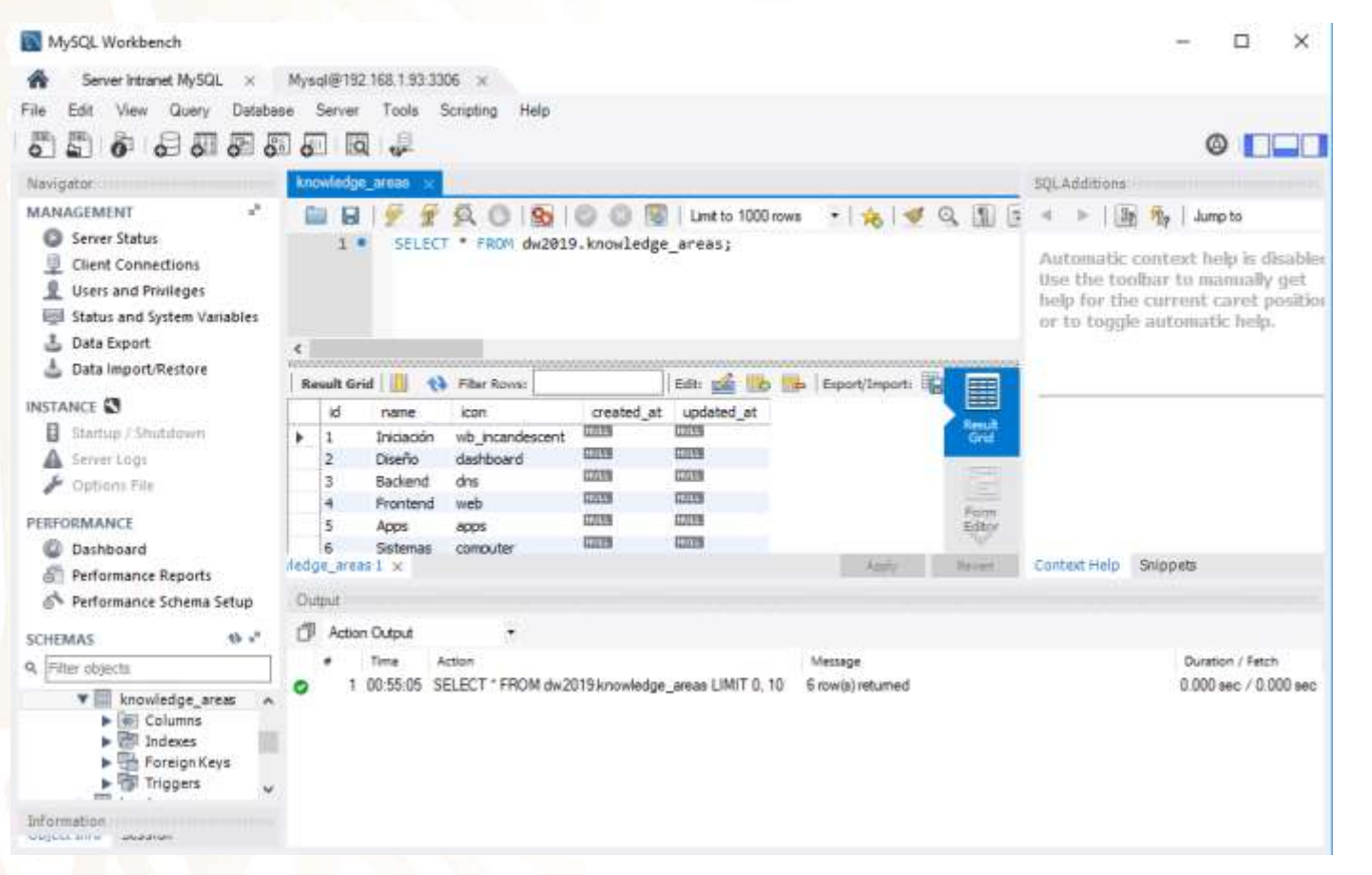

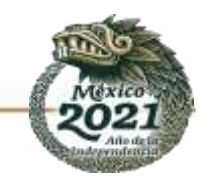

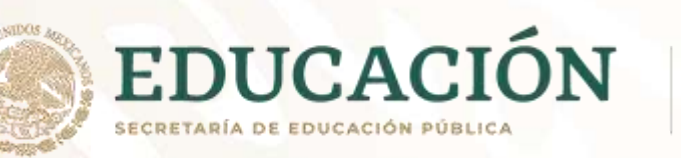

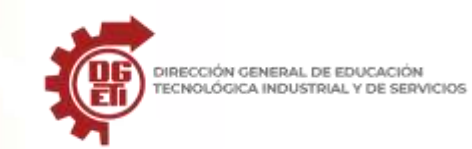

**Dirección General de Educación Tecnológica Industrial y de Servicios**

**Dirección Académica e Innovación Educativa**

**Subdirección de Innovación Académica**

#### *Ejemplo de Access*

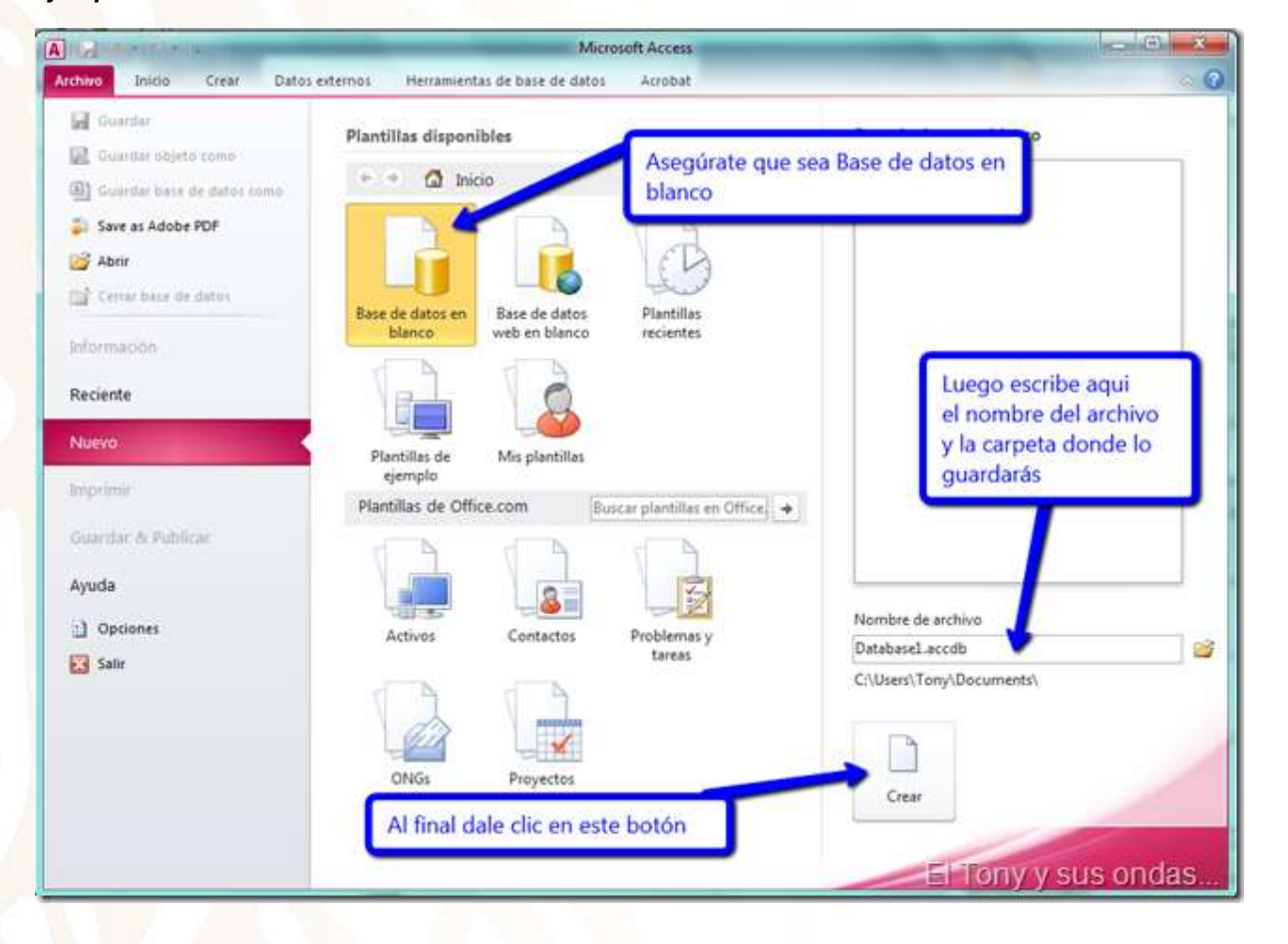

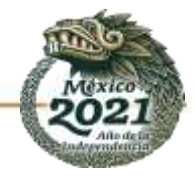

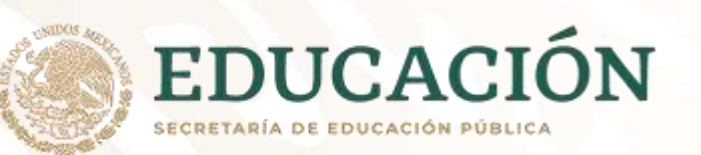

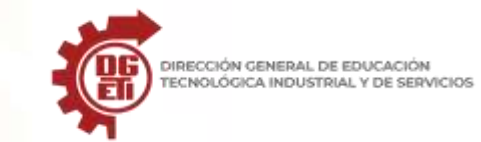

**Dirección General de Educación Tecnológica Industrial y de Servicios**

**Dirección Académica e Innovación Educativa**

**Subdirección de Innovación Académica**

# *Ejemplo de Dbrowser (para sqlite3)*

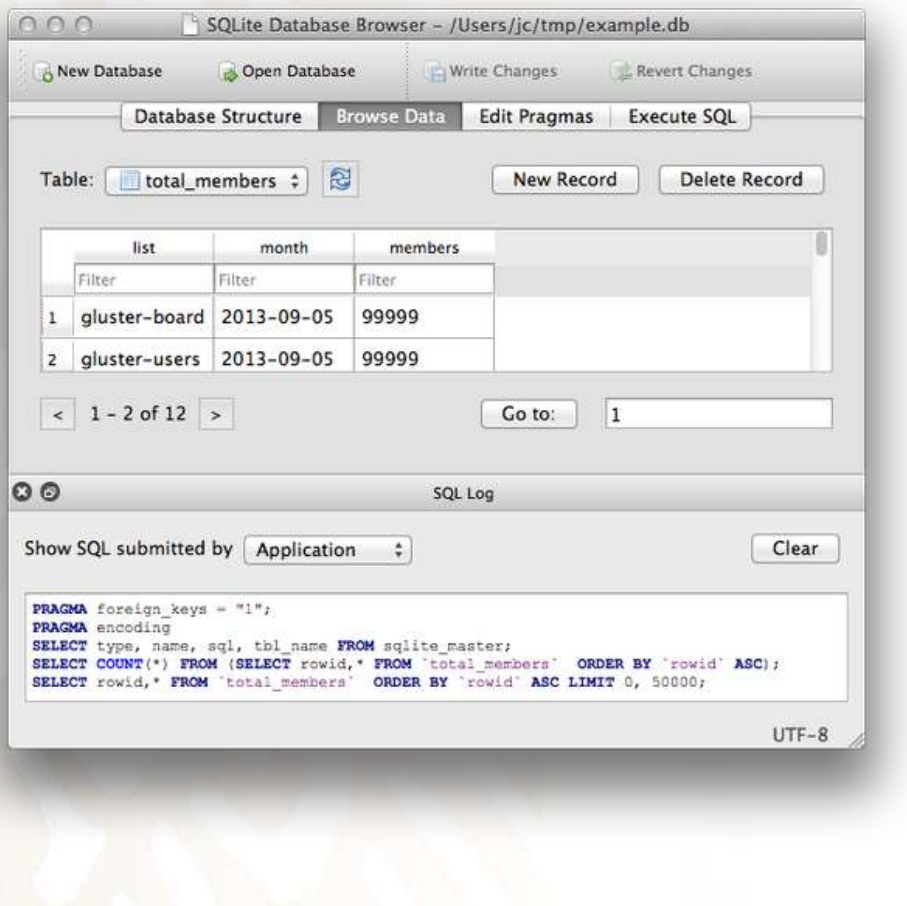

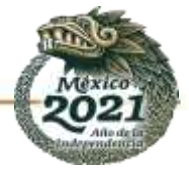

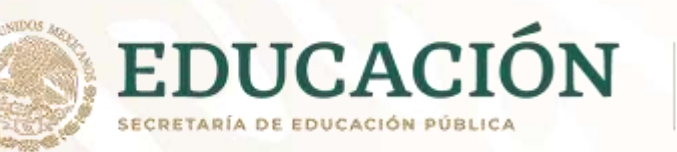

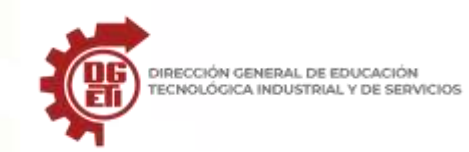

En esta actividad elegirás alguno de los manejadores de bases de datos, inclusive distinto a los presentados en este anexo, para trabajar en las prácticas durante las sesiones posteriores, indagando cual puedes instalar o usar en las computadoras de tu escuela por lo que debes asesorarte con el facilitador.

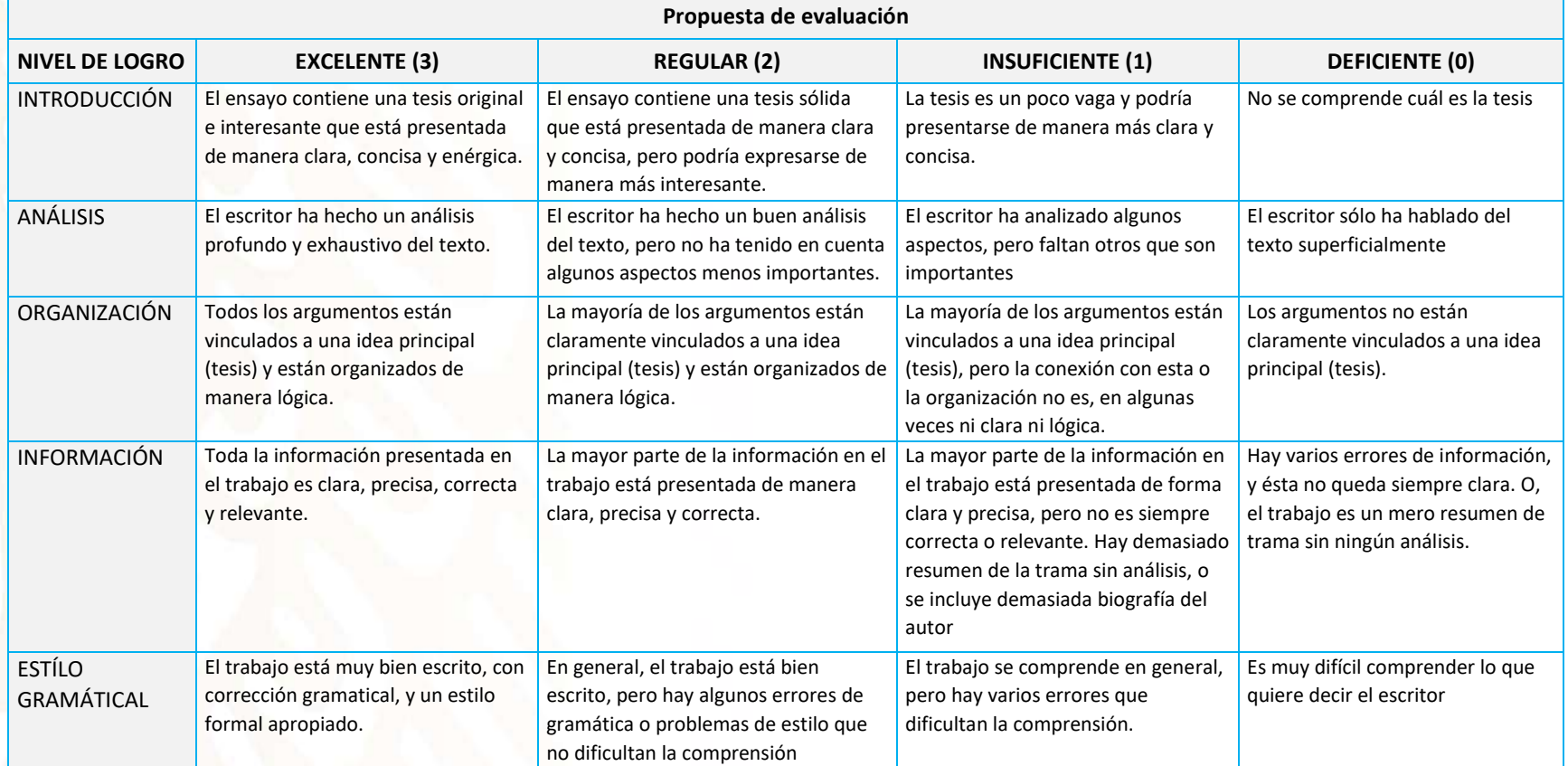

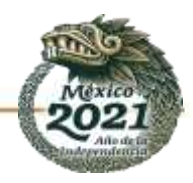

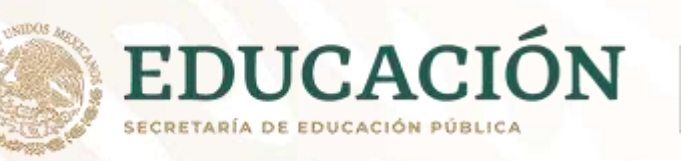

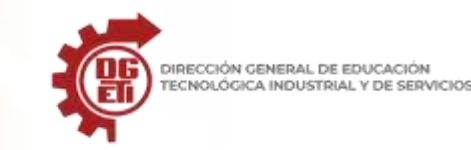

# **Anexo 5**

Parcial 1. Actividad 5: Base de Datos desarrollada con el modelo E-R y su modelación.

# **Cómo hacer una base de datos relacional (En 6 Pasos)**

Por Jaime Avelar

Cómo hacer una base de datos relacional (En 6 Pasos)

Crear una base de datos relacional puede ayudarte a almacenar datos de una forma más organizada usando tablas de relaciones. Este tipo de tabla puede ayudarte a prevenir datos repetitivos, también conocidos como datos redundantes; éstos pueden evitarse al definir columnas claves primarias. Estas columnas contienen un valor diferente en cada fila para poder identificarlo de forma única. La relación una en un millón es la más conocida donde la primera tabla puede tener varias filas que se adapten en una segunda tabla.

#### **Paso 1**

Ejecuta Microsoft Access, haz clic en "Base de datos en blanco" y haz clic en "Crear". Haz doble clic en "Agregar campo nuevo" y escribe "Ciudad" para crear la primera columna. Presiona "Enter". Escribe "Nombre" y presiona "Enter" para crear una segunda columna y escribe "Apellido" para crear la tercera.

#### **Paso 2**

Presiona "Control" y "S" para ejecutar el cuadro de diálogo "Guardar como" y haz clic en "Aceptar" para guardar la tabla. Haz clic en "Crear" y haz clic en el icono de la "Tabla" para crear una nueva tabla. Haz doble clic en "Agregar campo nuevo" y escribe "Estado" para crear un nuevo campo. Presiona "Enter" y escribe "Ciudad" para crear un segundo campo. Presiona "Control" y "S" para guardar y ejecutar el cuadro de diálogo "Guardar como" y haz clic en "Aceptar" para guardar la tabla.

#### **Paso 3**

Haz clic en "Herramientas de base de datos" y haz clic en "Relaciones" para definir la tabla. Haz clic en "Tabla 1" y "Tabla 2" para seleccionarlas en la ventana de diálogo "Mostrar tabla". Haz clic en "Agregar" y en "Cerrar".

#### **Paso 4**

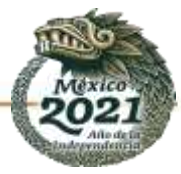

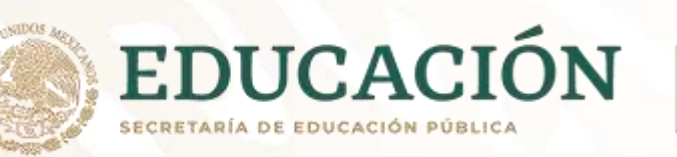

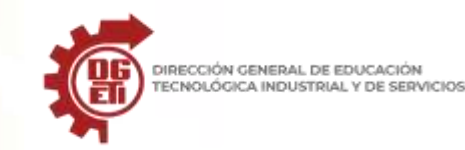

Haz clic en "Herramientas de base de datos" y en "Visual Basic" para ejecutar VBA Editor. Haz clic en el campo "Insertar" y en "Módulo" para insertar un módulo nuevo.

#### **Paso 5**

Copia y pega el siguiente código para poblar ambas tablas con datos:

Private Sub populateTables() Dim strSQL As String DoCmd.SetWarnings False strSQL = "INSERT INTO Table1 " strSQL = strSQL & "VALUES (1, 'Dallas', 'John', 'Smith')" DoCmd.RunSQL (strSQL) strSQL = "INSERT INTO Table1 " strSQL = strSQL & "VALUES (2, 'Los Angeles', 'Mary', 'Jones')" DoCmd.RunSQL (strSQL) strSQL = "INSERT INTO Table1 " strSQL = strSQL & "VALUES (3, 'Los Angeles', 'Charles', 'Lopez')" DoCmd.RunSQL (strSQL) strSQL = "INSERT INTO Table1 " strSQL = strSQL & "VALUES (4, 'Dallas', 'Oscar', 'Ramos')" DoCmd.RunSQL (strSQL) strSQL = "INSERT INTO Table2 " strSQL = strSQL & "VALUES (1, 'Texas', 'Dallas')" DoCmd.RunSQL (strSQL) strSQL = "INSERT INTO Table2 " strSQL = strSQL & "VALUES (2, 'California', 'Los Angeles')" DoCmd.RunSQL (strSQL) End Sub

#### **Paso 6**

Presiona la tecla "F5" para ejecutar el procedimiento. Cambia otra vez a Microsoft Access y haz clic en "Crear" y en "Diseño de consulta". Haz clic en "Tabla 1", "Tabla 2" y en "Agregar". Haz doble clic en "Nombre" y en "Apellido" en la "Tabla 1". Haz doble clic en "Estado" y en "Ciudad" en la "Tabla 2". Escribe "Los Ángeles" en la fila "Criterio" para la columna "Ciudad". Haz clic en el icono "Operar" para ejecutar tu consulta y visualiza el primer nombre, apellido y estado de las personas que vive en Los Ángeles.

Fuente: [https://techlandia.com/base-datos-relacional-como\\_254810/](https://techlandia.com/base-datos-relacional-como_254810/)

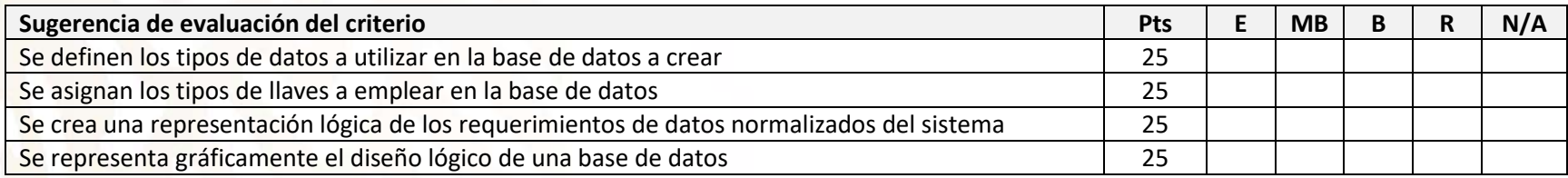

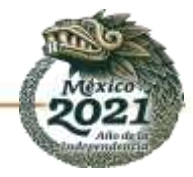

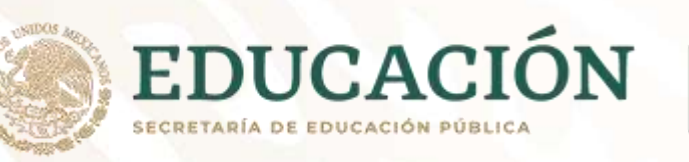

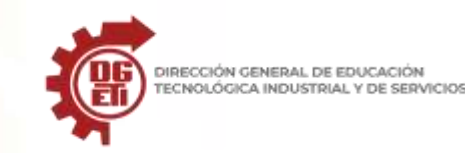

# **Anexo 6**

Parcial 1. Actividad 6: Base de datos desarrollada con el modelo E-R y su modelación. Diseña la consulta de la base de datos.

# **Cómo crear una consulta entre dos fechas en Access (En 4 Pasos)**

# Por Emmanuelle Douglas

Las consultas de Access te permiten extraer información de una base de datos. Al consultar fechas debes utilizar el símbolo #. Esto significa que debes usar el símbolo # antes y después de la fecha al añadirla al criterio. Consultar entre fechas involucra una comparación entre ellas que puede ser combinada con la palabra "and" (y) además del uso de los símbolos mayor que, >, y menor que, <.

### **Paso 1**

Abre Access 2010 y selecciona la pestaña "Archivo". Elige la opción "Abrir". Navega en tus archivos y localiza la base de datos. Haz clic en ella y luego presiona el botón "Abrir". A continuación, la base de datos se abrirá.

### **Paso 2**

Haz clic en la pestaña "Crear" para crear una consulta. Selecciona "Diseño de consulta". Aparecerá la ventana "Mostrar tabla". Selecciona una tabla que contenga fechas haciendo doble clic en su nombre. Cierra la ventana "Mostrar tabla" haciendo clic en la "X".

### **Paso 3**

Añade campos a la consulta haciendo doble clic en sus nombres. Añade algunos campos de fecha. En la sección de criterios agrega una consulta para encontrar datos entre fechas. Por ejemplo, si estás buscando las facturas entre el 1º de agosto del año 2010 y el 1º de octubre del año 2010, introduce el siguiente criterio en el campo de "Fecha de factura": ">#8/1/2010# and <#10/1/2010#".

### **Paso 4**

Ejecuta la consulta haciendo clic en el símbolo de exclamación rojo y revisa los resultados.

Fuente[: https://techlandia.com/arreglar-error-userinitexe-como\\_387062/](https://techlandia.com/arreglar-error-userinitexe-como_387062/)

Puedes realizar otro tipo de consultas, cuando tengas oportunidad de acceder a internet indaga sobre más ejercicios de consulta para tener mayor práctica.

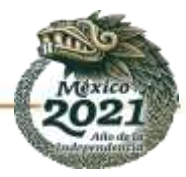

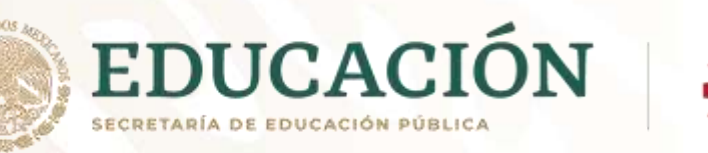

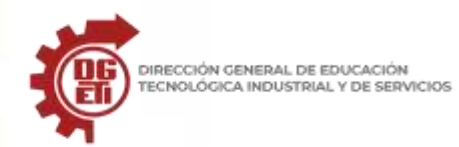

**Dirección General de Educación Tecnológica Industrial y de Servicios**

**Dirección Académica e Innovación Educativa**

**Subdirección de Innovación Académica**

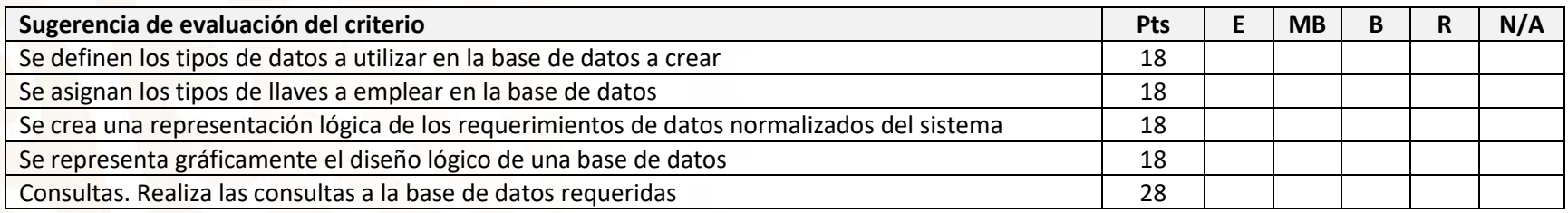

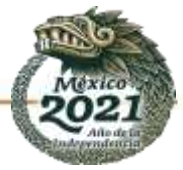

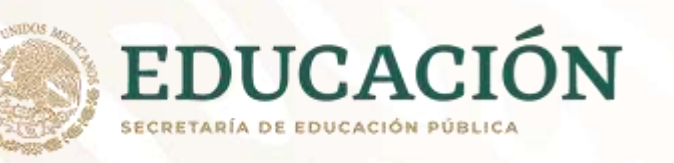

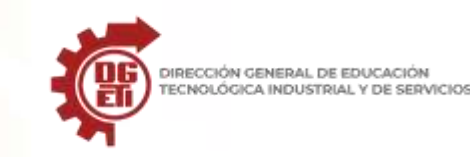

# **Anexo 7**

Parcial 2. Actividad 1: Conociendo las interfaces.

La Interfaz gráfica de usuario o GUI (Graphic User Interface) es el entorno visual de imágenes y objetos mediante el cual una máquina y un usuario interactúan, permitiendo que la interacción con las computadoras fuera más sencilla e intuitiva.

Una interfaz de línea de comandos (CLI) es una interfaz de usuario (UI) basada en texto que se utiliza para ver y administrar archivos de computadora. Las interfaces de línea de comandos también se denominan interfaces de usuario de línea de comandos, interfaces de usuario de consola e interfaces de usuario de caracteres.

Para que nos sirve: Para ejemplificar de un modo más simple y veamos la diferencia entre una Interfaz de línea de comando y una Interfaz gráfica de usuario.

El objetivo de una buena interfaz de usuario será siempre el correcto funcionamiento de la misma, su capacidad para cumplir con lo que promete y para ayudar al usuario a encontrar lo que está buscando. **«El diseño no es solo la apariencia, el diseño es cómo funciona»**

Pasos para desarrollar una buena interfaz

1- **Simplicidad y funcionalidad**: No los confundas, facilítales la visita haciendo que la visita sea clara y concisa. Junta las funcionalidades similares en vez de fragmentar, abarca todas las posibilidades.

2.- **Experiencia:** Crear una interfaz sencilla y útil es fundamental, pero también lo es ir más allá y hacer de ella una experiencia sensorial para tus usuarios, de manera que estos disfruten su uso.

3**.-Detalles: No te quedes en la superficie, se detallista, perfeccionista hasta el extremo**, piensa en tus usuarios.

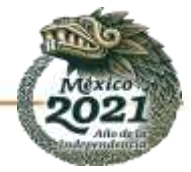

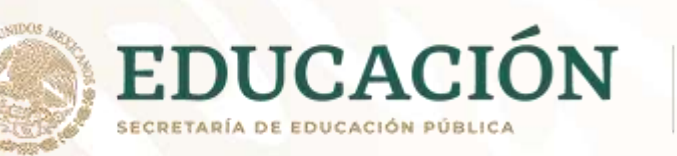

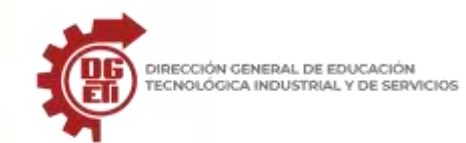

**Dirección General de Educación Tecnológica Industrial y de Servicios**

**Dirección Académica e Innovación Educativa**

**Subdirección de Innovación Académica**

• **Interfaz de Microsoft Access**

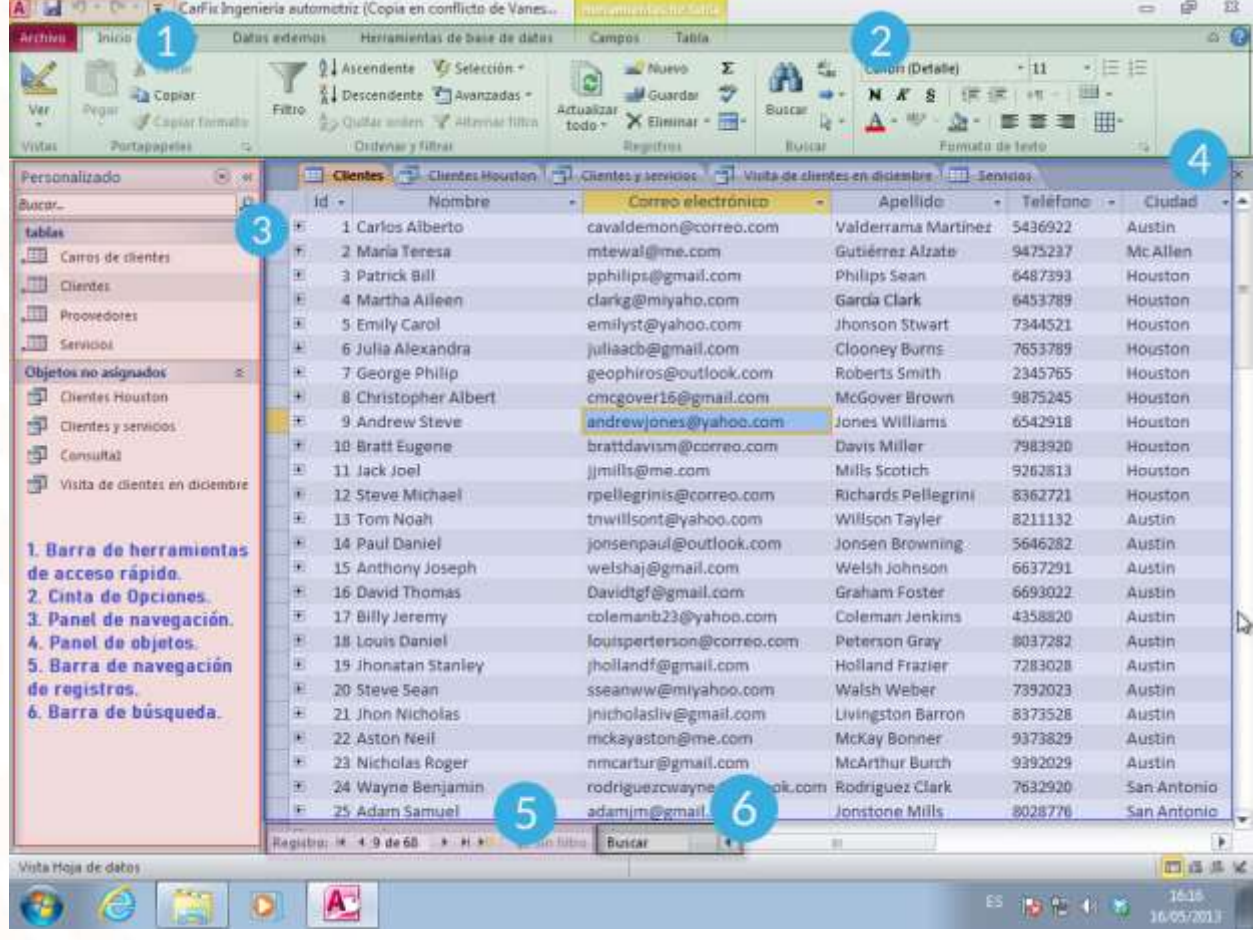

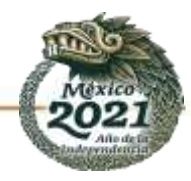

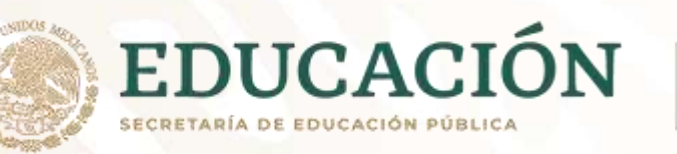

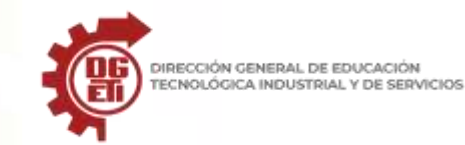

DIRECCIÓN GENERAL DE EDUCACIÓN

**Subsecretaría de Educación Media Superior**

**Dirección General de Educación Tecnológica Industrial y de Servicios**

**Dirección Académica e Innovación Educativa**

**Subdirección de Innovación Académica**

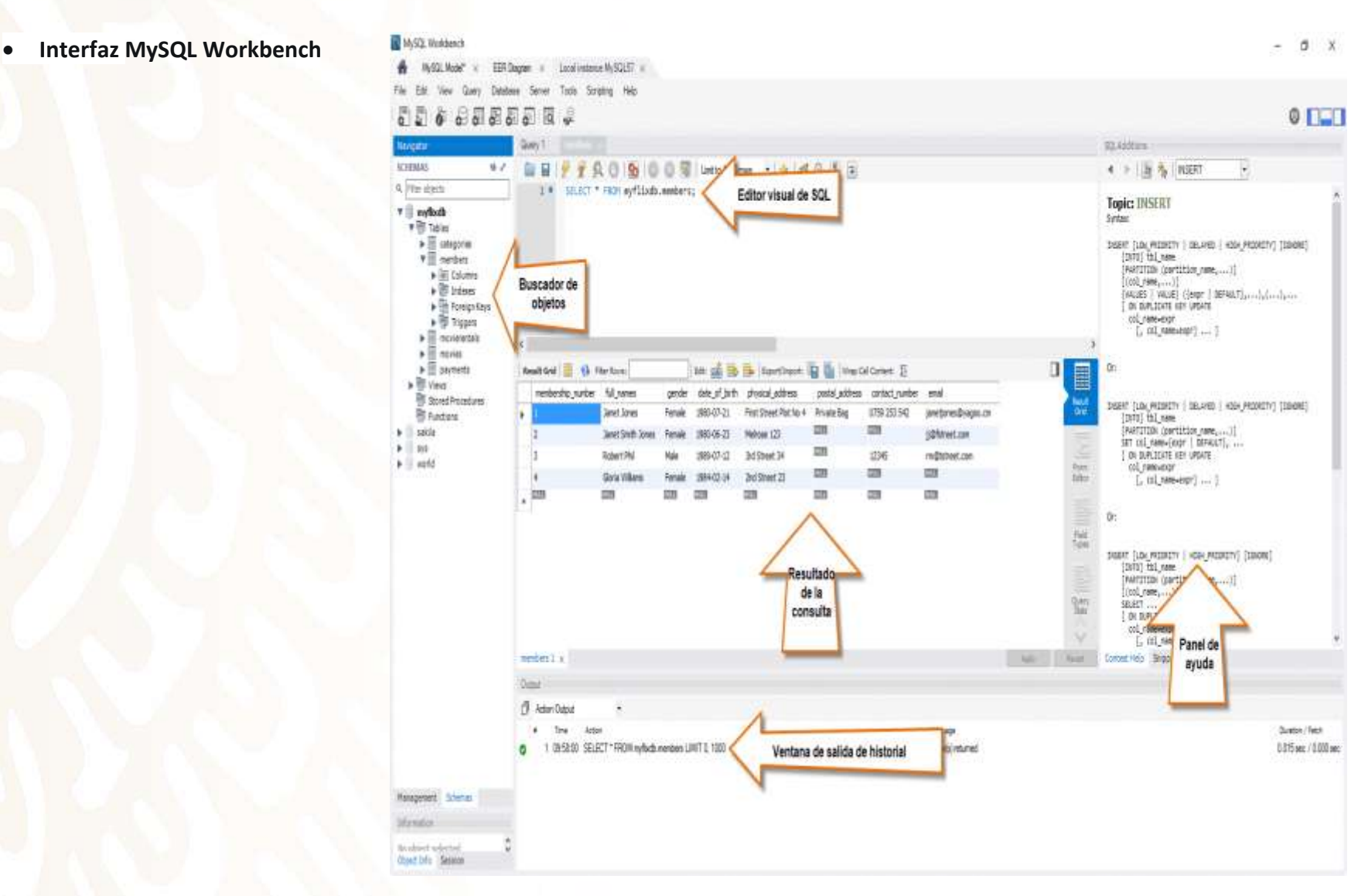

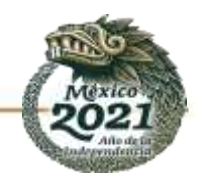

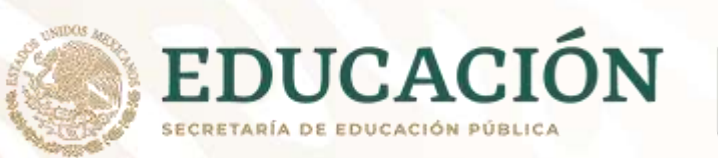

• **Interfaz de línea de comandos** (sqlite3).

DIRECCIÓN GENERAL DE EDUCACIÓN TECNOLÓGICA INDUSTRIAL Y DE SERVICIOS

C:\sglite\sglite-tools-win32-x86-3250000\sglite3.exe

**Subsecretaría de Educación Media Superior Dirección General de Educación Tecnológica Industrial y de Servicios Dirección Académica e Innovación Educativa Subdirección de Innovación Académica**

SQLite version 3.25.0 2018-09-15 04:01:47 Enter ".help" for usage hints. Connected to a transient in memory Use ".open FILENAME" to reopen on a persistent database. sqlite> .open base1.db sqlite> .schema **CREATE TABLE generos(** codigo integer primary key, descripcion text : ( CREATE TABLE peliculas ( codigo integer primary key, titulo text, actor text, duracion integer, genero integer : ( CREATE TABLE usuarios( nombre text primary key, clave text, foto blob sqlite>

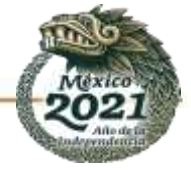

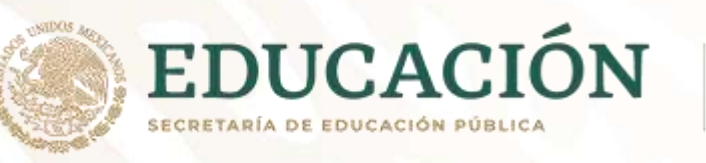

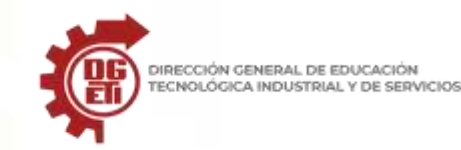

### • **Interfaz gráfica de usuario (GUI)** Fuente*[: https://www.ionos.mx/digitalguide/paginas-web/desarrollo-web/que-es-una-gui/](https://www.ionos.mx/digitalguide/paginas-web/desarrollo-web/que-es-una-gui/)*

#### **¿Qué es una interfaz gráfica de usuario (GUI)?**

Los tiempos en que solo los científicos y los desarrolladores de software podían usar los ordenadores han quedado muy atrás. Hoy en día, casi todo el mundo puede manejar un PC o una tableta, a menudo incluso sin necesitar conocimientos especializados previos. No obstante, llegar a esto no fue un camino de rosas. Para hacerlo posible, hubo que desarrollar las interfaces gráficas de usuario, un tipo de interfaz de usuario.

Los primeros conceptos de interfaz gráfica de usuario se desarrollaron en los años 70 en la empresa Xerox. Su propósito principal era permitir manejar ordenadores con el ratón y el teclado en lugar de solo con instrucciones en formato de texto. Xerox Alto fue el primer PC con una interfaz gráfica. Apple le siguió en los años 80 con el Macintosh. Con la aparición de los smartphones y las tabletas, el principio de la interfaz gráfica ha pasado por grandes cambios. Hoy en día, hay pantallas que se pueden utilizar con simples gestos y movimientos de dedos.

#### **Definición: ¿qué es una GUI?**

La GUI es una interfaz entre la persona y la máquina. El objetivo de esta interfaz gráfica es representar el código del backend de un sistema de la forma más clara posible para el usuario para simplificarle las tareas diarias. Para esto, son muy importantes los iconos y las imágenes, ya que solo estos permiten una aplicación universal e independiente del texto. Por ejemplo, casi todo el mundo sabe cómo es un icono de wifi, mientras que la palabra varía mucho en los distintos idiomas.

Una *graphical user interface o GUI* es una interfaz que se puede utilizar para controlar PC, tabletas y otros dispositivos. Las GUI utilizan elementos gráficos como iconos, menús e imágenes para facilitar el manejo del usuario humano. Tanto los sistemas operativos como las aplicaciones utilizan una interfaz gráfica de usuario. De hecho, casi todos los programas para usuarios finales de hoy en día vienen con esta interfaz.

#### **¿Cómo funciona una GUI?**

La GUI es una interfaz de usuario que permite a los usuarios comunicarse con el ordenador. Suele estar basada en la interacción a través del ratón y el teclado (aunque el control a través de gestos es cada vez más común): al mover el ratón, el puntero se desplaza en la pantalla. La señal del dispositivo se transmite al ordenador, que luego la traduce en un movimiento equivalente en la pantalla. Por ejemplo, si un usuario hace clic en un determinado icono de programa en el menú, se ejecuta la instrucción correspondiente y se abre el programa.

La GUI es, por lo tanto, una especie de traductor en la comunicación entre el humano y la máquina. Sin la GUI, tendrías que utilizar la línea de comandos para llamar a programas y aplicaciones. Esto podría representarse así (el ejemplo muestra cómo abrir el explorador):

#### **¿Cuáles son los componentes de una GUI?**

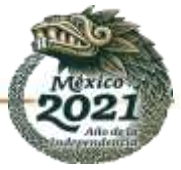

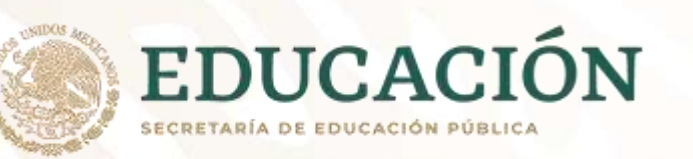

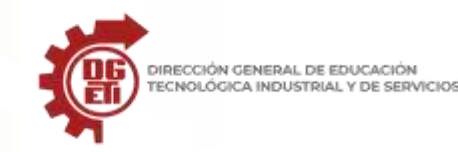

Una GUI combina el diseño visual y las funciones de programación. Por esto, ofrece botones, menús desplegables, campos de navegación, campos de búsqueda, iconos y widgets. Los desarrolladores deben tener siempre en cuenta la facilidad de uso. Los componentes más comunes de una GUI son los siguientes:

- Campos de entrada
- Ventana
- Lienzo (canvas)
- **Marcos**
- **Botones**
- Bloques de encabezado
- Campos de texto

La papelera de reciclaje es un buen ejemplo de un elemento común a la mayoría de los sistemas operativos. Además, su representación gráfica tanto en Windows como en Mac es la imagen de una papelera real. De este modo, el usuario sabe de inmediato que sirve para borrar documentos y archivos.

Al escribir las GUI, los desarrolladores se basan en la *programación basada en eventos*, porque las acciones del usuario son impredecibles. Por esto las GUI no se pueden programar linealmente, sino que deben escribirse de tal manera que un comando solo se ejecute cuando el usuario dé la señal para este.

# **¿Qué requisitos debe cumplir una GUI?**

Una buena GUI debe ser, sobre todo, fácil de utilizar para el usuario. Durante la fase de diseño, es importante que la GUI se controle de manera intuitiva. No obstante, para lograrlo es necesario comprender bien las necesidades y preferencias del usuario. Un diseño orientado a la experiencia de usuario tiene el propósito de proporcionar al usuario lo que este espera de la aplicación. Si vas a desarrollar una GUI, presta atención a los siguientes aspectos:

- **Mantén la simplicidad:** se recomienda prescindir de elementos de diseño innecesarios y elegir designaciones simples y fáciles de comprender.
- **Diseña con orientación a un objetivo**: cada página debe estar bien estructurada; cada elemento debe tener una función clara.
- **Consistencia**: si se utilizan múltiples elementos y gráficos, es importante que todos los componentes individuales sean consistentes entre sí.

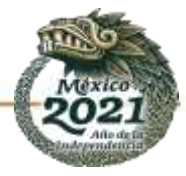

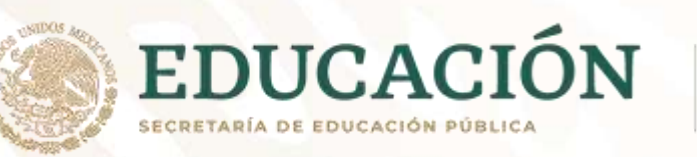

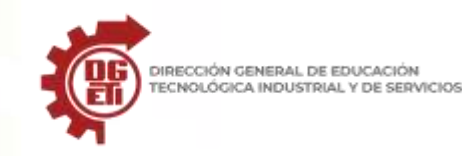

- **Diseño y tipografía**: las unidades de diseño, los colores y los textos deben resaltar u ocultar el elemento, dependiendo de la finalidad del componente. También es importante utilizar fuentes y tamaños de fuente apropiados para la función y fáciles de comprender.
- **Actualizaciones de usuario**: una interfaz gráfica de usuario también debe informar sobre errores y cambios en el estado.

### **¿Cuáles son las ventajas y los inconvenientes de una GUI?**

Las interfaces gráficas de usuario han ganado gran popularidad por las numerosas ventajas que ofrecen a los usuarios. Sin embargo, tienen también algunos inconvenientes. En la siguiente tabla, te explicamos las ventajas y desventajas de diversas GUI.

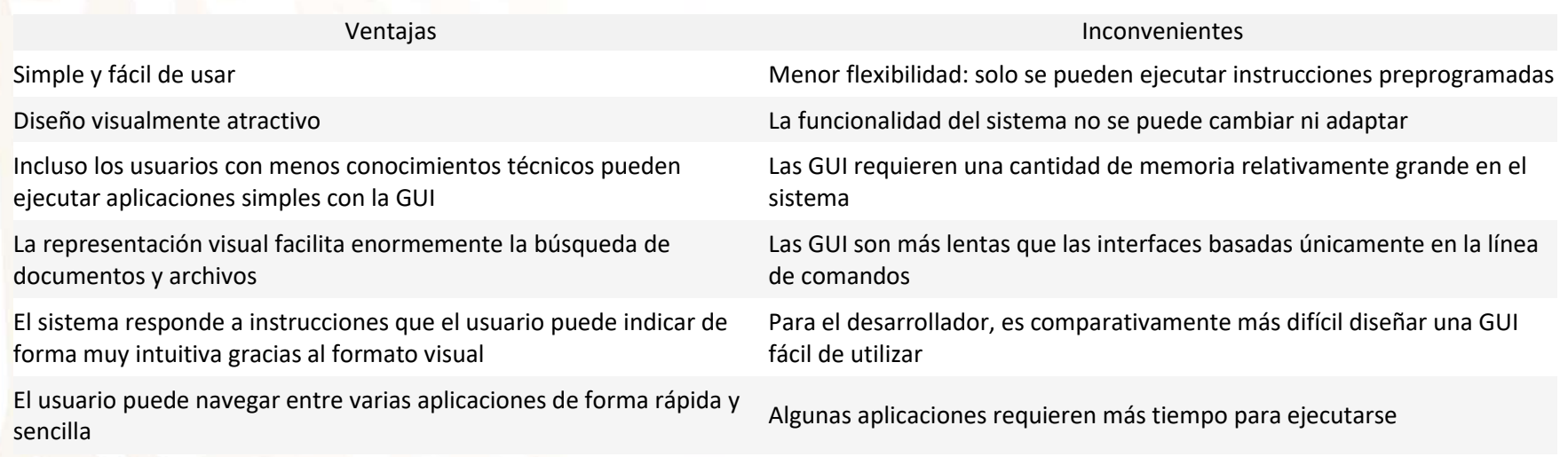

#### **En resumen**

Sin las interfaces gráficas de usuario, la revolución digital no habría sido concebible. Las GUI permiten incluso a los usuarios inexpertos familiarizarse rápidamente con los programas. Los símbolos fáciles de comprender y el texto explicativo aseguran una gran facilidad de uso.

Fuente*[: https://www.ionos.mx/digitalguide/paginas-web/desarrollo-web/que-es-una-gui/](https://www.ionos.mx/digitalguide/paginas-web/desarrollo-web/que-es-una-gui/)*

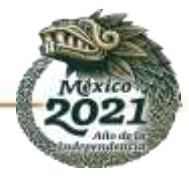

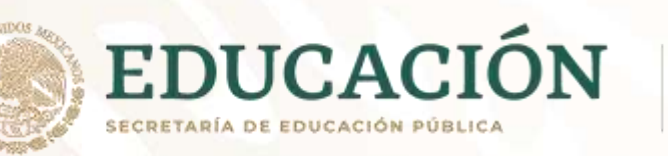

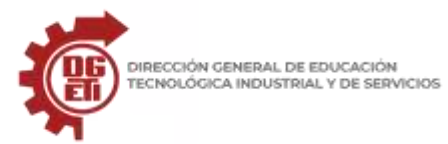

**Subsecretaría de Educación Media Superior Dirección General de Educación Tecnológica Industrial y de Servicios Dirección Académica e Innovación Educativa**

**Subdirección de Innovación Académica**

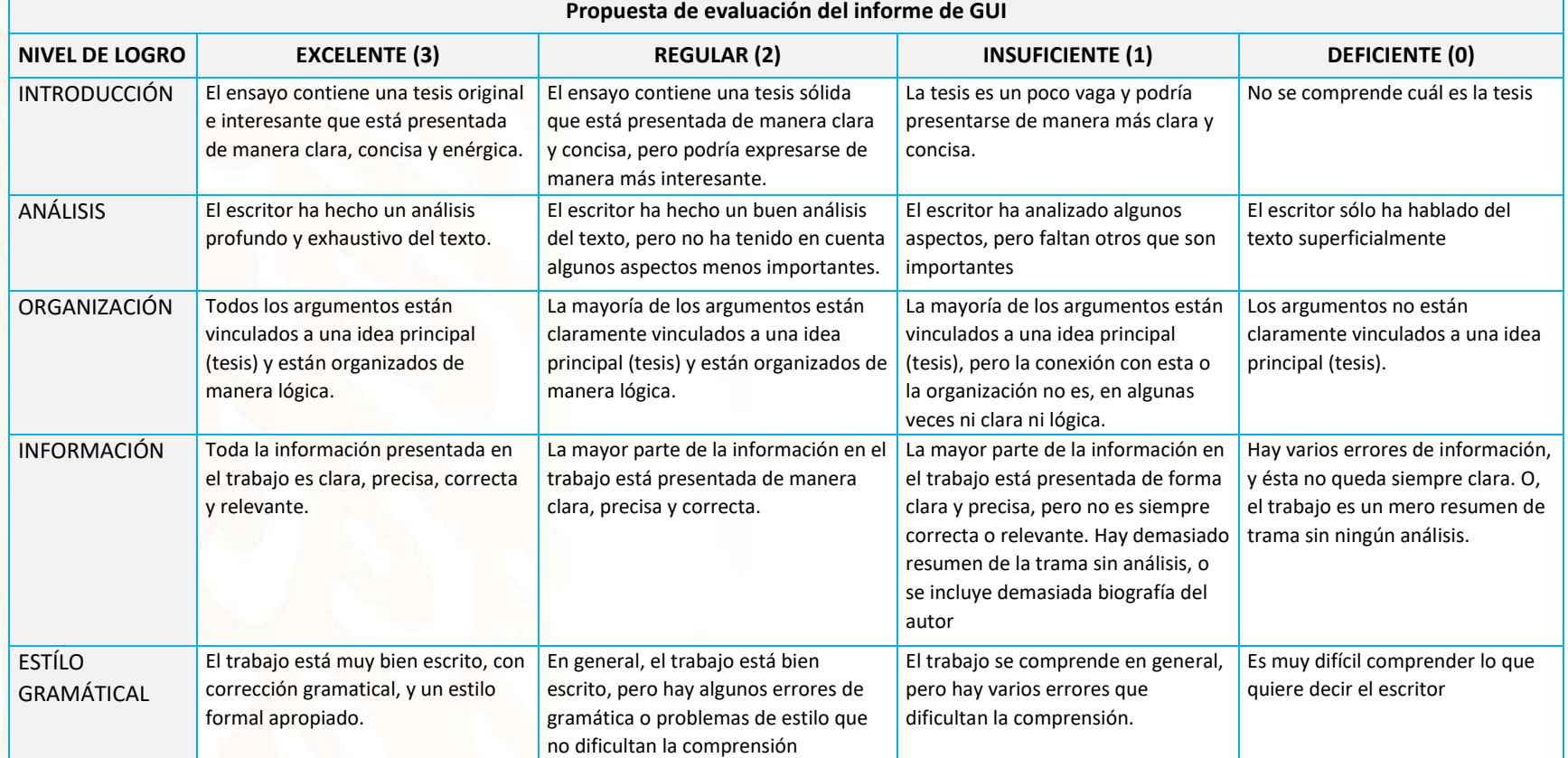

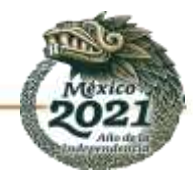

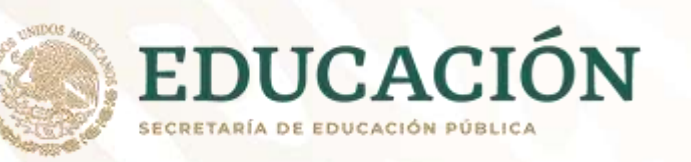

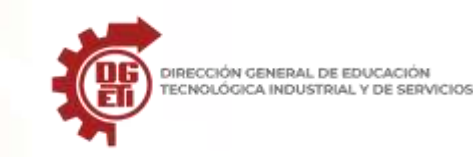

# **Anexo 8**

Parcial 2. Actividad 2: Generar bases de datos en Excel y Access.

# **Elementos de una tabla en Excel y Access**

Excel y Access son dos programas de Microsoft para propósitos muy diferentes. Pero ambas pueden usarse para resguardar datos, con la diferencia de que Access tiene herramientas más específicas para almacenar datos y gestionar datos.

• **PASO 1:** Revisa el ejemplo y ve al paso 2 Ejemplo 1 de tabla con sus campos y registros

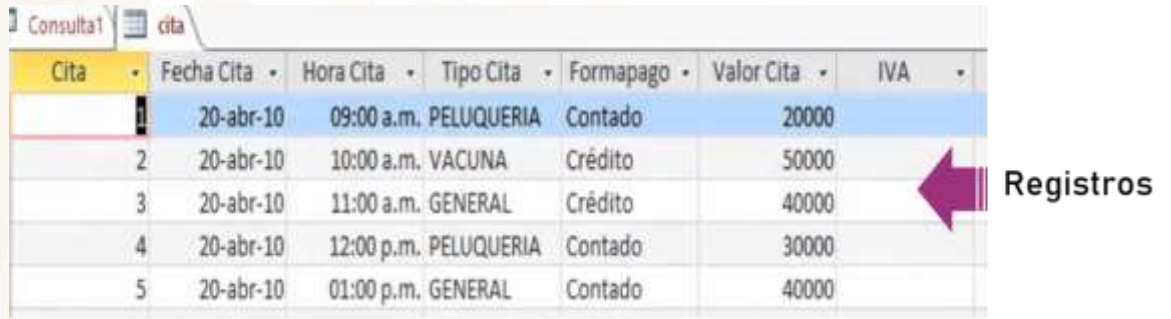

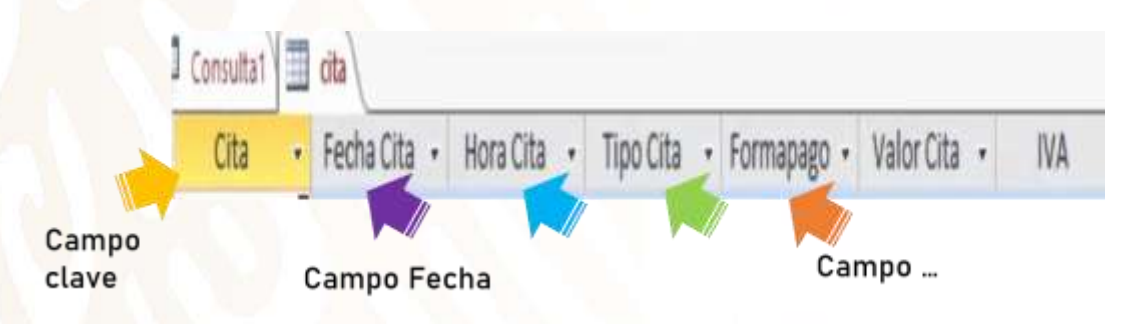

• **PASO 2**

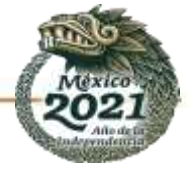

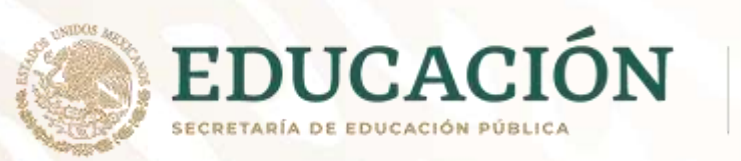

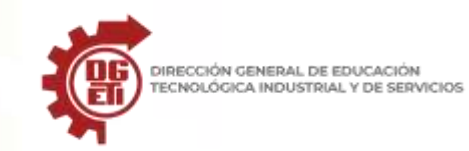

# En la ilustración 1. Coloca los nombres de los campos. Para dar sentido a la tabla de Excel. Puedes apoyarte de las opciones de abajo.

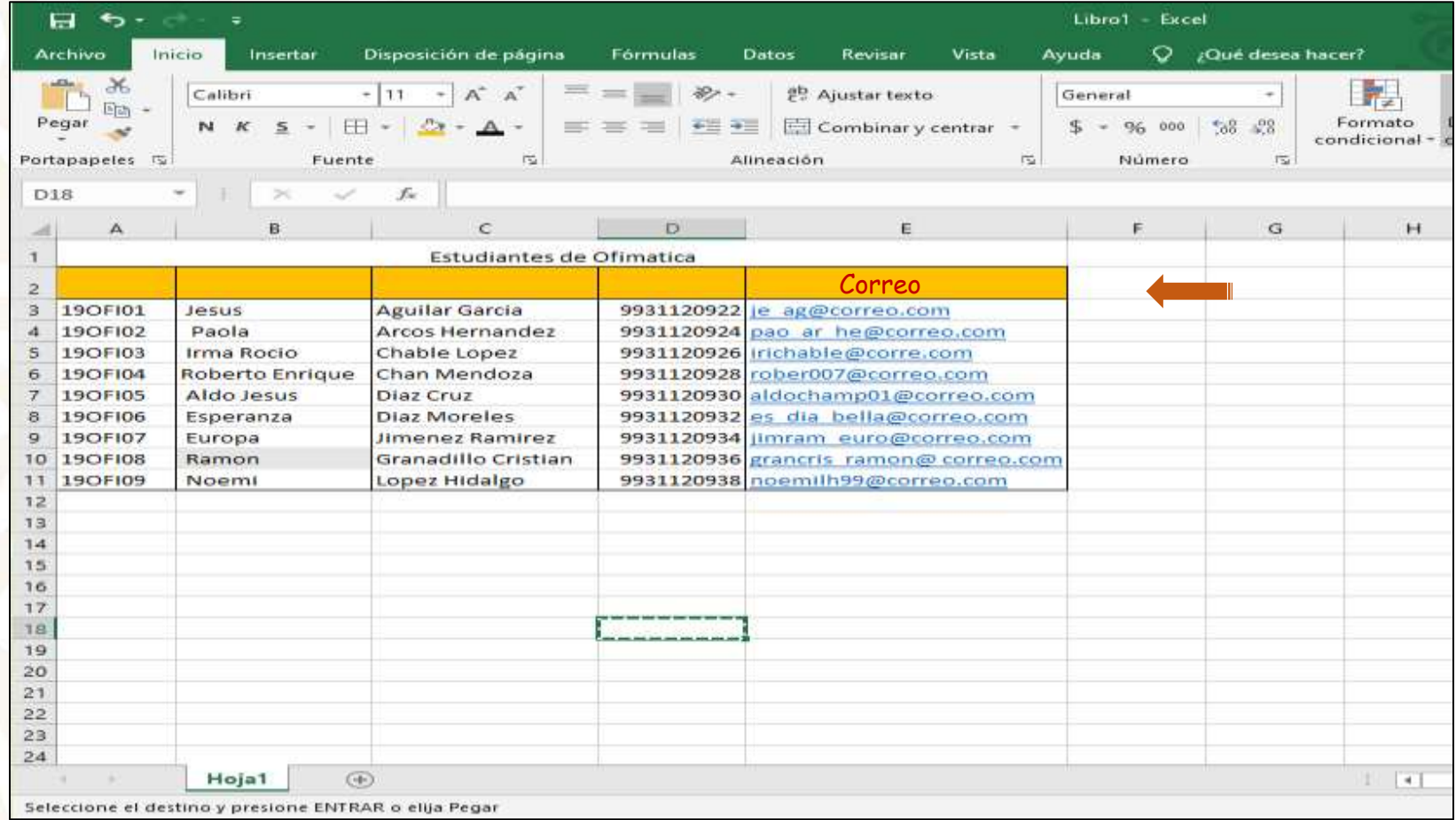

*Ilustración 1. Interfaz de Excel tabla de alumnos*

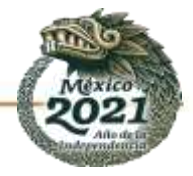

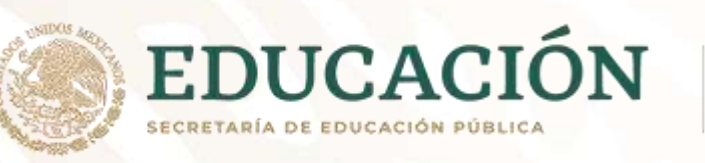

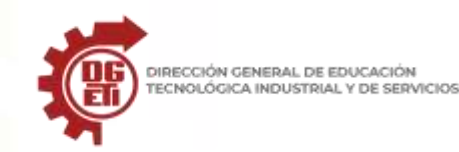

Opciones:

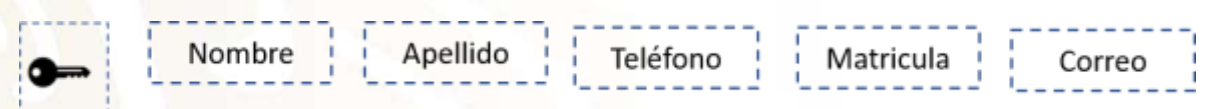

# • **PASO 3: Observa con atención el ejemplo**

El siguiente ejemplo pertenece a Access, y se visualiza como los campos poseen atributos para reconocer los datos que se almacenan. NOTA: Eso no lo tiene Excel, ahí está la diferencia.

Ejemplo 2. Atributos del campo, desde la Access

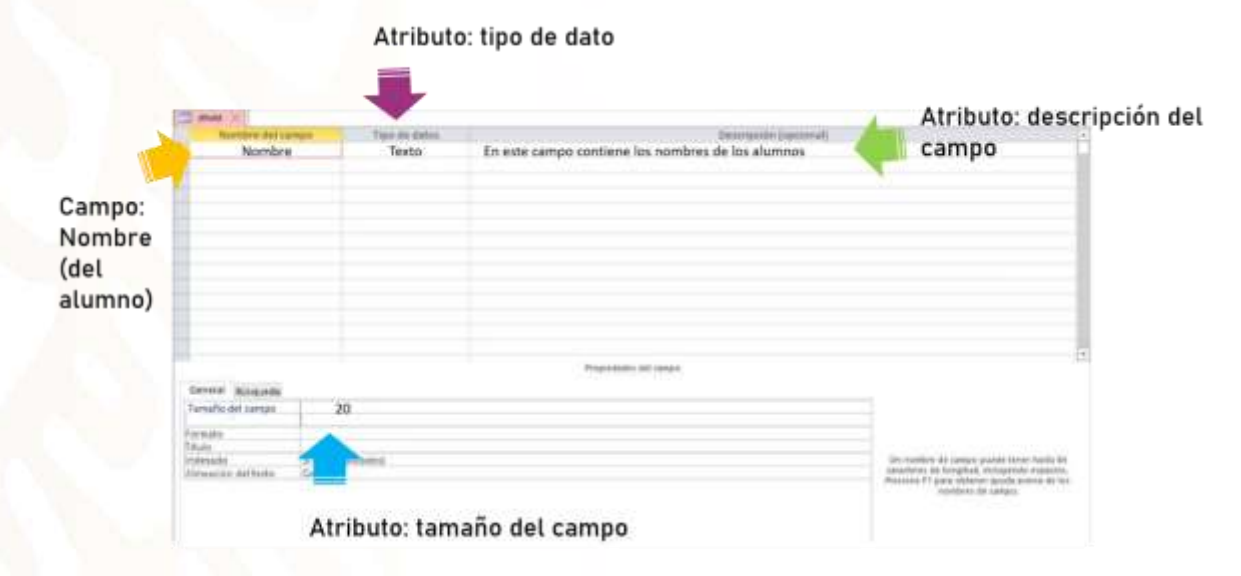

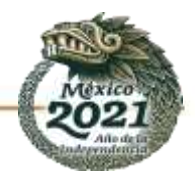

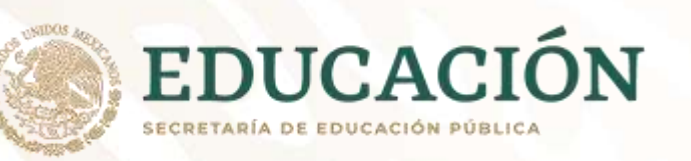

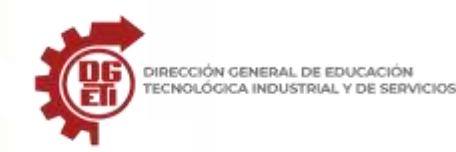

## • **PASO 4: Redacta los atributos de los campos**

Debes dibujar en tu libreta un formato similar al de la ilustración 2 (abajo) y colocar los atributos a cada uno de los campos a), b) c) y d).

- a) Matricula (tipo de datos, tamaño y descripción)
- b) Apellidos
- c) Teléfono
- d) Correo

NOTA: En **tipo de datos** puede variar a:

- o Numérico cuando se trata de números o cifras
- o Alfanumérico cuando se trata de textos y números
- o Fecha cuando se trata de datos como día, mes y año
- o Texto para datos que solo llevan letras
- El **tamaño del campo** se define por el total de caracteres o símbolos que guardara el registro:

*Ana María= 9 caracteres en total*

*Ana (3 caracteres o letras) + 1 espacio en blanco + María (5 caracteres) = 9 caracteres en total*

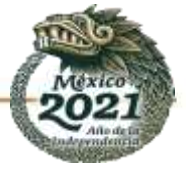

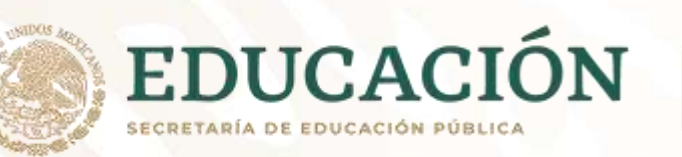

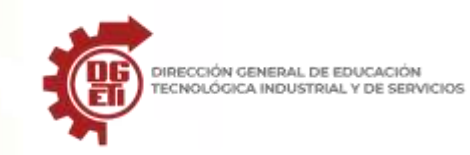

**Dirección General de Educación Tecnológica Industrial y de Servicios**

**Dirección Académica e Innovación Educativa**

**Subdirección de Innovación Académica**

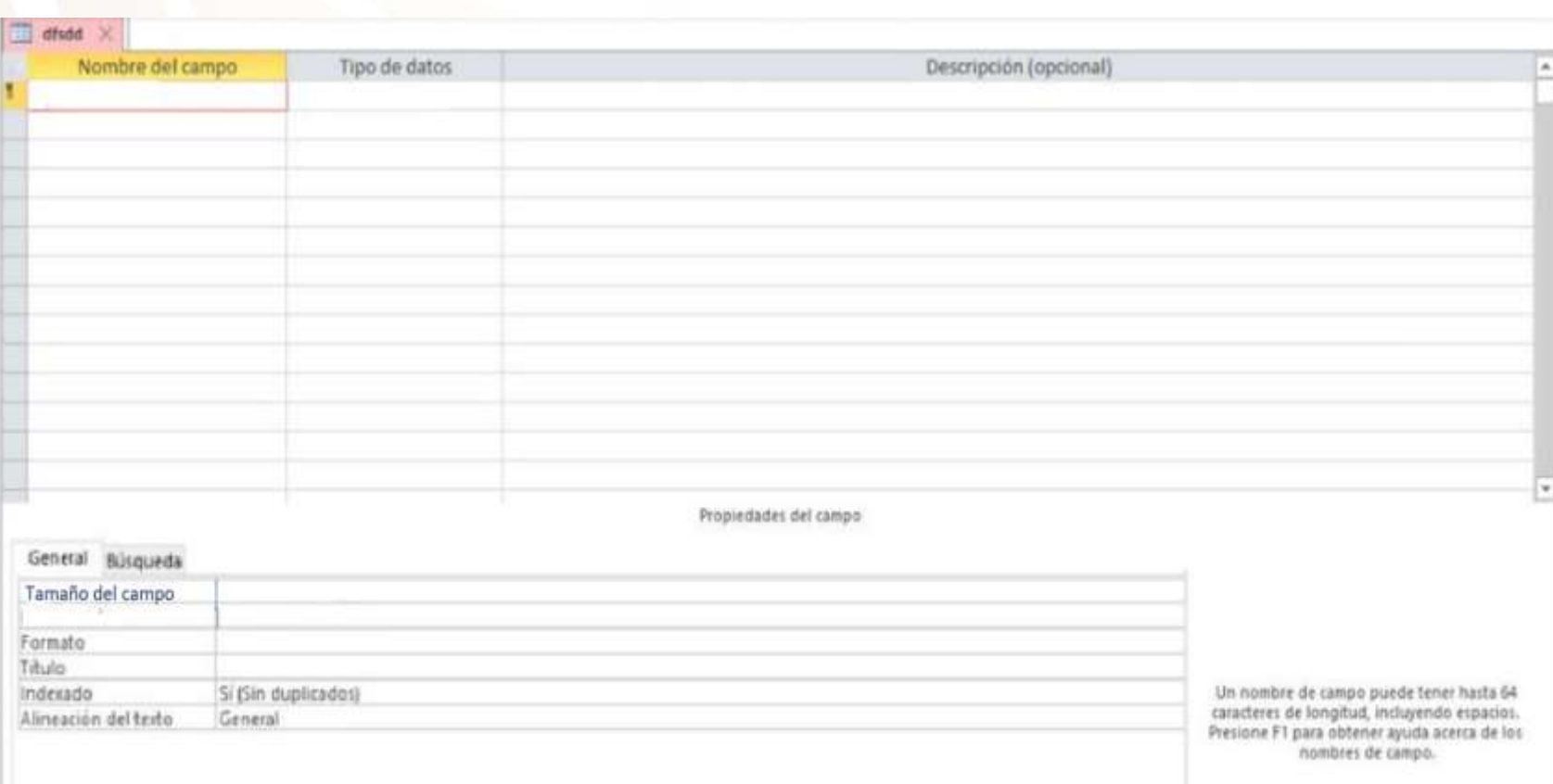

*Ilustración 2. Interfaz de Access, definición de los atributos de cada campo*

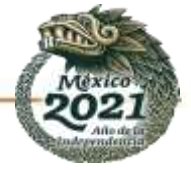

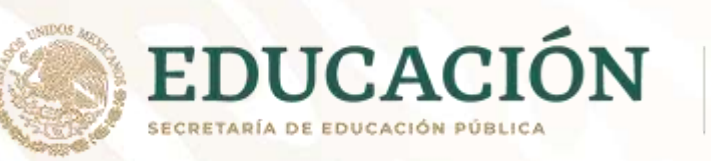

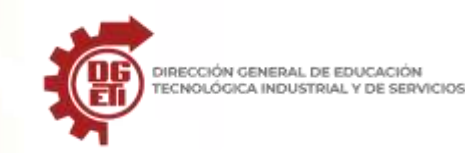

# **Cómo importar archivos de Excel a Access (**Tomado de: *https://es.wikihow.com/importar-archivos-de-Excel-a-Access***)**

Access es un administrador de bases de datos relacionales que puedes usar para importar una o varias bases de datos en su sistema y así encontrar campos coincidentes dentro de ellas o entre ellas. Debido a que un solo archivo de Access puede contener varias hojas de cálculo de Excel, este programa también es ideal para reunir y analizar grandes cantidades de información. No obstante, primero tienes que importar los archivos de Excel a Access. Para hacerlo, solo hay que seguir unos pocos pasos esenciales.

**Parte1. Prepararte para importar archivos de Excel en Access**

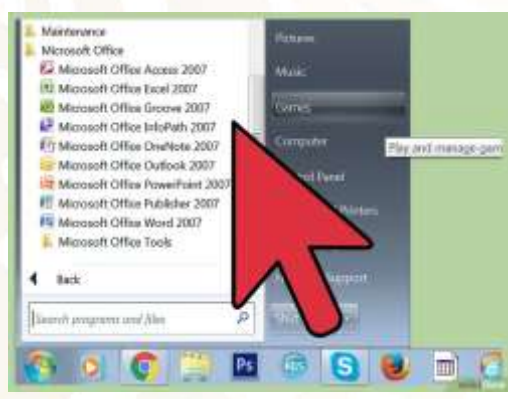

**1. Abre ambos programas en tu computadora.** Puedes comprar y descargar un paquete de Microsoft Office, que incluye tanto Excel como Access. Todo esto se puede hacer a través de Internet, ingresando en el sitio web de Microsoft.

• Una vez que hayas descargado los programas, haz clic en el menú "Inicio" de Windows y selecciona "Todos los programas".

• Haz clic en "Microsoft Office" y selecciona "Access" (o "Excel") en el menú desplegable. Posiblemente ya tengas una hoja de cálculo de Excel si alguien te la envió o si la descargaste de algún sitio. Ahora que tienes Office instalado en tu computadora, podrás abrirla.

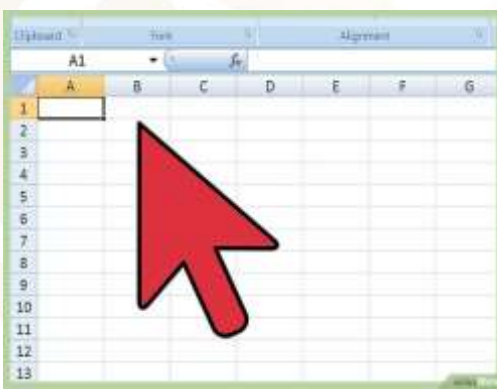

**2. Limpia la hoja de cálculo de Excel antes de importarla a Access**. El procedimiento será más fácil si sigues algunos pasos antes de importar tu hoja de cálculo en Access. La clave es que los datos de las hojas de cálculo que vas a importar sean consistentes entre sí.

• Es mejor asegurarse de que la primera columna de la hoja de cálculo de Excel contenga los encabezados de las columnas (o nombres de los campos) y que estos estén claros y sean fáciles de comprender. Por ejemplo, si una columna contiene apellidos de personas, sería bueno que el encabezado (o nombre del campo) de esa columna sea "Apellido". Sé claro y preciso; de ese modo, te resultará más fácil hacer que los encabezados de columna de una hoja de cálculo de Excel coincidan con los de otra hoja.

• Access te permite vincular campos comunes entre dos o más hojas de cálculo. Supón que tienes una hoja de cálculo de Excel que contiene una nómina de sueldos de los empleados de una empresa. Incluye el nombre y el apellido de los empleados, su dirección y su salario. Ahora supón, a modo de hipótesis, que

quieres buscar en Access las coincidencias de esa planilla con otro Excel que contiene información acerca de contribuciones a las campañas de finanzas.

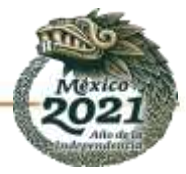

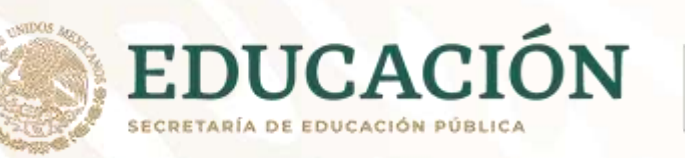

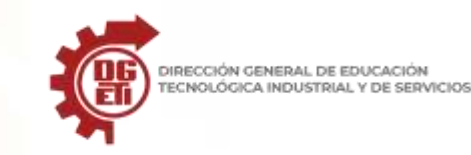

Esta segunda hoja contiene el nombre de las personas, su dirección y sus donaciones. Lo que Access te permitiría hacer, es buscar coincidencias entre los encabezados de columnas de una hoja y la otra. Por ejemplo, podrías vincular los encabezados "Nombre" para ver qué nombres de personas aparecen en ambas bases de datos.

• Revisa las hojas de Excel para asegurarte de que cada tipo de datos se maneje de la misma forma y haz una limpieza antes de importarlas a Access. Las bases deben ser lo que Access denomina "relacionales". Por ejemplo, en la hipotética hoja de cálculo que contiene la nómina de empleados, imagina que el primer nombre, el apellido y la inicial del segundo nombre están en una sola columna, pero en la segunda hoja de cálculo solo está el nombre y el apellido en columnas separadas. En ese caso, Access no registrará coincidencias. Los encabezados de las columnas (o campos) deben ser homogéneos.

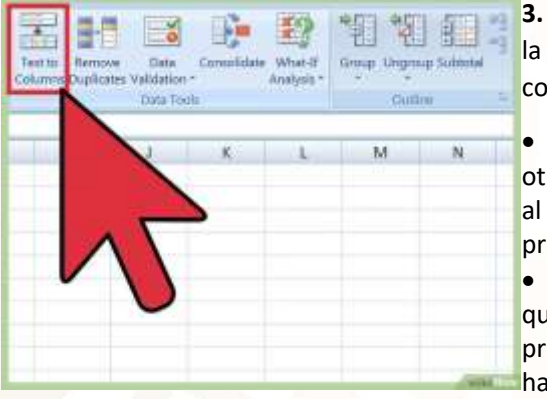

**3. Separa la información en una columna de Excel**. Para resolver este tipo de problema, es mejor separar la información en una columna de Excel para que Access no registre erróneamente que "no hay coincidencia" en los datos.

• A modo de ejemplo, puedes separar el primer nombre, por un lado, la inicial del segundo nombre por otro y el apellido por otro. Si en la segunda hoja estos datos se encuentran separados de la misma forma, al vincularlas con Access se comparará apellido con apellido y nombre con nombre y finalmente se producirán coincidencias cuando sean iguales en ambas hojas de cálculo.

• Para separar una columna en Excel, primero debes seleccionar la columna que contiene los datos que quieres separar. A continuación, debes hacer clic en "Datos" en la barra de herramientas que viene en el programa Excel. Haz clic en "Texto en columnas". Generalmente debes elegir la opción "Delimitados". Luego haz clic en "Siguiente".

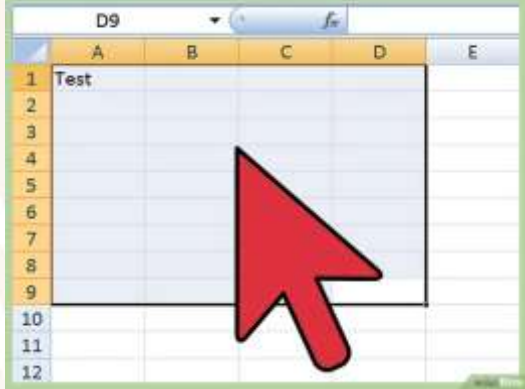

**4. Continúa usando el asistente para separar los datos que vienen unidos en una columna**. Ahora todo estará listo para completar el proceso de separar en varias columnas datos que vienen unidos en una sola columna.

• Elige cómo vienen "delimitados" los datos de la columna. Esto quiere decir que, dentro de una columna, cada dato está separado de otro de alguna forma. En la mayoría de los casos, este separador es un espacio, una coma o un punto y coma. A veces, los datos solo están separados por un simple espacio. Observa el siguiente ejemplo: supón que en una columna aparece "Juan A. Rodríguez". El primer nombre, Juan, está separado de la inicial del segundo nombre, A, por un espacio. El apellido, Rodríguez, está separado de la inicial del segundo nombre por un espacio. En este caso, el delimitador que debes elegir en el asistente es el "Espacio".

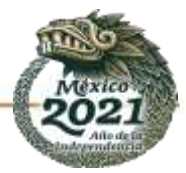

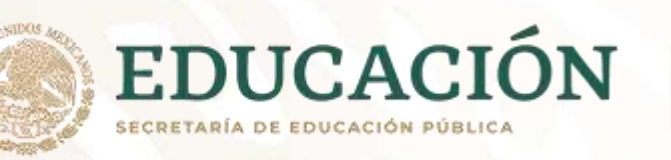

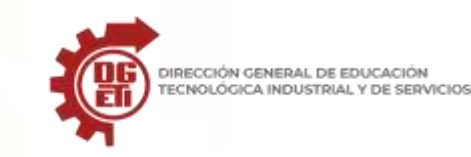

• Haz clic en "Siguiente". Haz clic en "Finalizar". El programa separará Juan, A. y Rodríguez en tres columnas diferentes. Ahora puedes crear nuevos encabezados para cada columna teniendo en cuenta el tipo de información que contienen (apellido, nombre, etc.). Siempre es una buena idea crear varias columnas en blanco a la derecha de los datos que vas a separar antes de hacerlo. De esa forma, los nuevos datos se alojarán en las nuevas columnas vacías (en lugar de alojarse en las columnas que ya tenían información).

#### **Parte2. Importar archivos de Excel en Access**

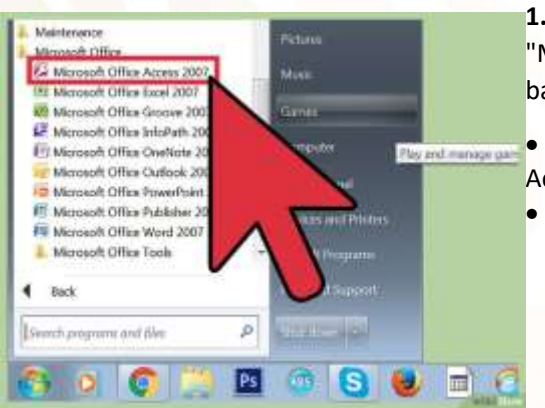

**1. Abre el programa Access en tu computadora**. Ve al menú "Inicio", elige "Microsoft Office" y haz clic en "Microsoft Access". Para poder importar una hoja de cálculo de Excel, primero tienes que crear una nueva base de datos en Access.

• Selecciona "Base de datos de escritorio en blanco" para crear una nueva base de datos con el programa Access.

• Elige un nombre para la base de datos (si quieres). Haz clic en "Crear"

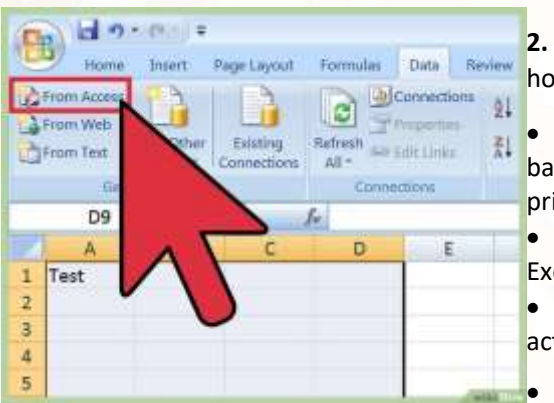

**2. Importa la base de datos de Excel en Access**. El próximo paso es cargar la información de la hoja (u hojas) de cálculo de Excel en la base de datos de Access.

• Una vez que estés en el administrador de bases de datos de Access, haz clic en "Datos externos" en la barra de herramientas. Luego elige "Excel". En algunas versiones de Access, para acceder a esta función, primero debes hacer clic en "Archivo" en la barra de herramientas y luego "Obtener datos externos".

• Donde dice "Nombre de archivo", haz clic en "Examinar". Ahora podrás buscar la hoja de cálculo de Excel en tu computadora.

• Deja marcada la casilla que dice "Importar el origen de datos en una nueva tabla de la base de datos actual" (estará marcada de forma predeterminada).

• Cuando encuentres entre los archivos de tu computadora la hoja de cálculo de Excel que quieras importar, haz clic en ella. Luego presiona "Aceptar". Ahora se iniciará el asistente para importar datos de Excel a Access.

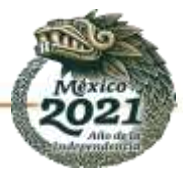

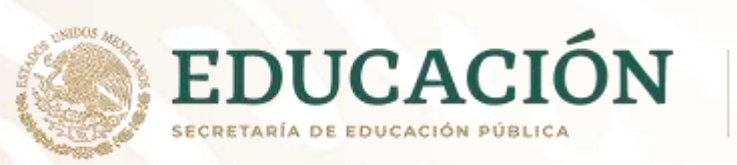

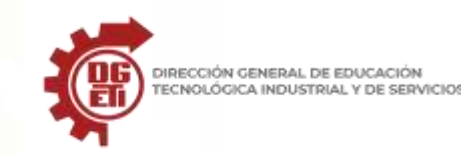

**Parte3. Usar el asistente para completar el proceso de importación.**

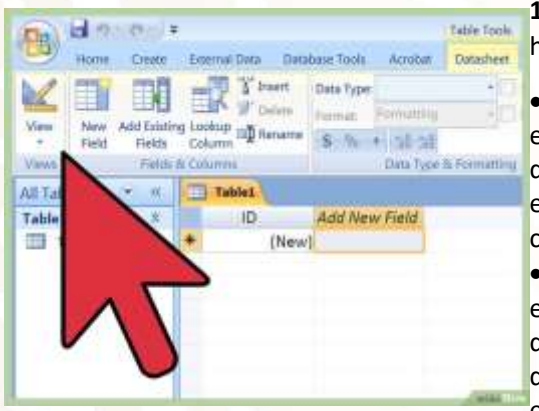

**1. Sigue los pasos del asistente que aparece en Access**. Para completar el proceso de importación de la hoja de cálculo debes seguir los pasos del asistente.

• Elige qué hoja de cálculo dentro del archivo de Excel que quieras importar. A veces, esto es fácil porque el archivo de Excel puede contener solo una hoja. Sin embargo, en ocasiones los usuarios crean varias hojas dentro de un mismo archivo. Para ver las distintas hojas hay que hacer clic en las pestañas que aparecen en la parte inferior de la hoja de cálculo abierta. Si este es tu caso, debes indicarle al asistente de Access uál de las hojas de Excel quieres importar. Haz clic en "Siguiente".

• En la página siguiente verás un cuadro y te preguntarán si la primera fila de la hoja de Excel contiene los encabezados de las columnas. Esto quiere decir que la primera fila de la hoja de cálculo identifica los datos de cada columna (por ejemplo, el apellido, la dirección, el salario, etc.). Si limpiaste los datos de Excel antes le comenzar, sería bueno que revises que la primera fila contenga columnas claramente definidas como encabezados. Luego, simplemente marca la casilla que dice "Primera fila contiene encabezados de

columnas". Este es el caso más sencillo. Haz clic en "Siguiente".

• Si la primera fila no contiene los encabezados de las columnas, en la próxima página te preguntarán si quieres cambiarles el nombre a lo que en Access se conoce como "campos" (que son los encabezados de las columnas). Si todavía no has elegido un nombre claro y definido para cada campo de modo que te permita reconocerlo fácilmente antes de importarlo (recomendable), entonces es un buen momento para hacerlo.

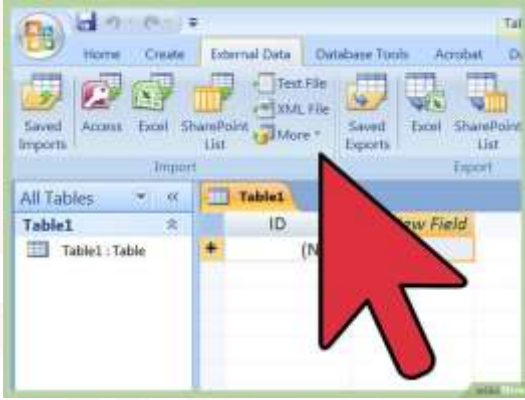

**2. Finaliza el proceso de importación**. Ahora solo quedan unos pocos pasos sencillos para terminar el **P**iproceso de importación. La próxima página del asistente te preguntará si quieres identificar una clave primaria.

• No es necesario que lo hagas, pero puedes hacerlo. Una clave primaria significa que el programa de computación le asignará un número único a cada fila de información. Esto puede serte útil más adelante, cuando vayas a ordenar los datos. Haz clic en "Siguiente".

• La última pantalla del asistente contiene un campo donde te proporcionan un nombre predeterminado. Puedes cambiar el nombre de la hoja de Excel que vas a importar (al finalizar la importación se convertirá en una "tabla" de Access y aparecerá en el lado izquierdo de la página).

• Haz clic en "Importar". Luego haz clic en "Cerrar". Ahora la tabla aparecerá en el lado izquierdo de la pantalla. Esto significa que se importó correctamente en Access.

• Si quieres vincular más de un conjunto de datos, repite este proceso con una o más hojas de cálculo de Excel. Ahora estás listo para buscar coincidencias entre los datos de las hojas que importaste a Access.

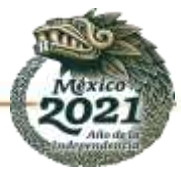

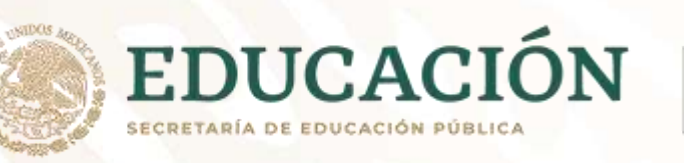

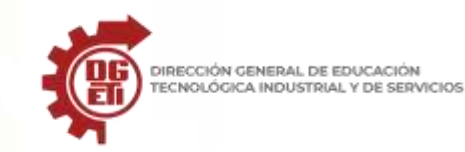

#### **Advertencias**

- Si el archivo de Excel y el de Access no pertenecen a la misma versión de Office, es posible que tengas problemas al importar los archivos.
- Nunca está de más repetirlo: es necesario limpiar la hoja de cálculo de Excel antes de importarla. Esto, en parte, significa analizar los datos para asegurarte de que no haya problemas.
- Guarda siempre una copia de la hoja de cálculo original de modo que si llegas a meter la pata puedas repetir el proceso.
- Access no permite importar más de 255 campos.

Tomado de: *<https://es.wikihow.com/importar-archivos-de-Excel-a-Access>*

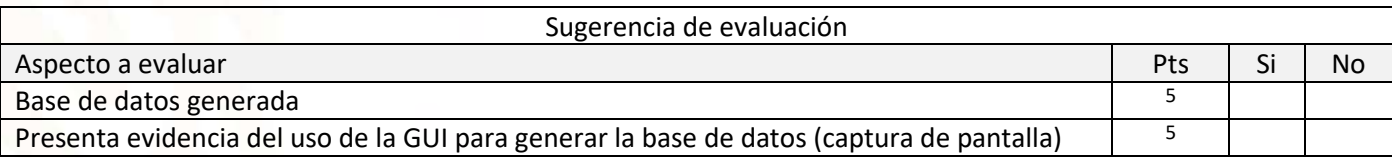

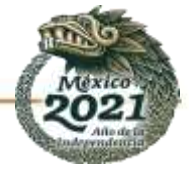

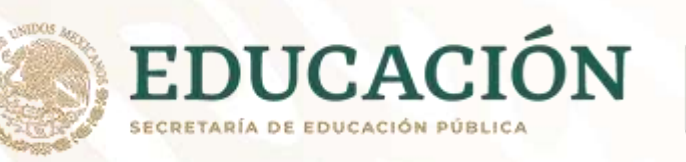

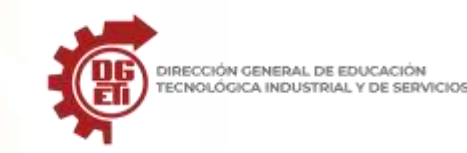

# **Anexo 9**

Parcial 2. Actividad 3: Generar bases de datos.

# **Cómo crear una base de datos Access.**

Vamos a utilizar como ejemplo la versión de Microsoft Access 2016. Si tienes cualquier otra versión, deberás adaptar la explicación a lo que tengas, pero no debería diferir demasiado.

- 1. **Si Access no está ejecutándose, tómate un momento para iniciarlo**. En el área de trabajo de Access, aparecen una serie de iconos de plantilla grandes, debajo de la casilla Buscar Plantillas Online, acompañada de enlaces a las búsquedas probables de plantillas para almacenar activos, negocios, contactos, empleados, etc.
- 2. **Haz clic en el icono de base de datos de escritorio en blanco**.
- 3. **Escribe un nombre para reemplazar el genérico que suele incluir una X al final, donde la X es el número asignado cronológicamente a la base de datos**. No es necesario que escribas una extensión del archivo ya que [Windows](https://es.wikipedia.org/wiki/Microsoft_Windows) muestra tus extensiones automáticamente. Además, si eliminas accidentalmente la extensión del archivo mientras cambias el nombre del archivo, no te preocupes, ya que Access la añade al nombre del archivo que escribas.
- 4. **Si no te gusta la carpeta que Access seleccionó para guardar la base de datos, haz clic en el pequeño icono de carpeta y elige donde almacenar la nueva base de datos**. Al hacer clic en el pequeño icono de carpeta, se abre el cuadro de diálogo Nueva Base de Datos. Desde ahí puedes navegar a cualquier lugar en tu sistema local o en la red a la que estés conectado, y seleccionar la unidad y la carpeta en la que deseas almacenar tu nueva base de datos. Cuando hayas terminado de seleccionar el lugar donde crear la base de datos Access, haz clic en aceptar para volver al área de trabajo.
- 5. **Haz clic en el botón Crear**. Aparecerá una tabla en blanco llamada Tabla 1 en la sección central del espacio de trabajo, y a la izquierda un panel enumera las partes de la base de datos. De momento solo tendrás una parte. Cuando hagas clic en Crear, si aparece un cuadro de diálogo y pregunta si deseas reemplazar un archivo existente, Access te está diciendo que ya existe una base de datos con el mismo nombre que introdujiste. Si pretendes reemplazar la base de datos access antigua por una nueva, pulsa Sí y continúa. En cualquier otro caso haz clic en No y cambia el nombre de la nueva base de datos Access.
- 6. **Crea y nombra los campos en la tabla haciendo doble clic en donde dice "Clic para añadir" en la parte superior de la segunda columna de la tabla**.
- 7. **Haz clic en la flecha a la derecha de la frase "Clic para añadir" y elige el tipo de campo que deseas agregar**. Para la mayoría de los campos el texto será una solución rápida pero tus datos y su naturaleza dictarán lo que es mejor elegir en cada caso. ¿Qué es ese campo ID en la primera columna? Está allí de forma predeterminada y contendrá un número único para cada registro que crees. Esto proporciona el campo único que cada tabla necesita, especialmente si vas a relacionarlo con otras tablas. Puedes cambiar su nombre haciendo doble clic

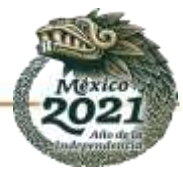

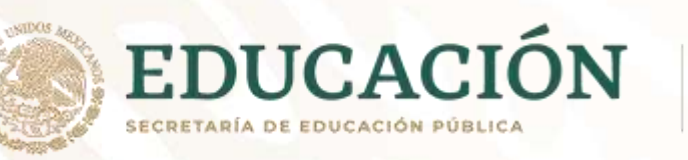

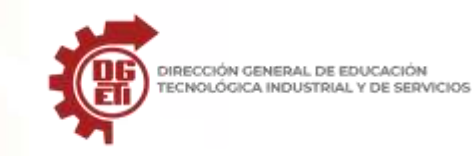

en la palabra ID y cambiándolo por, por ejemplo, "Número de cliente". Más adelante, después de que hayas configurado tus tablas y las relaciones entre ellas, podrás asignar lo que se conoce como la clave principal y en ese momento, si lo deseas, el campo ID ya se puede quitar.

- 8. **Escribe un nuevo nombre de campo y pulsa Intro para guardar el nuevo nombre de campo**. Tan pronto pulses Intro aparecerá un nuevo campo con un espacio en blanco en la parte superior esperando un nombre. Repite los pasos 7 y 8 hasta que tengas todos los campos que crees que necesitarás en esta tabla. Siempre puedes cambiar el nombre de ellos más tarde así que no te preocupes por la perfección en este momento. Simplemente comienza a configurar los campos para que puedas comenzar a introducir datos.
- 9. **Para guardar la nueva tabla y toda la base de datos puedes pulsar Ctrl + S o hacer clic en el botón Guardar en la barra de herramientas de acceso rápido**. Es una buena idea guardar de vez en cuando, sobre todo cuando hayas hecho algo importante como construir una tabla, actualizar algunos campos, agregar registros, etc., especialmente después de cualquier cosa que odies es volver a tener que hacer.

Fuente[: https://www.informaticaparatunegocio.com/blog/construir-primera-base-datos-access/](https://www.informaticaparatunegocio.com/blog/construir-primera-base-datos-access/)

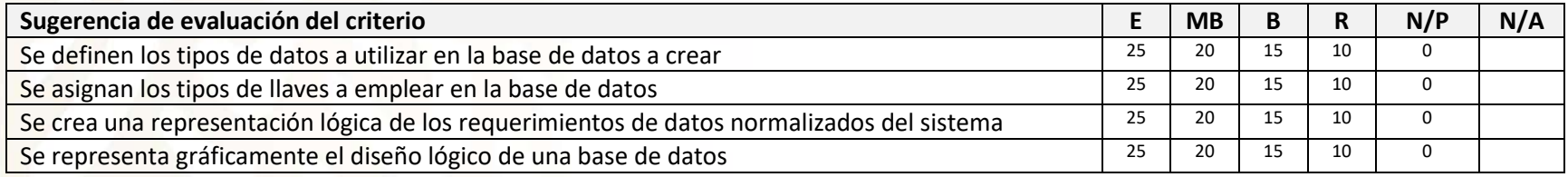

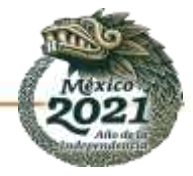

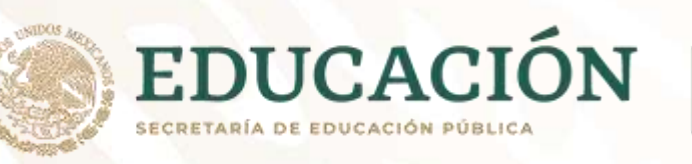

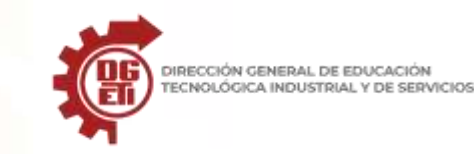

# **Anexo 10**

Parcial 2. Actividad 4: Consultas.

# **DISEÑO DE UNA CONSULTA**

Las consultas se pueden crear manualmente o mediante un asistente. Para comenzar a trabajar con consultas, aprenderemos a hacerlo de modo manual, a través de la Vista Diseño. Esta vista es la que permite establecer su estructura, es decir, indicar cuáles son las tablas que poseen los datos que vamos a seleccionar, así como también el o los criterios que utilizaremos para filtrar los datos.

Para crear una consulta desde la Vista Diseño, debemos ingresar en la ficha Crear y hacer clic sobre el botón Diseño de consulta, del grupo Consultas.

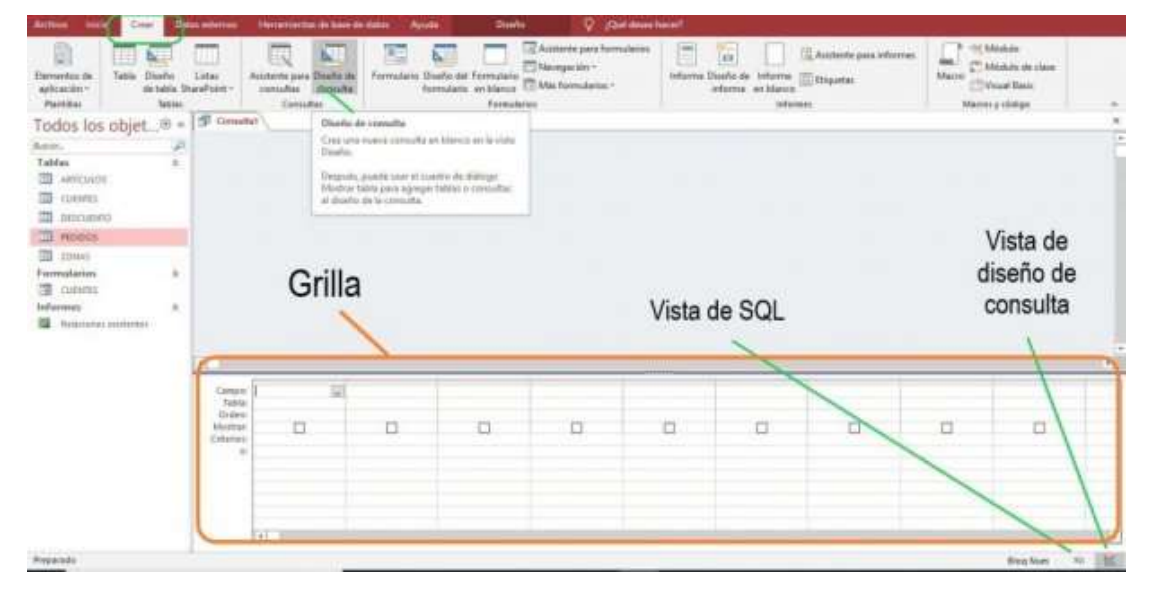

En la imagen podemos apreciar cómo crear una consulta desde el inicio en vista de diseño.

A continuación, se presenta el cuadro de diálogo Mostrar tabla. En este, debemos seleccionar todas aquellas tablas que contienen los datos que queremos consultar y tenemos que pulsar el botón Agregar cada vez.

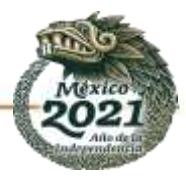

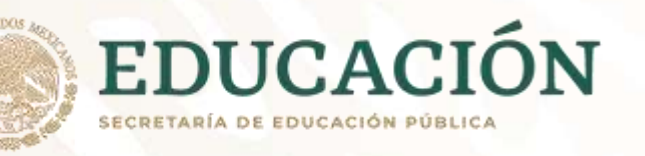

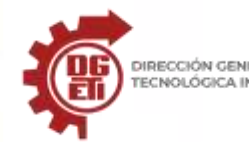

DIRECCIÓN GENERAL DE EDUCACIÓN<br>TECNOLÓGICA INDUSTRIAL Y DE SERVICIOS

**Subsecretaría de Educación Media Superior**

**Dirección General de Educación Tecnológica Industrial y de Servicios**

**Dirección Académica e Innovación Educativa**

**Subdirección de Innovación Académica**

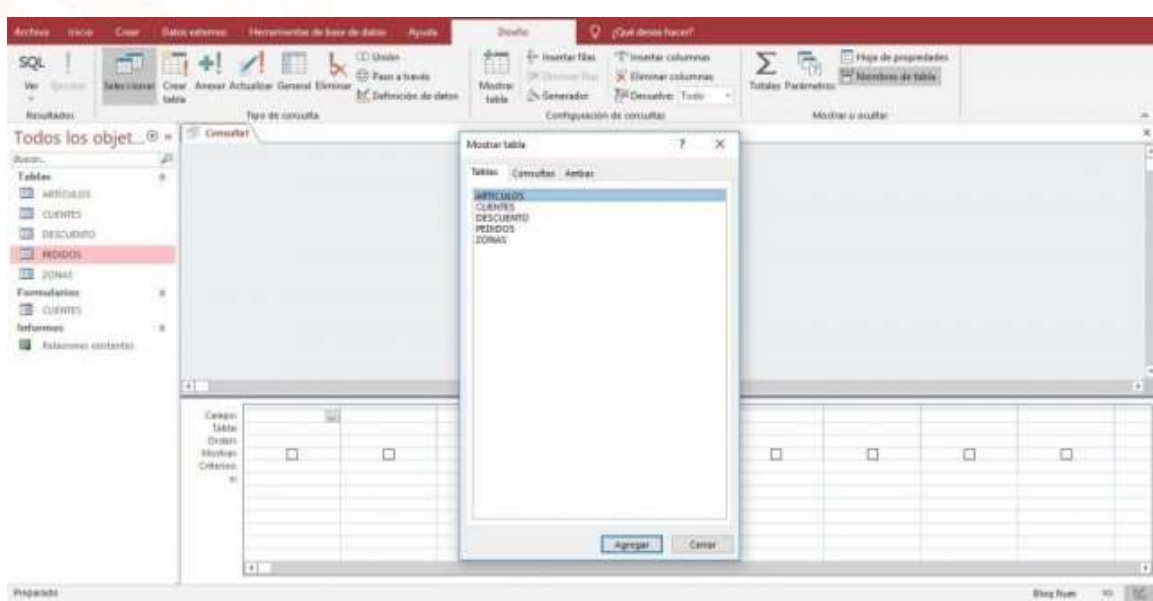

Al crear una consulta se presenta el cuadro de diálogo mostrar tabla.

A medida que agregamos tablas, las vamos visualizando en la pestaña de la consulta. Después de ingresar todas las tablas necesarias, pulsamos Cerrar.

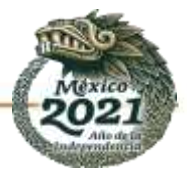

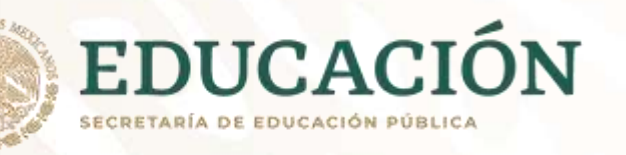

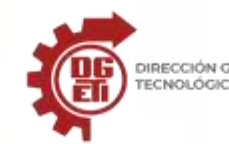

DIRECCIÓN GENERAL DE EDUCACIÓN<br>TECNOLÓGICA INDUSTRIAL Y DE SERVICIOS

**Subsecretaría de Educación Media Superior Dirección General de Educación Tecnológica Industrial y de Servicios**

**Dirección Académica e Innovación Educativa**

**Subdirección de Innovación Académica**

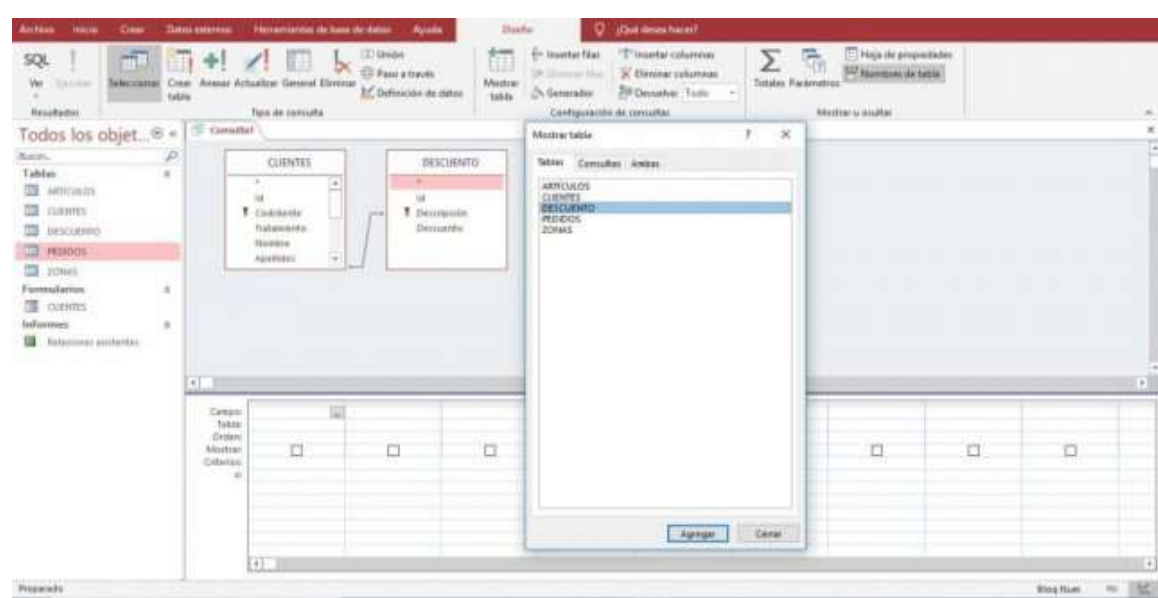

Se agregan las tablas necesarias para realizar la consulta.

Llegado a este punto, solamente nos queda agregar los campos que necesitemos de las tablas seleccionadas en la consulta. Se pueden agregar mediante «doble clic» o arrastrando el campo a la grilla directamente. Una vez realizado el trasvase a la grilla podemos iniciar la consulta (hacer clic en el botón ejecutar de la cinta de opciones).

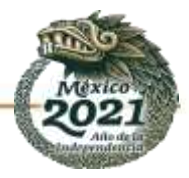

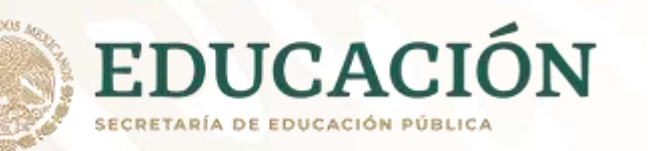

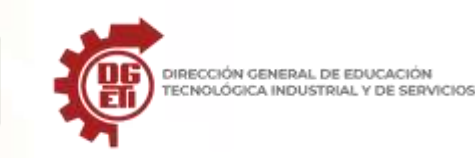

**Dirección General de Educación Tecnológica Industrial y de Servicios**

**Dirección Académica e Innovación Educativa**

**Subdirección de Innovación Académica**

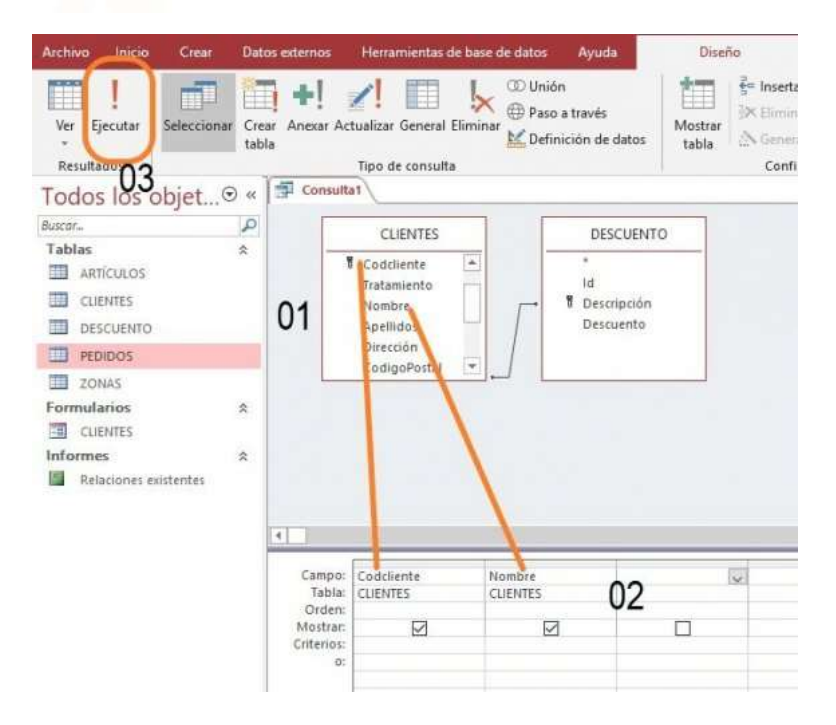

Para crear la consulta daremos clic en el botón ejecutar de la cinta de opciones.

#### **Recuerda:**

01.- Seleccionar las tablas que necesitamos para crear una consulta en Access (desde la cinta de opciones, pulsamos en la pestaña de «crear» y escogemos el botón «diseño de consulta» para que se nos abra una ventana con todas las tablas y consultas disponibles).

02.- Seleccionar el o los campos sobre los que queremos realizar la consulta (haciendo doble clic o arrastrándolos a la grilla).

03.- Dentro de la cinta de opciones hacer clic en el botón «ejecutar» y automáticamente saldrá la consulta.

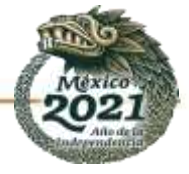

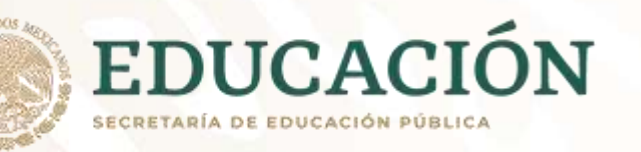

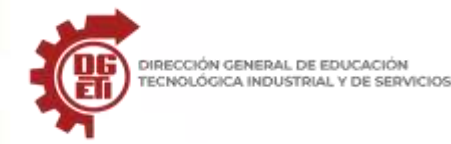

**Subsecretaría de Educación Media Superior Dirección General de Educación Tecnológica Industrial y de Servicios**

**Dirección Académica e Innovación Educativa**

**Subdirección de Innovación Académica**

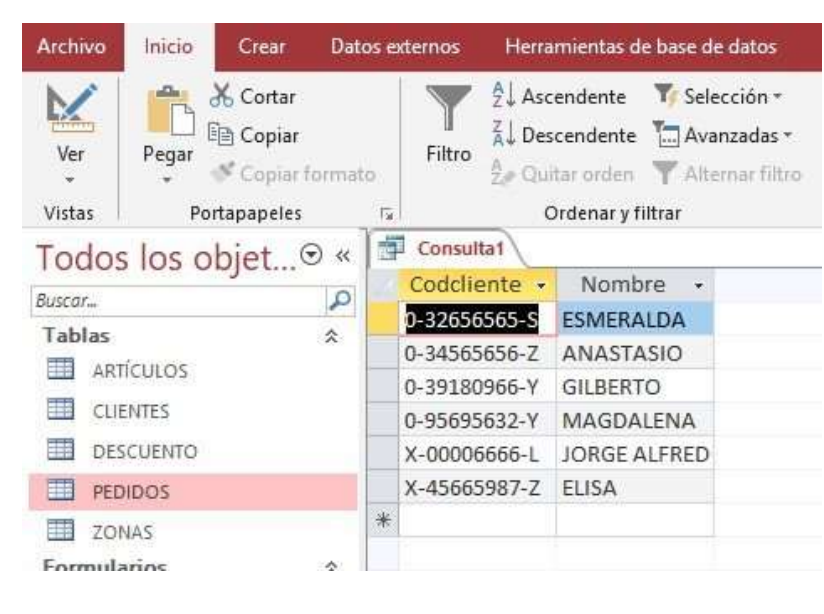

Dentro de la cinta de opciones hacer clic en el botón «ejecutar» y automáticamente saldrá la consulta.

#### **RECUERDA QUE…**

La inclusión de campos en una grilla es lo que determina los datos que se consultarán. Una manera distinta de agregar campos en ella es hacer un clic sostenido desde el campo elegido hasta la primera columna vacía. El procedimiento que utilicemos para agregar los campos no modificará los resultados.

Fuente[: https://accesstutoriales.com/crear-una-consulta-en-access/](https://accesstutoriales.com/crear-una-consulta-en-access/)

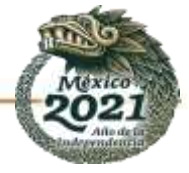

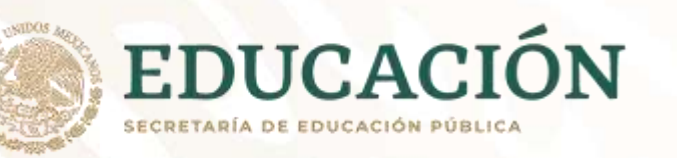

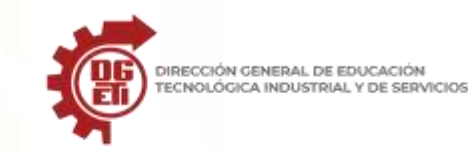

Si las consultas se realizan con interfaz de comandos mediante sentencias SQL, te sugerimos ver el siguiente tutorial, donde vas a conocer o recordar como crear desde la base de datos, una tabla y ciertas clausulas SQL.

#### **Primeros pasos con SQLite3 - Comandos básicos**

**Fuente:** <https://www.imaginanet.com/blog/primeros-pasos-con-sqlite3-comandos-basicos.html>

Comandos estándar

Los Comandos Meta se utilizan para examinar una base de datos. Los Comandos SQL estándar se utilizan para operar en una base de datos. Los comandos estándar se pueden clasificar en tres grupos:

Data Definition Language : Proporcionan la estructura y métodos de almacenamiento para acceder a los datos desde el sistema de base de datos.

- CREATE
- ALTER
- DROP

Data Manipulation Language: Permite a los usuarios manipular (añadir / modificar / eliminar) los datos.

- INSERT
- UPDATE
- DELETE

Data Query Language : Permite a los usuarios recuperar los datos necesarios de la base de datos.

• SELECT

**Nota**: SQLite utiliza muchos otros comandos estándar, muchos de los cuales figuran en esta lista. Aquí vamos a ver una introducción de nivel principiante, vemos sólo los comandos antes mencionados.

Las bases de datos SQLite son archivos portátiles multiplataforma. Pueden almacenarse en diversos dispositivos de almacenamiento y se pueden transferir a través de diferentes ordenadores.

Casi todos los sitios web hoy en día cuentan con una sección de comentarios. Para publicar un comentario, el usuario debe enviar los siguientes datos:

- Nombre
- Correo electrónico
- Sitio web
- Comentario

De ellos, sólo el sitio web URL es opcional. También hay que definir una columna que numere los comentarios. Le vamos a llamar post\_id.

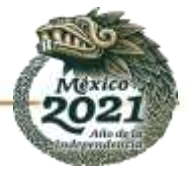

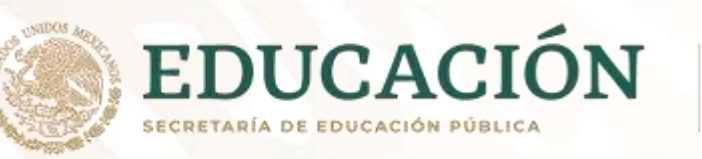

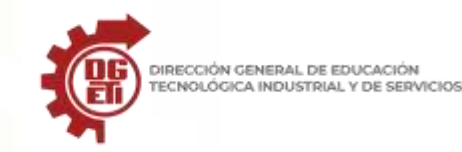

Podemos definir los tipos de datos de las columnas (atributos) de la siguiente manera:

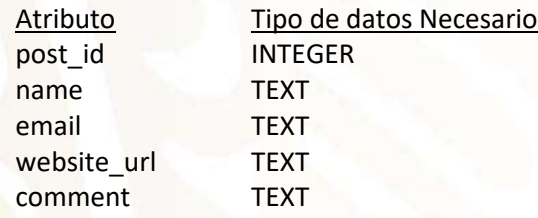

Creamos una base de datos. Si todavía estás en el programa de sqlite3, sal con **.Quit** en el indicador de sqlite. A continuación, ejecuta el comando:

#### **> sqlite3 comment\_section.db**

Esto creará un archivo de base de datos comment\_section.db en el directorio de trabajo actual.

*Nota*: Si no se asigna un nombre de archivo a continuación del comando, sqlite3 crea automáticamente una base de datos temporal. Es lo que ha ocurrido cuando entramos en el comando sqlite3 por primera vez.

#### **CREATE TABLE**

Para almacenar los comentarios hay que definir una tabla. Vamos a darle el nombre de comments . Para crearla, introduce lo siguiente:

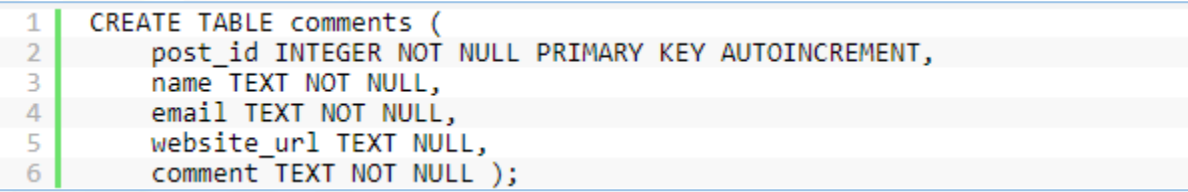

NOT NULL asegura que el valor particular no se deja en blanco en un registro. PRIMARY KEY y AutoIncrement son atributos del campo post\_id. Para comprobar si la tabla se ha creado, emite el comando meta **.tables**. Se mostrará el nombre de la tabla comments.

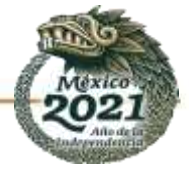

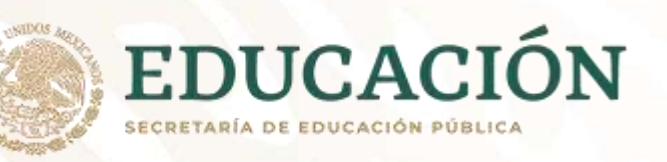

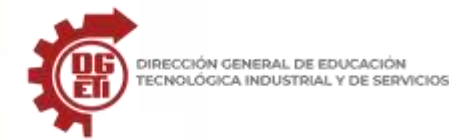

DIRECCIÓN GENERAL DE EDUCACIÓN

**Subsecretaría de Educación Media Superior**

**Dirección General de Educación Tecnológica Industrial y de Servicios**

**Dirección Académica e Innovación Educativa**

**Subdirección de Innovación Académica**

Terminal  $- + x$ sqlite> CREATE TABLE comments ( ...> post id INTEGER NOT NULL PRIMARY KEY AUTOINCREMENT, ...> name TEXT NOT NULL, ...> email TEXT NOT NULL, ...> website url TEXT NOT NULL, ...> comment TEXT NOT NULL ); sglite> .tables comments sqlite>

Nota: Para obtener el esquema de la tabla escribe .schema comments

Ahora que la tabla se ha creado, necesitamos introducir datos.

#### **Insertar filas**

Supongamos que un usuario desea introducir los siguientes datos:

Name : Shivam Mamgain

Email : xyz@gmail.com

Website : shivammg.blogspot.com

Comment : Great tutorial for beginners.

Para incluirlos utilizamos el comando **INSERT**.

INSERT INTO comments ( name, email, website url, comment )  $\mathbf{1}$ VALUES ( 'Shivam Mamgain', 'xyz@gmail.com',  $2<sup>1</sup>$ 'shivammg.blogspot.com', Great tutorial for beginners.' ); 31

No se ha proporcionado el valor para post id, a pesar de que se define como NOT NULL. Esto es porque no es necesario ya que es un campo AutoIncrement.

#### **SELECT**

Hemos aprendido a insertar datos en la tabla. Para recuperar los datos utilizamos el comando SELECT.

SELECT post id, name, email, website url, comment 2 FROM comments:

Lo anterior también se puede escribir como:

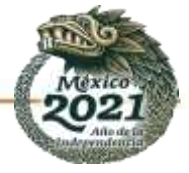

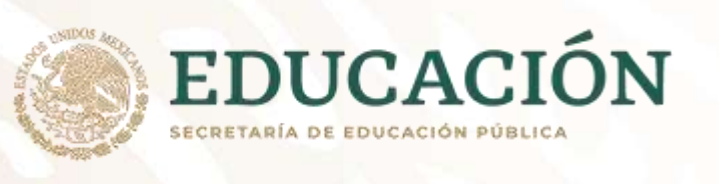

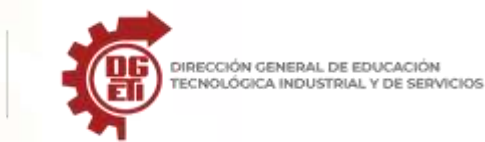

SELECT<sup>\*</sup>  $\mathbf{1}$  $2<sup>1</sup>$ FROM comments;

Esto recupera todas las filas de la tabla. La tabla resultante podría ser confusa al no llevar encabezados ni la adecuada separación entre columnas. Para esto, tenemos que modificar algunos parámetros.

#### Escribe **.show**

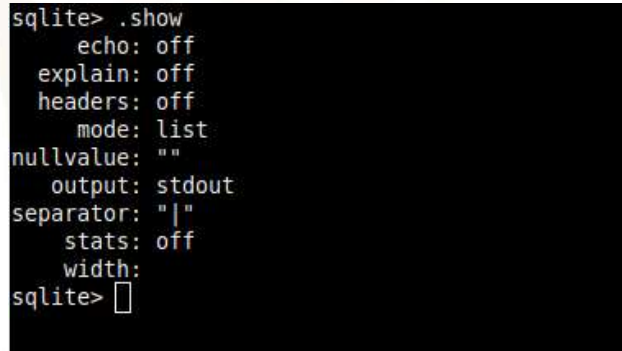

Para mostrar los atributos de la columna, escribe **.headers ON .** Para mostrar las filas en el estilo de columna, escribe **.mode column.** Introduce de nuevo **SELECT.**

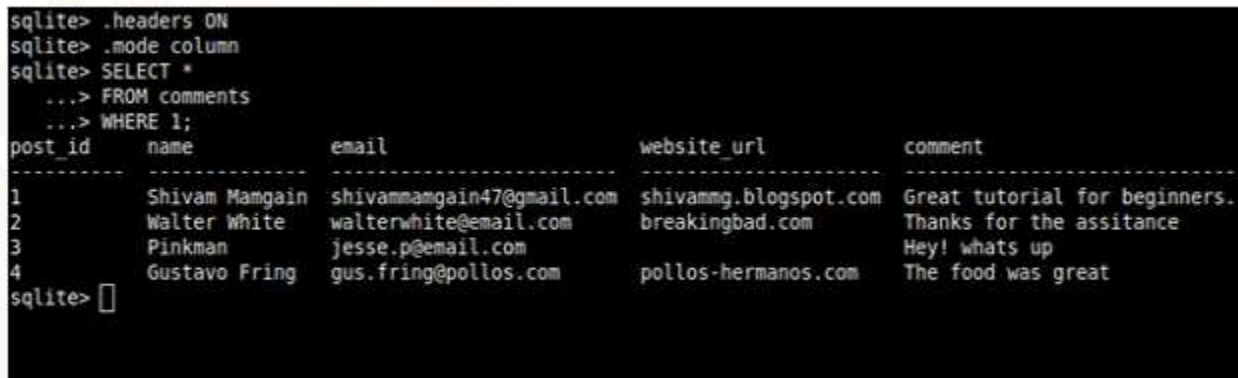

*Nota*: Selecciona el modo de pantalla que más te convenga. Escribe .help y utiliza .mode para buscar. Se mostrarán los distintos valores que .mode tiene.

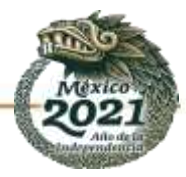

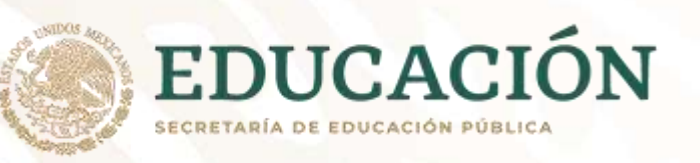

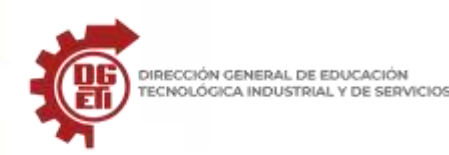

#### **UPDATE**

Supongamos que el email para 'Shivam Mamgain' ha cambiado a 'zyx@email.com'. Necesitamos actualizar la fila. Escribe la siguiente sentencia:

- 1| UPDATE comments
- 2| SET email = 'zyx@email.com'
- 3| WHERE name = 'Shivam Mamgain';

Esto cambia el atributo email para el name 'Shivam Mamgain' a 'zyx@email.com'.

Nota: El atributo name no es único, por lo que la afirmación anterior puede afectar a más de una fila. Por cada name = 'Shivam Mamgain' el email se establece en 'zyx@email.com'. Para actualizar una fila específica, usar el atributo post\_id. Se define como una PRIMARY KEY y siempre será único.

# **DELETE**

Para DELETE (borrar) una o varias filas de la tabla podemos utilizar la condición WHERE, al igual que en UPDATE.

Supongamos que tenemos que eliminar una fila con post\_id 9. Podemos introducir el comando:

- 1| DELETE FROM comments
- 2 WHERE post  $id = 9$ ;

Si queremos eliminar los comentarios publicados por 'Bart Simpson' y 'Homer Simpson'. Podemos ejecutar la siguiente consulta:

- 1| DELETE FROM comments
- 2| WHERE name = 'Bart Simpson' OR name = 'Homer Simpson';

# **ALTER**

Para añadir columnas a una tabla se utiliza el comando ALTER. En la web, la mayoría de la gente no siempre utiliza su nombre real. Por lo general, lo hacen bajo un alias, un username. Vamos a añadir una columna llamada username a nuestra tabla:

- 1| ALTER TABLE comments
- 2| ADD COLUMN username TEXT;

Esto crea una columna username en comments y establece su tipo de datos en TEXT. El valor de username para las filas ya insertadas se establece en NULL.

El comando ALTER también se utiliza para cambiar el nombre de las tablas. Vamos a cambiar el nombre de la tabla comments por Coms.

- 1| ALTER TABLE comments
- 2| RENAME TO Coms;

# **DROP**

Este comando borra toda la tabla. La tabla Coms se puede eliminar con la siguiente consulta:

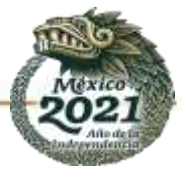

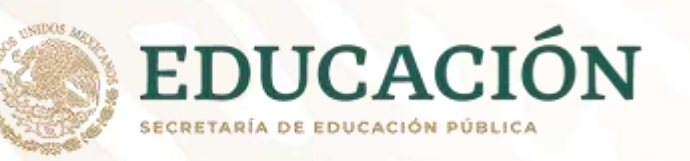

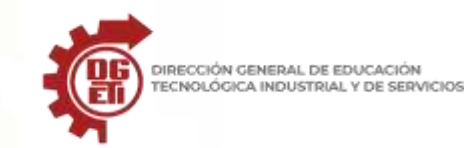

1| DROP TABLE Coms;

### **Consultas básicas en SQL**

Fuente:

[https://conocimiento.blob.core.windows.net/conocimiento/2020/Nube/CP\\_Reportes\\_Decide/consultas\\_basicas\\_en\\_sql.html?ms=AA%3D%3D&st=MA%3D%3](https://conocimiento.blob.core.windows.net/conocimiento/2020/Nube/CP_Reportes_Decide/consultas_basicas_en_sql.html?ms=AA%3D%3D&st=MA%3D%3D&sct=MA%3D%3D&mw=MjQw) [D&sct=MA%3D%3D&mw=MjQw](https://conocimiento.blob.core.windows.net/conocimiento/2020/Nube/CP_Reportes_Decide/consultas_basicas_en_sql.html?ms=AA%3D%3D&st=MA%3D%3D&sct=MA%3D%3D&mw=MjQw)

La solicitud de información a una base de datos se realiza a través de un comando llamado SELECT, el cual permite seleccionar las columnas que se van a mostrar y en el orden en que lo van a hacer. Simplemente es la instrucción que la base de datos interpreta como que vamos a solicitar información.

La sintaxis básica de un comando SQL es la siguiente:

SELECT [ ALL / DISTINC ] [ \* ] / [ListaColumnas\_Expresiones] AS [Expresion] FROM Nombre Tabla Vista WHERE Condiciones ORDER BY ListaColumnas [ ASC / DESC ]

### **ALL**

ALL es el valor predeterminado, especifica que el conjunto de resultados puede incluir filas duplicadas. Por regla general nunca se utiliza.

### **DISTINCT**

Especifica que el conjunto de resultados sólo puede incluir filas únicas. Es decir, si al realizar una consulta hay registros exactamente iguales que aparecen más de una vez, éstos se eliminan.

#### **Nombres de campos**

Se debe especificar una lista de nombres de campos de la tabla que nos interesan y que por tanto queremos devolver. Normalmente habrá más de uno, en cuyo caso separamos cada nombre de los demás mediante comas.

Se puede anteponer el nombre de la tabla al nombre de las columnas, utilizando el formato Tabla.Columna. Además de nombres de columnas, en esta lista se pueden poner constantes, expresiones aritméticas, y funciones, para obtener campos calculados de manera dinámica.

Si queremos que nos devuelva todos los campos de la tabla utilizamos el comodín "\*" (asterisco).

Los nombres indicados deben coincidir exactamente con los nombres de los campos de la tabla, pero si queremos que en nuestra tabla lógica de resultados tengan un nombre diferente podemos utilizar:

**AS**

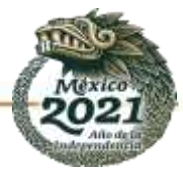

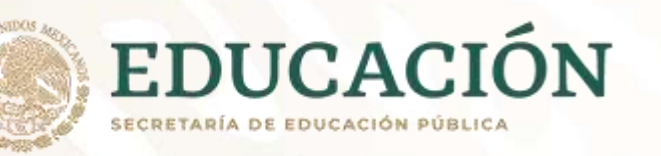

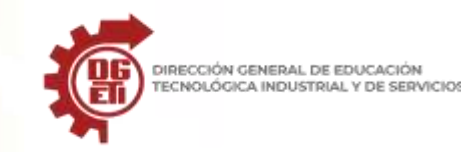

Permite renombrar columnas si lo utilizamos en la cláusula SELECT, o renombrar tablas si lo utilizamos en la cláusula FROM. Es opcional. Con ello podremos crear diversos alias de columnas y tablas.

# **FROM**

Esta cláusula permite indicar las tablas o vistas de las cuales vamos a obtener la información.

#### **WHERE**

Especifica la condición de filtro de las filas devueltas. Se utiliza cuando no se desea que se devuelvan todas las filas de una tabla, sino sólo las que cumplen ciertas condiciones. Lo habitual es utilizar esta cláusula en la mayoría de las consultas.

# **Condiciones**

Son expresiones lógicas a comprobar para la condición de filtro, que tras su resolución devuelven para cada fila TRUE o FALSE, en función de que se cumplan o no. Se puede utilizar cualquier expresión lógica y en ella utilizar diversos operadores como:

- > (Mayor)
- >= (Mayor o igual)
- < (Menor)
- <= (Menor o igual)
- = (Igual)
- $\le$   $\circ$  != (Distinto)

# **IS [NOT] NULL**

(Para comprobar si el valor de una columna es o no es nula, es decir, si contiene o no contiene algún valor).

Se dice que una columna de una fila es NULL si está completamente vacía. Hay que tener en cuenta que si se ha introducido cualquier dato, incluso en un campo alfanumérico si se introduce una cadena en blanco o un cero en un campo numérico, deja de ser NULL.

### **LIKE**

(Para la comparación de un modelo).

Para ello utiliza los caracteres comodín especiales: "%" y "\_". Con el primero indicamos que en su lugar puede ir cualquier cadena de caracteres, y con el segundo que puede ir cualquier caracter individual (un solo caracter). Con la combinación de estos caracteres podremos obtener múltiples patrones de búsqueda. Por ejemplo:

El nombre empieza por A: Nombre LIKE 'A%'

El nombre acaba por A: Nombre LIKE '%A'

El nombre contiene la letra A: Nombre LIKE '%A%'

El nombre empieza por A y después contiene un solo carácter cualquiera: Nombre LIKE 'A\_'

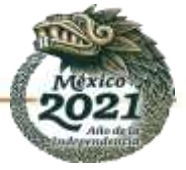

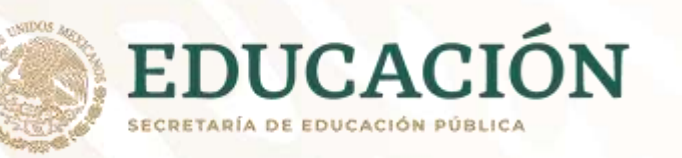

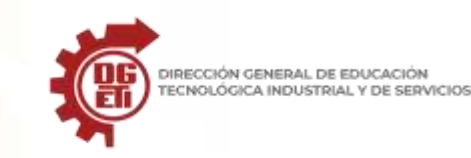

El nombre empieza una A, después cualquier carácter, luego una E y al final cualquier cadena de caracteres: Nombre LIKE 'A\_E%'

# **BETWEEN**

Para un intervalo de valores. Por ejemplo:

Clientes entre el 30 y el 100: CodCliente BETWEEN 30 AND 100

Clientes nacidos entre 1970 y 1979: FechaNac BETWEEN '19700101' AND '19791231'

# **IN( )**

Para especificar una relación de valores concretos.

Por ejemplo: Ventas de los Clientes 10, 15, 30 y 75: CodCliente IN(10, 15, 30, 75)

Por supuesto es posible combinar varias condiciones simples de los operadores anteriores utilizando los operadores lógicos OR, AND y NOT, así como el uso de paréntesis para controlar la prioridad de los operadores (como en matemáticas).

Por ejemplo: … (Cliente = 100 AND Provincia = 30) OR Ventas > 1000 … que sería para los clientes de las provincias 100 y 30 o cualquier cliente cuyas ventas superen 1000.

# **ORDER BY**

Define el orden de las filas del conjunto de resultados. Se especifica el campo o campos (separados por comas) por los cuales queremos ordenar los resultados.

# **ASC / DESC**

ASC es el valor predeterminado, especifica que la columna indicada en la cláusula ORDER BY se ordenará de forma ascendente, o sea, de menor a mayor. Si por el contrario se especifica DESC se ordenará de forma descendente (de mayor a menor).

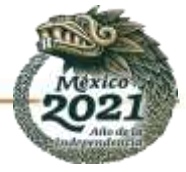

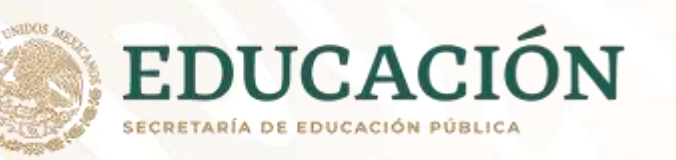

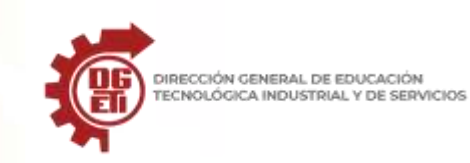

### **Ejemplos de consultas SQL**

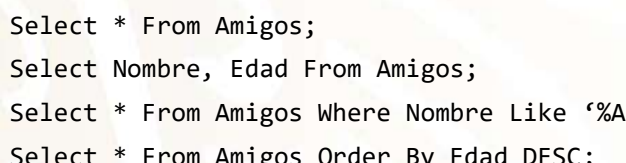

Desplegará todos los campos de la tabla Amigos Despliega los campos Nombre y Edad de la tabla Amigos

 $\mathbf{A}'$ ; Despliega todos los campos de la tabla Amigos cuyo nombre inicie con la letra A

Desplegará todos los campos de la tabla Amigos ordenado por edad descendente

### Sugerencias de consultas a realizar:

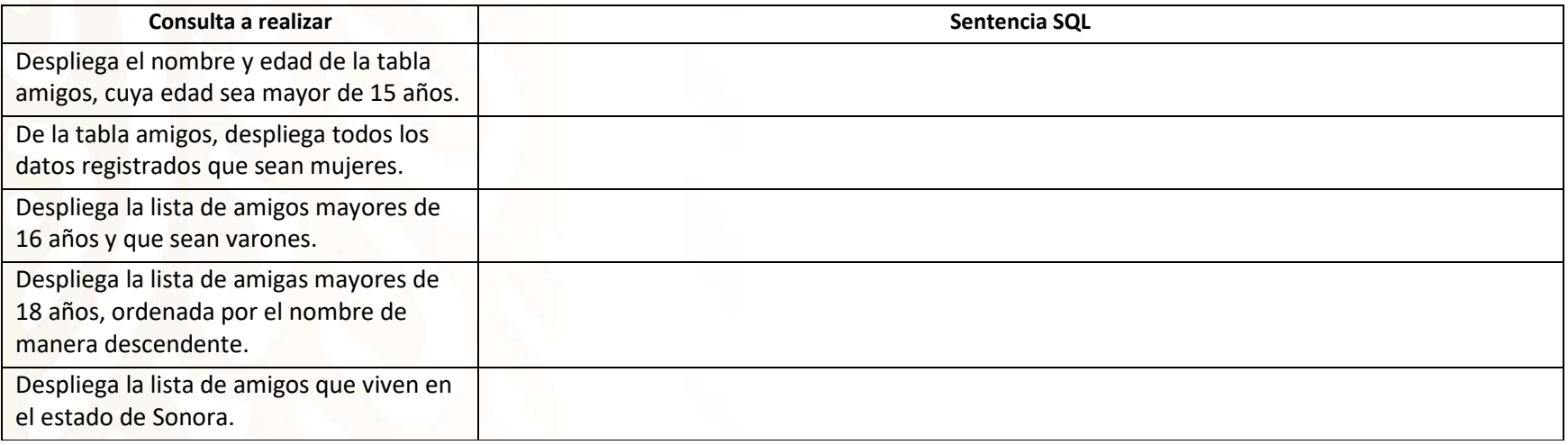

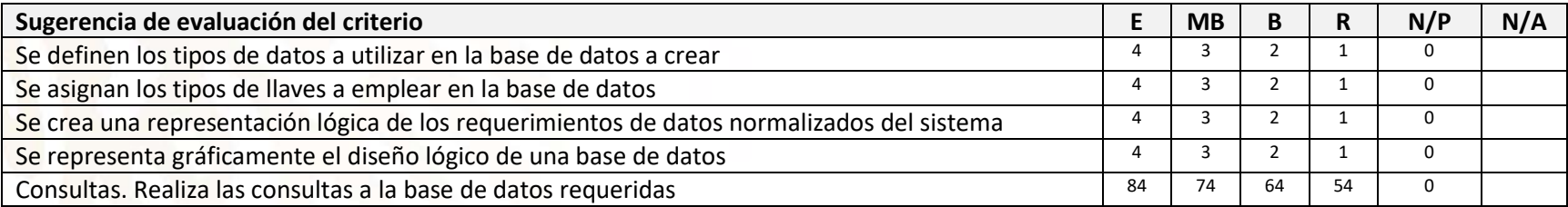

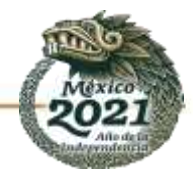

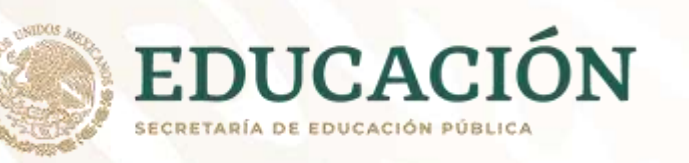

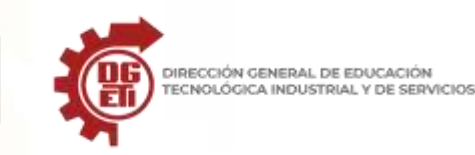

# **Anexo 11**

Parcial 3. Actividad 1: Diseño de la interfaz gráfica del ejercicio

# **CREAR UNA BASE DE DATOS UTILIZANDO MYSQL Y MYSQL WORKBENCH**

Fuente:<https://www.ecodeup.com/como-crear-una-base-de-datos-utilizando-mysql-y-mysql-workbench/>

Hola que tal, esta vez vamos hacer un sencillo tutorial de cómo crear una base de datos utilizando MySQL y MySQL Workbench.

¿Qué aprenderás? básicamente a crear una base de datos en MySQL y sus tablas a partir de un modelo utilizando la herramienta gráfica MySQL Workbench.

Como requisito principal debes tener instalado MySQL y MySQL Workbench, sino lo tienes en este tutorial te explico cómo hacerlo: <https://www.ecodeup.com/aprende-a-instalar-mysql-y-mysql-workbench-en-windows-10/>

# **CREAR LA CONEXIÓN A LA BASE DE DATOS**

Para que puedas crear una base de datos primero creas una conexión al servidor de MySQL, para esto entras a MySQL Workbench.

Lo que estás haciendo en esta imagen es crear una conexión, con la finalidad de poder interactuar con el servidor de base de datos (crear bases de datos, vistas, comandos SQL etc.)

Las partes más importantes son:

- El nombre del servidor=127.0.0.1 o que también puede ser localhost.
- El puerto=3306
- El nombre de usuario=root.

Sigue los pasos descritos en la imagen para crear una conexión, recuerda poner la clave para el usuario con el cual te estás conectando.

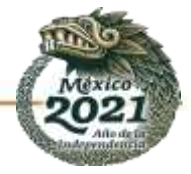

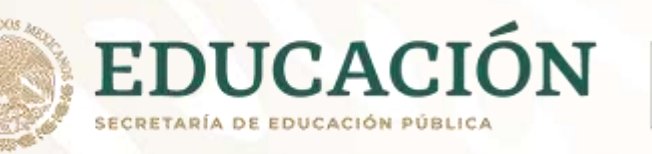

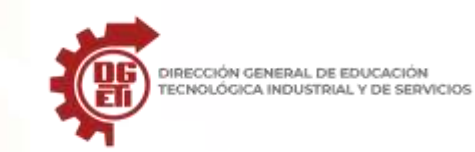

**Dirección General de Educación Tecnológica Industrial y de Servicios**

**Dirección Académica e Innovación Educativa**

**Subdirección de Innovación Académica**

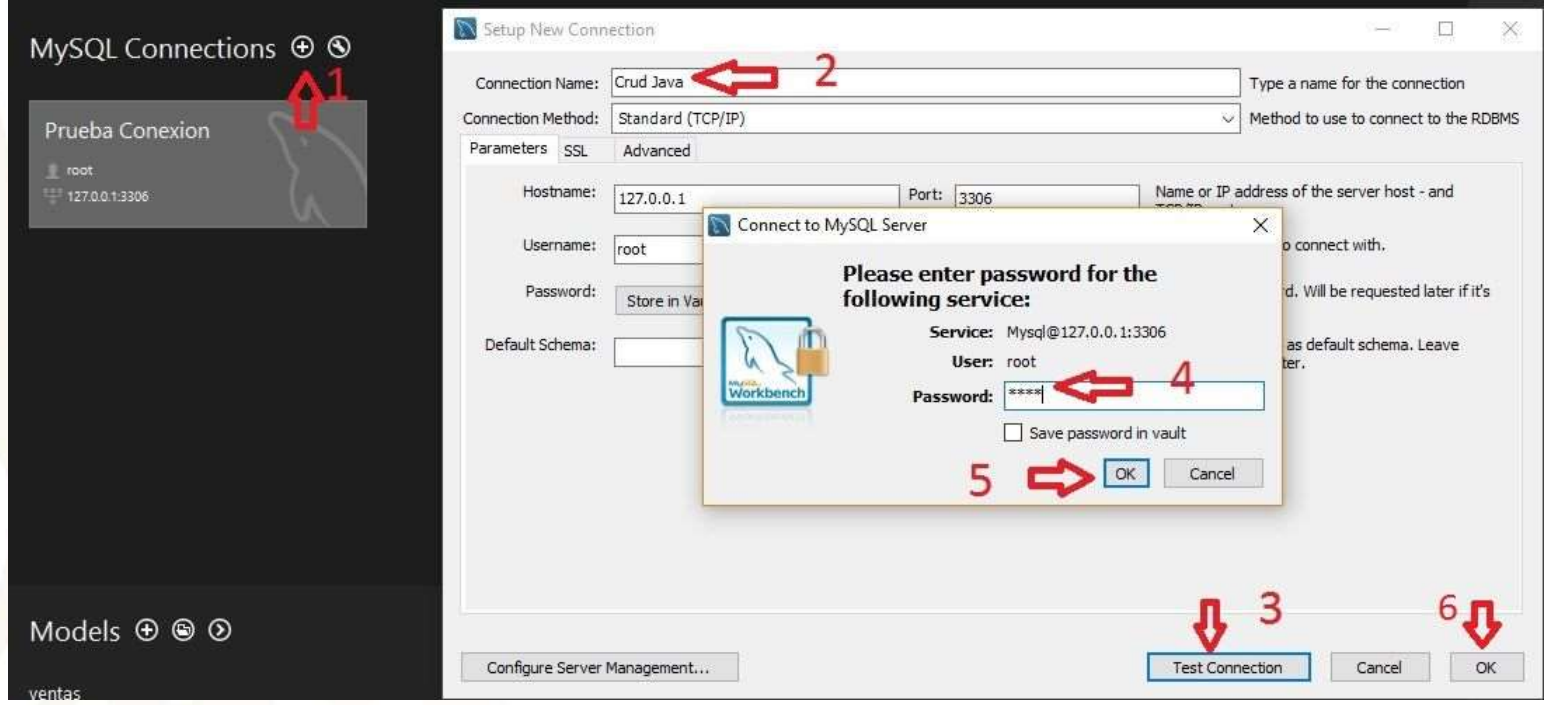

Una vez creada la conexión te aparecerá en la vista principal de MySQL Workbench.

Lo siguiente que tienes hacer es entrar dando doble click, te va pedir la clave del usuario con el que creaste la conexión.

A continuación, debes crear la base de datos, para esto sigue los pasos de la imagen:

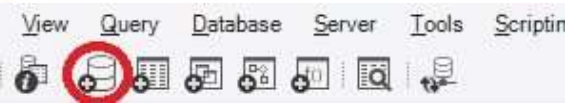

Le das el nombre como quieres que se llame y aplicas los cambios, para el ejemplo le puse el nombre de ventas.

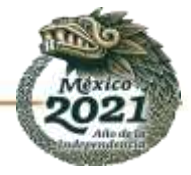

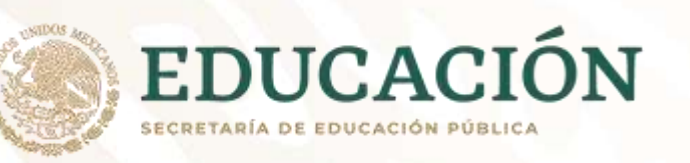

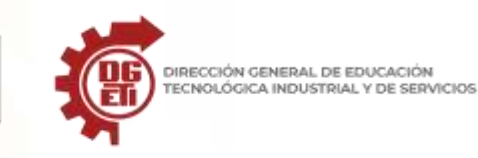

**Dirección General de Educación Tecnológica Industrial y de Servicios**

**Dirección Académica e Innovación Educativa**

**Subdirección de Innovación Académica**

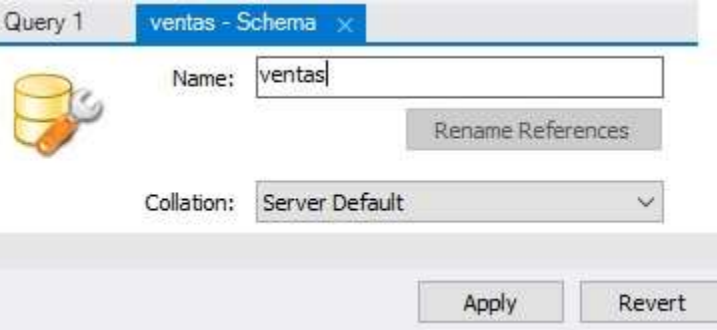

Finalmente te fijas en la parte inferior izquierda en la sección Schemas, se reflejan los cambios de la nueva base de datos.

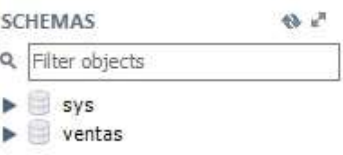

#### **CREAR LAS TABLAS**

Las tablas se pueden crear desde la consola a través de comandos SQL o utilizando un modelo.

Para el ejemplo voy a utilizar un modelo, que es básicamente crear un script, pero se lo hace de forma gráfica.

#### **CREAR EL MODELO**

Un modelo es un script en el que podemos crear todo el diseño de las tablas y relaciones de una base de datos, pero de forma gráfica, se los puede importar a nuestra base de datos y automáticamente se crean todo lo creado en el modelo.

Para crear el modelo debes entrar a MySQL Workbench en la vista principal (parte inferior izquierda) sigues el paso que se ve en la imagen.

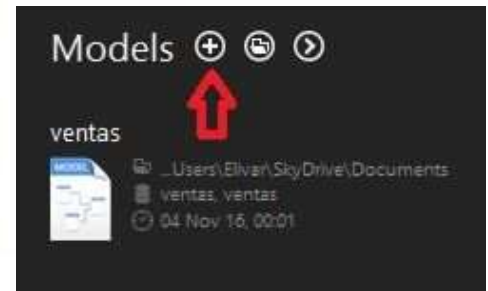

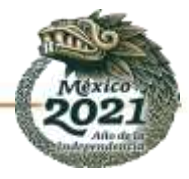

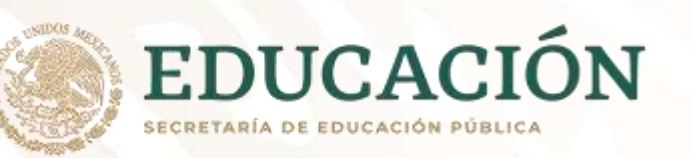

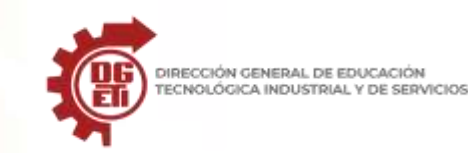

Lo siguiente que vas hacer es crear un diagrama, el cual es una especie de lienzo, sobre el que puedes crear todas las tablas de tu base de datos Para crear el diagrama sigues las indicaciones de la imagen.

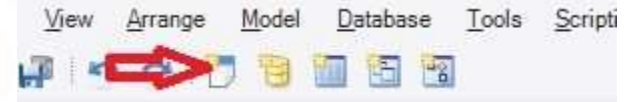

A continuación, te presenta un lienzo donde a través de arrastrar y soltar, puedes crear tablas, relaciones y los atributos para cada tabla.

Como puedes ver hay varias opciones, pero en la que nos vamos a centrar es en crear tablas y relaciones entre ellas, opciones que se encuentran dentro de los recuadros respectivamente.

### **CREAR LA TABLA**

Para esto das un click en el primer recuadro rojo que se ve en la imagen anterior y luego das otro click dentro del lienzo, en el área de recuadros pequeños y te aparecerá una tabla por defecto con el nombre table1.

# **CÓMO AGREGAR CAMPOS A LA TABLA**

Para agregar campos debes dar doble click sobre la tabla creada table1.

Seguidamente en la parte inferior te aparece una ventana donde puedes agregar y modificar los atributos de la tabla.

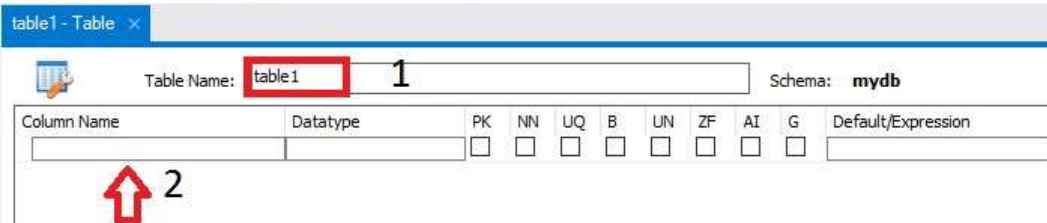

En el primer campo recuadro rojo es para el nombre de tu tabla.

Para agregar campos debes dar doble click en área de la flecha número 2.

Esto lo debes repetir de acuerdo al número de campos que quieras ingresar.

En esta parte también le das el tipo de dato que quieres que tenga ese campo (Datatype), así mismo configuras que un campo sea clave primaria (PK), si quieres que el campo no acepte nulos (NN), si deseas que un campo sea autonumérico (AI).

Recuerda que por ejemplo si deseas que un campo se autonumérico (AI), debes dejar checado el campo AI.

En la siguiente imagen que se muestra, he creado una tabla cliente con sus respectivos campos:

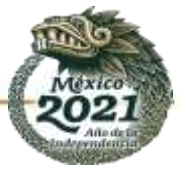

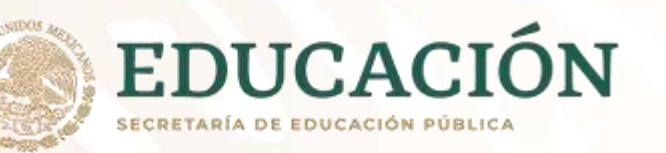

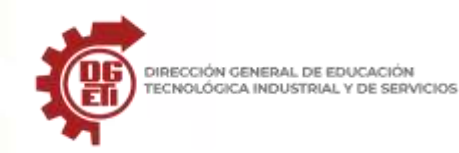

**Dirección General de Educación Tecnológica Industrial y de Servicios**

**Dirección Académica e Innovación Educativa**

**Subdirección de Innovación Académica**

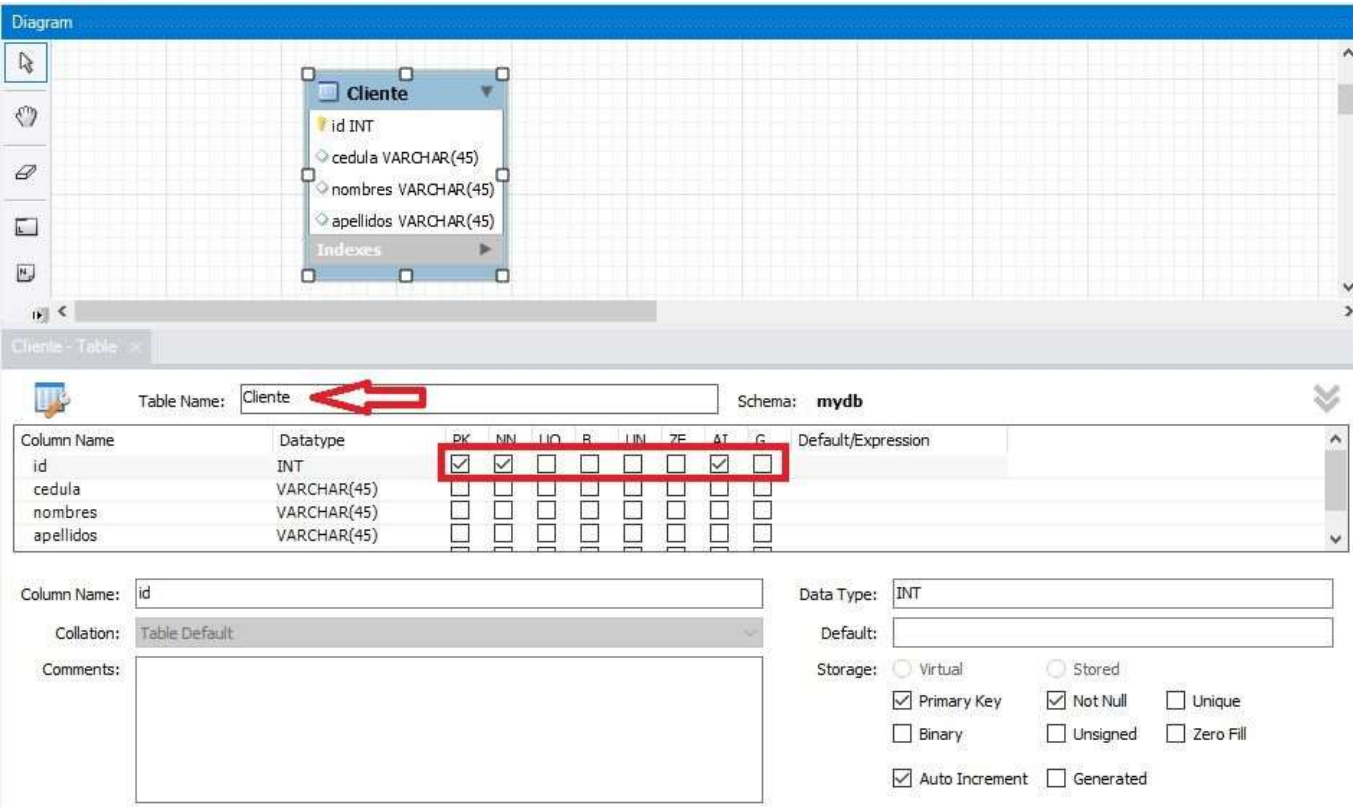

Como te puedes dar cuenta en el campo id de la tabla le he puesto que sea clave primaria (PK), que no contengan valores null (NN) y que sea un campo autoincrementable (AI).

### **CÓMO CREAR RELACIONES ENTRE TABLAS**

Además de crear tablas también podemos crear relaciones entre ellas, por ejemplo, una típica relación maestro detalle que es una relación de uno a muchos y por ejemplo se la puede implementar en una factura.

Para crear una relación das click en la relación que desees (uno a uno, uno a muchos etc.) y primero das click en la tabla que quieres que se cree la clave foránea y luego en la tabla desde donde quieres que se herede la clave primaria.

Por ejemplo, en este caso la tabla Detalle tiene la clave foránea de la tabla Factura.

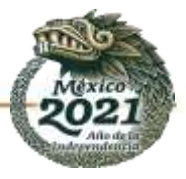

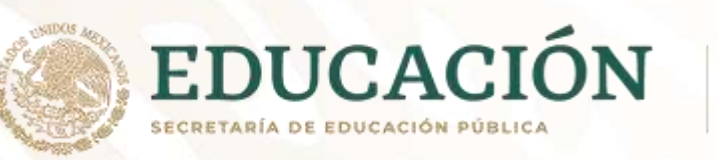

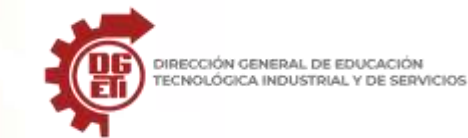

Entonces el proceso de crear la relación es elegir el tipo de relación y luego dar click en la tabla Detalle y finalmente en la tabla Factura De la misma forma para la relación Cliente–Factura que es de uno a uno, en este caso quiero que la clave foránea se cree en la tabla Factura.

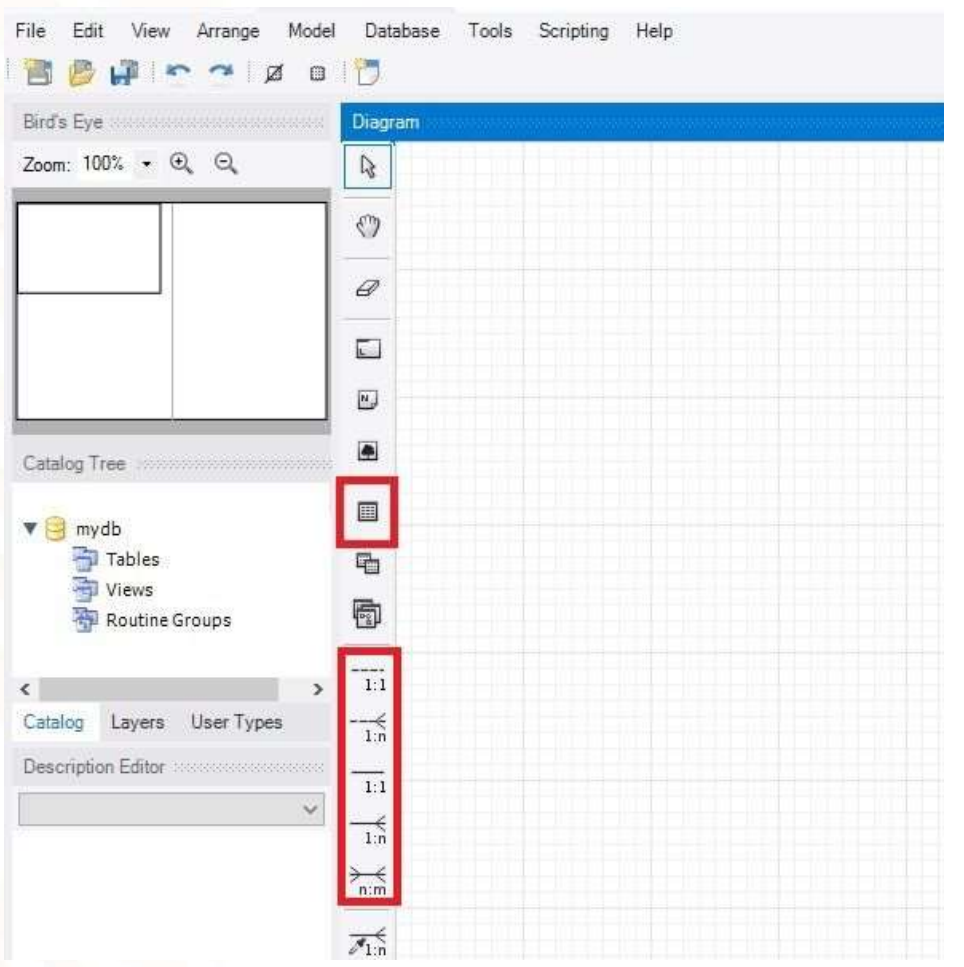

Algo a tomar en consideración es que cada tabla lleva sus propios atributos, las claves foráneas se crean al momento de crear la relación. Finalmente guardas el modelo con el nombre de ventas.

# **CÓMO CREAR LAS TABLAS EN LA BASE DE DATOS A PARTIR DEL MODELO**

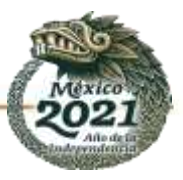

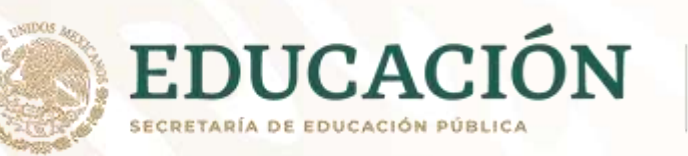

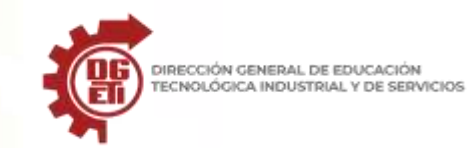

Ahora bien, el modelo lo vamos a pasar a la base de datos de manera que se generen las tablas con sus respectivos campos y las relaciones. A esto se le conoce como Forward Engineer.

Desde el modelo sigues los pasos, como se muestra en la imagen:

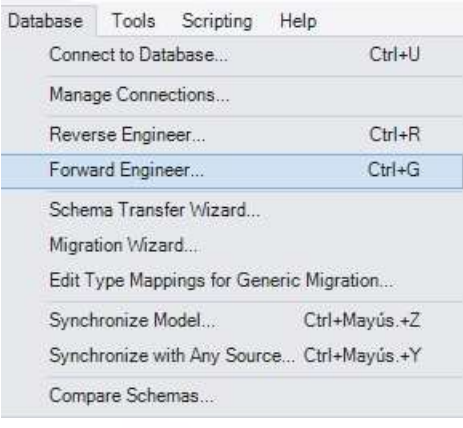

Esta parte hace referencia a la conexión y a sus atributos, por lo general se quedan los que están por defecto.

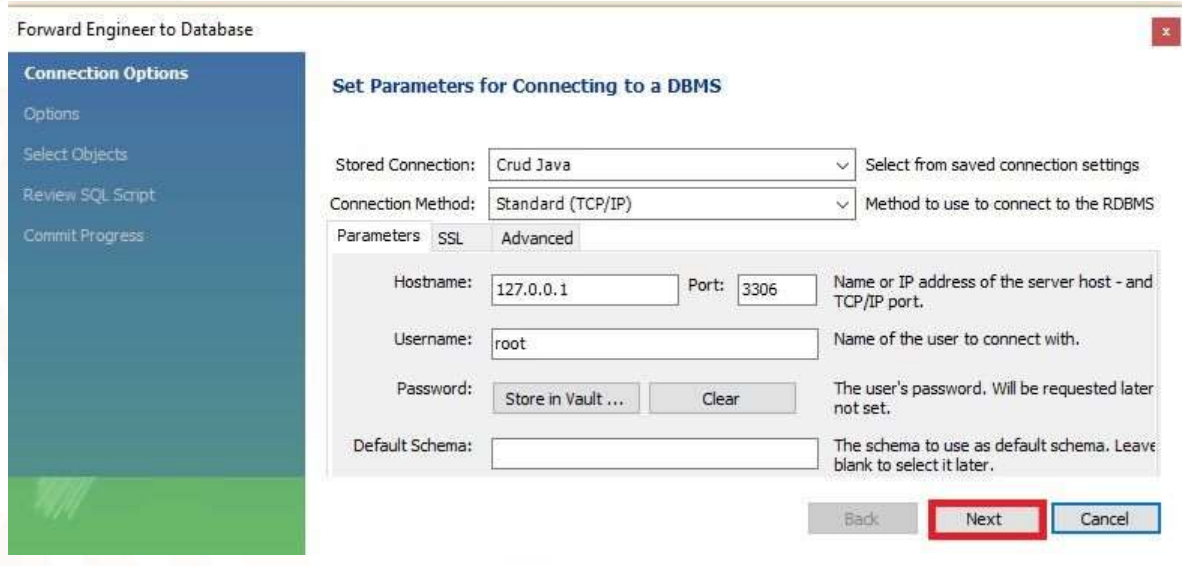

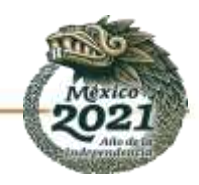

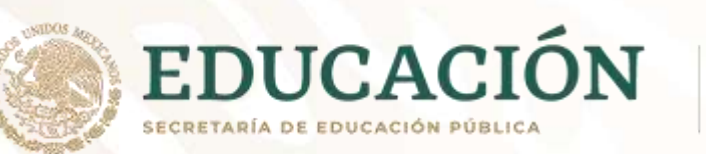

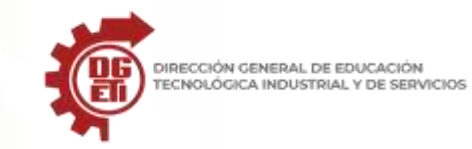

**Subsecretaría de Educación Media Superior Dirección General de Educación Tecnológica Industrial y de Servicios Dirección Académica e Innovación Educativa**

**Subdirección de Innovación Académica**

#### Aquí te muestra algunas opciones que también las vamos a dejar por defecto.

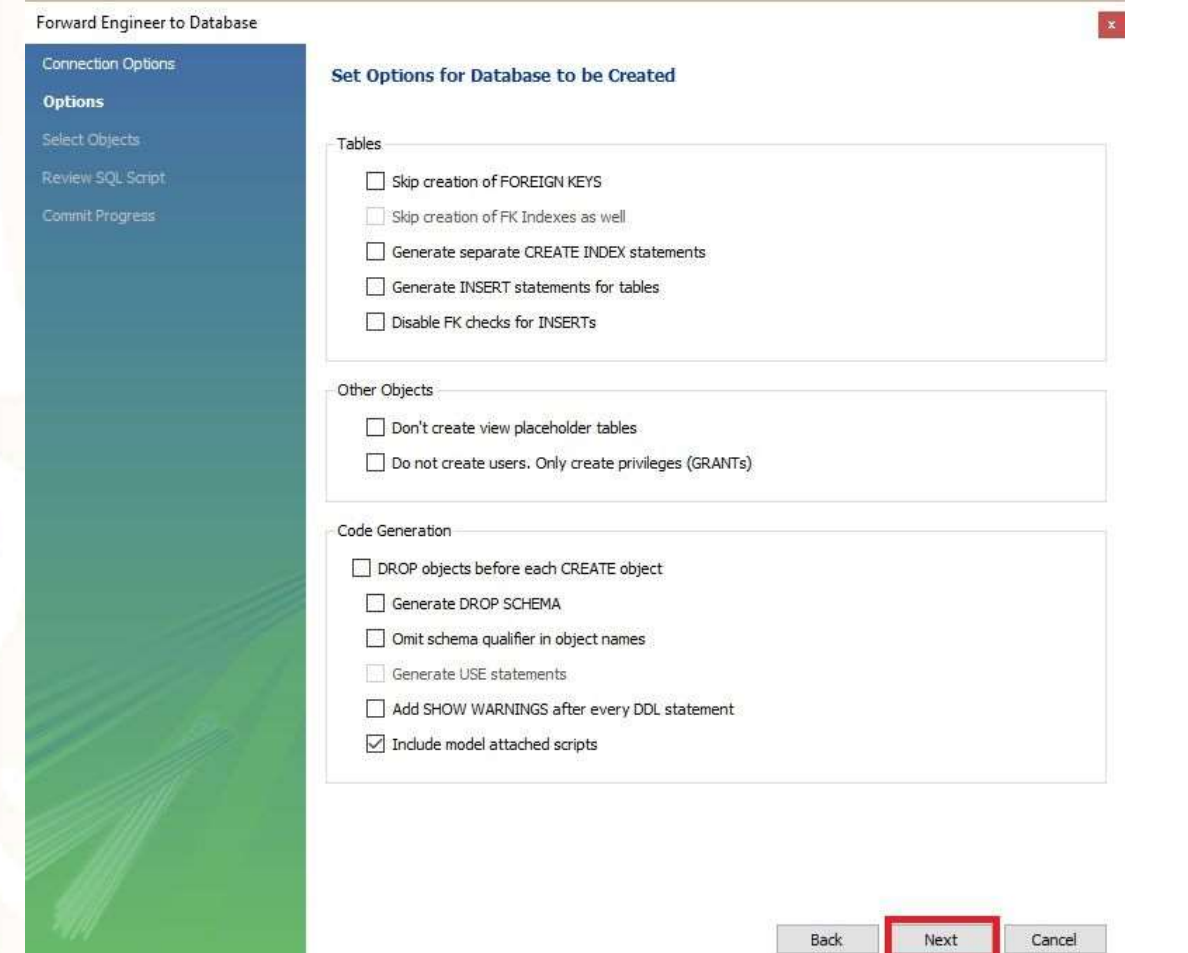

Aquí te muestra todos lo que se creará en la base de datos, lo principal que vemos en la parte superior de la imagen, es que son 3 tablas las que se van a crear.

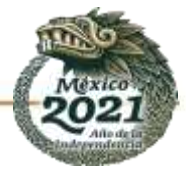

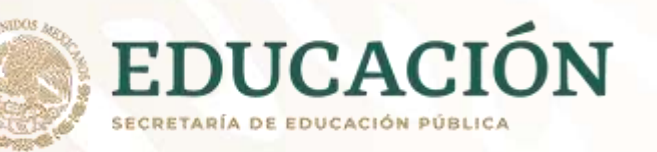

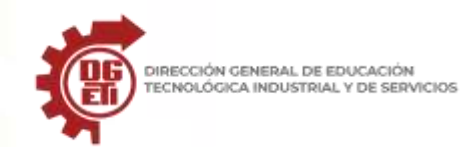

**Dirección General de Educación Tecnológica Industrial y de Servicios**

**Dirección Académica e Innovación Educativa**

**Subdirección de Innovación Académica**

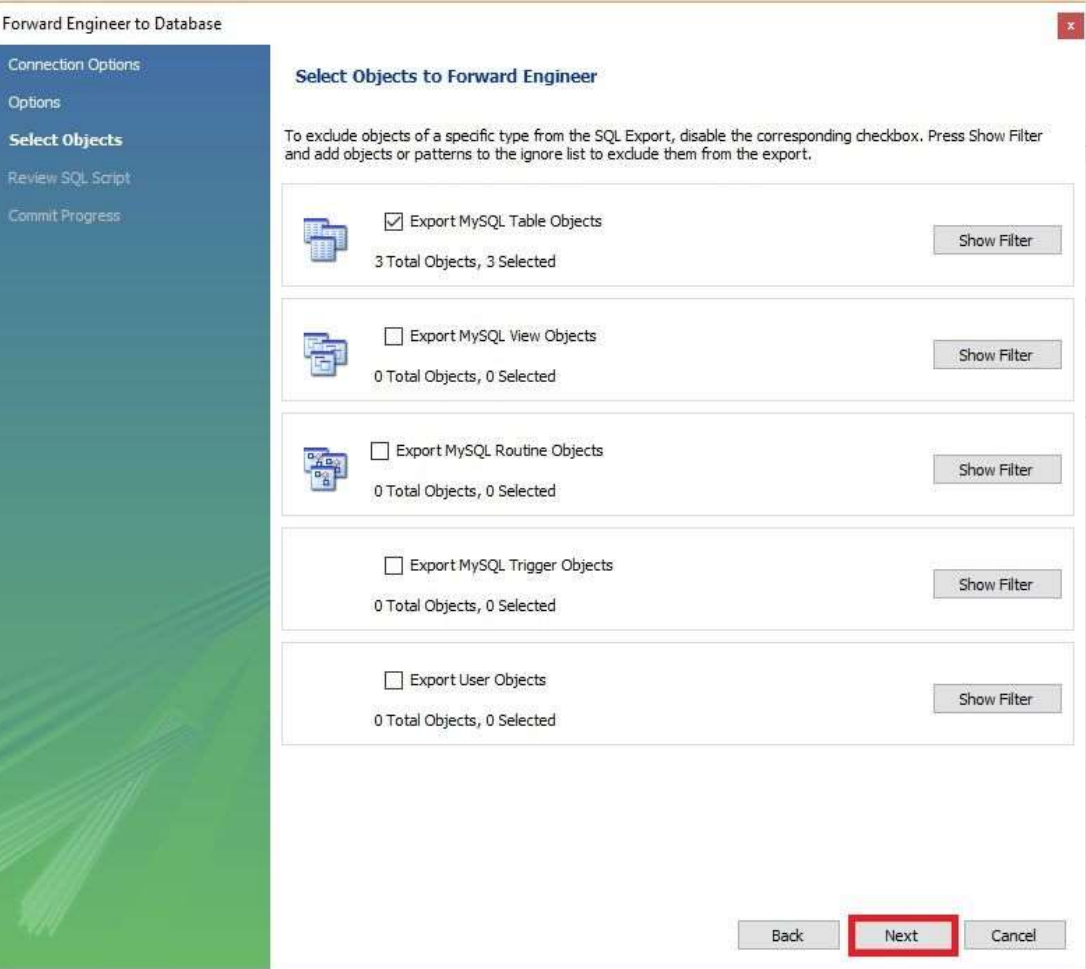

Ahora vas ejecutar el script interno que se genera detrás del modelo.

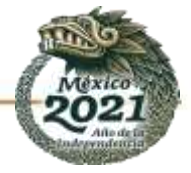

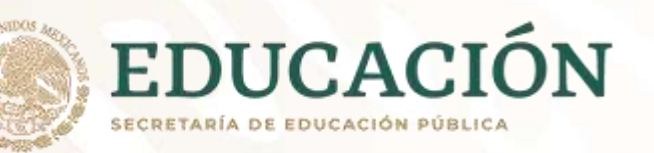

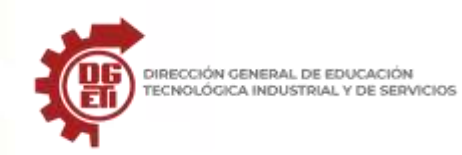

**Dirección General de Educación Tecnológica Industrial y de Servicios**

**Dirección Académica e Innovación Educativa**

**Subdirección de Innovación Académica**

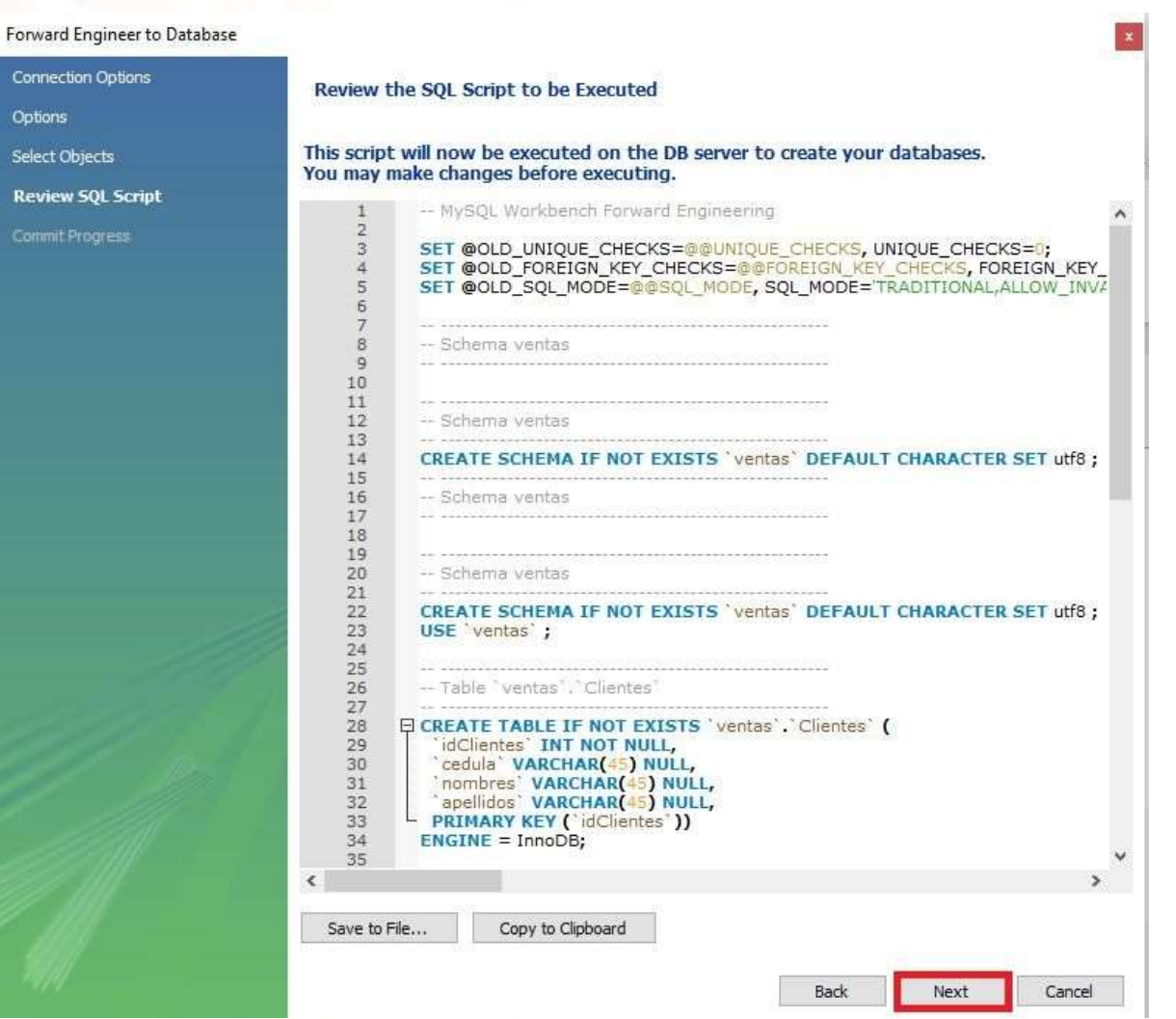

Te muestra que todo ha ido perfecto y que se han generado de forma correcta las tablas, sus relaciones y pues básicamente con esto termina.

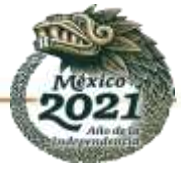

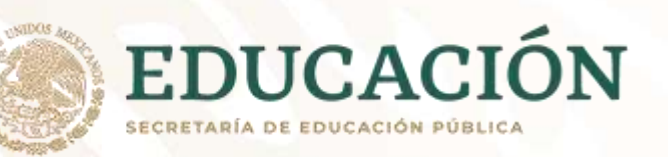

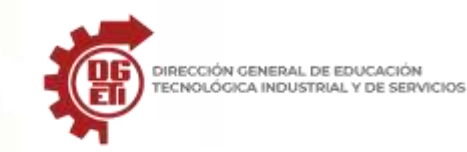

**Dirección General de Educación Tecnológica Industrial y de Servicios**

**Dirección Académica e Innovación Educativa**

**Subdirección de Innovación Académica**

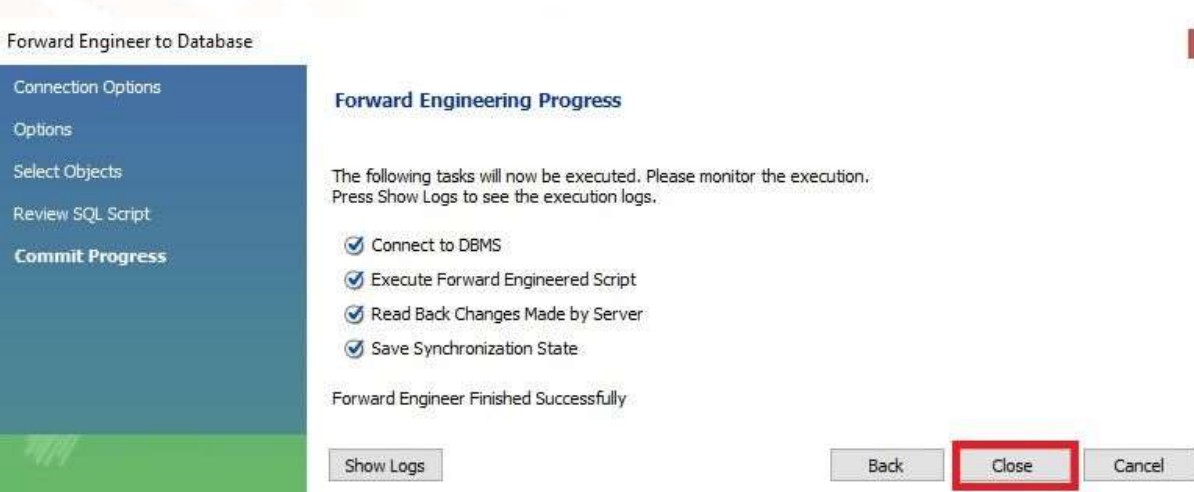

Lo que queda es revisar que se crearon las tablas junto con sus relaciones.

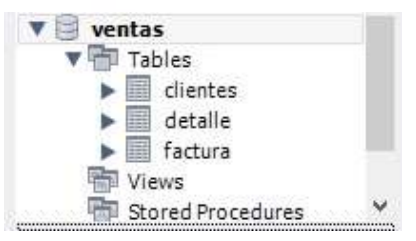

Algo que debes tomar en cuenta, en este caso hemos creado a la base de datos primero, pero esto no es es obligatorio, puedes crear directamente desde el modelo, ya que con el nombre que le das al modelo con ese nombre se crea la base de datos en el servidor.

A partir de ahí ya puedes interactuar con la base de datos, ya sea creando algún script y utilizar comandos SQL o desde cualquier aplicación.

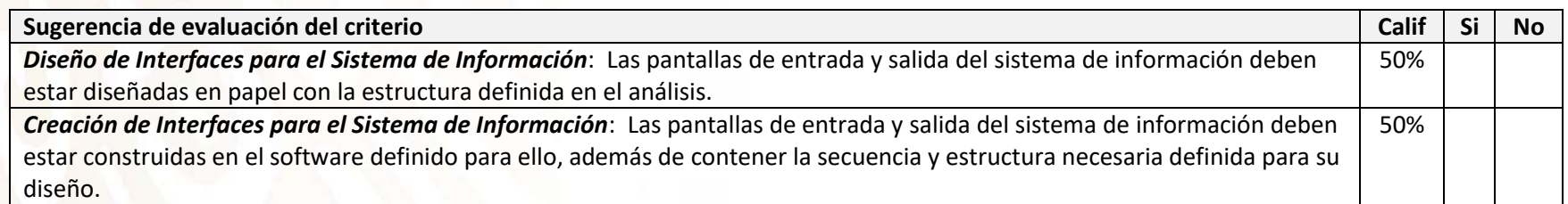

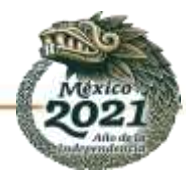

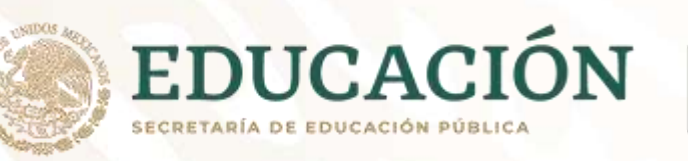

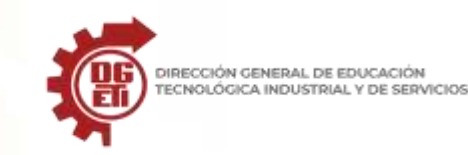

# **Anexo 12**

Parcial 3. Actividad 2: Formulario para manejar la base de datos.

# Material de apoyo

# **FORMULARIOS CON ACCESS**. (Fuente: *https://informaticapc.com/microsoft-access-2010/formularios.php*)

Los formularios se usan para una cómoda gestión de los datos (inserción, modificación y eliminación), pudiéndose ser usados tanto con tablas como con consultas.

# **Crear un formulario usando el asistente**.

Para crear un formulario usando el Asistente haremos clic en la opción de la sistente para formularios de la cinta de opciones correspondiente a la pestaña **Crear**.

Veremos el siguiente cuadro de diálogo en el que seleccionaremos los campos de las distintas tablas que usaremos en el formulario y pincharemos en **Siguiente**.

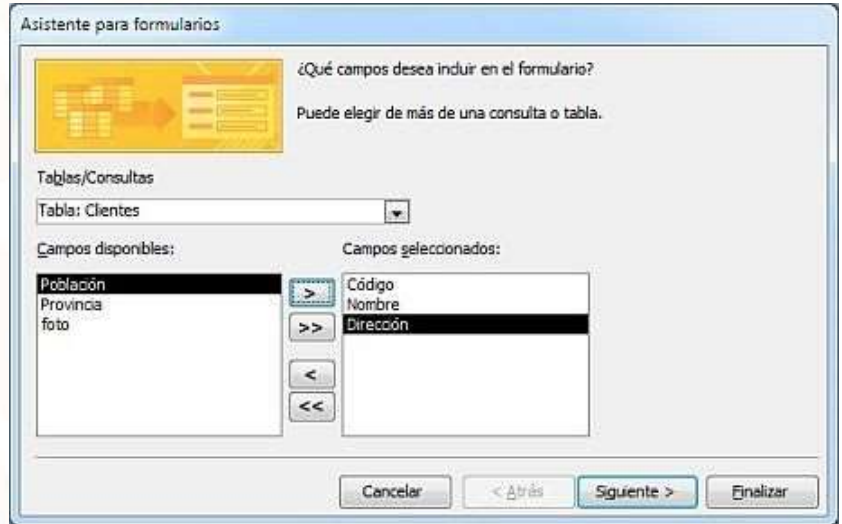

Después haremos clic en el botón **Siguiente**

En la siguiente pantalla seleccionaremos la distribución que deberá tener, y haremos clic en **Siguiente**:

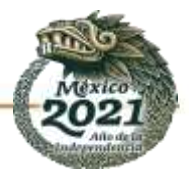

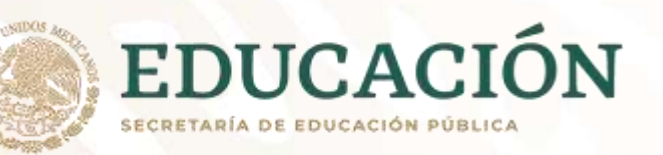

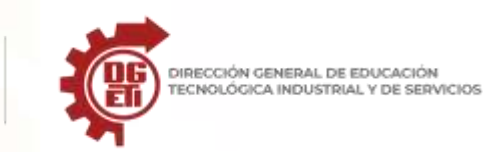

**Dirección General de Educación Tecnológica Industrial y de Servicios**

**Dirección Académica e Innovación Educativa**

**Subdirección de Innovación Académica**

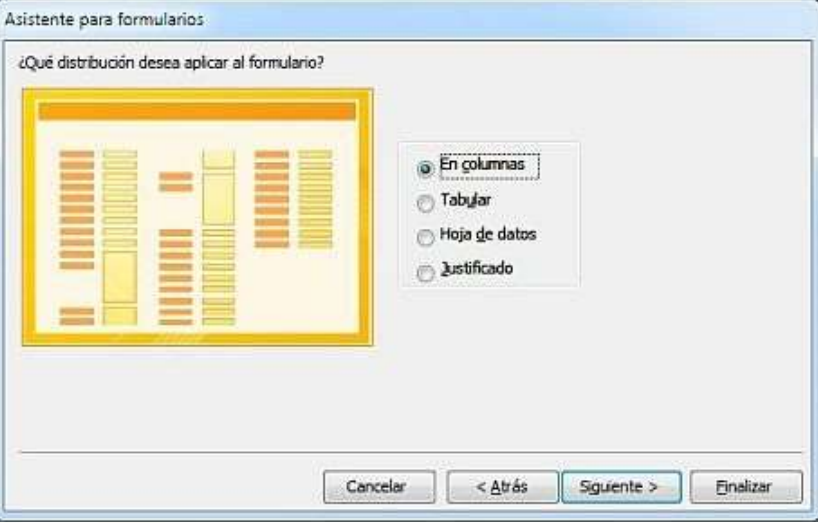

En este punto daremos un nombre al formulario, seleccionaremos una de las dos opciones disponibles y pulsaremos el botón **Finalizar**:

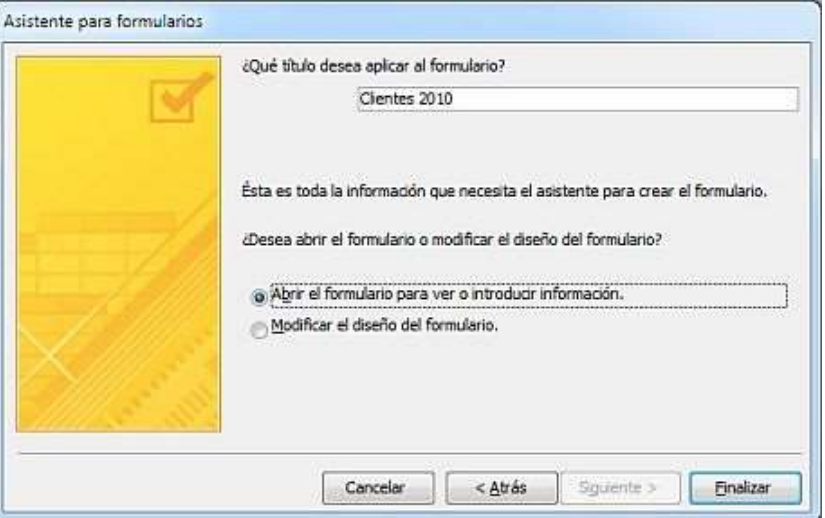

Si en la pantalla anterior habíamos seleccionado la opción **Modificar el diseño del formulario** se abrirá el formulario creado en la Vista Diseño:

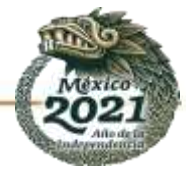

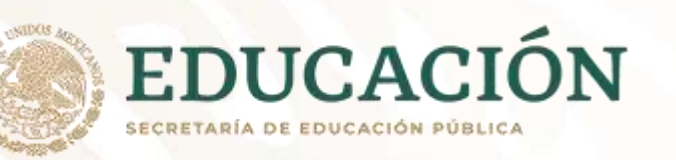

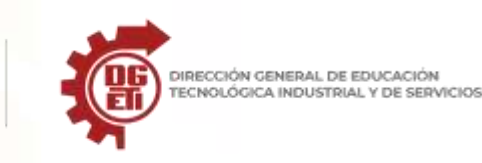

**Dirección General de Educación Tecnológica Industrial y de Servicios**

**Dirección Académica e Innovación Educativa**

**Subdirección de Innovación Académica**

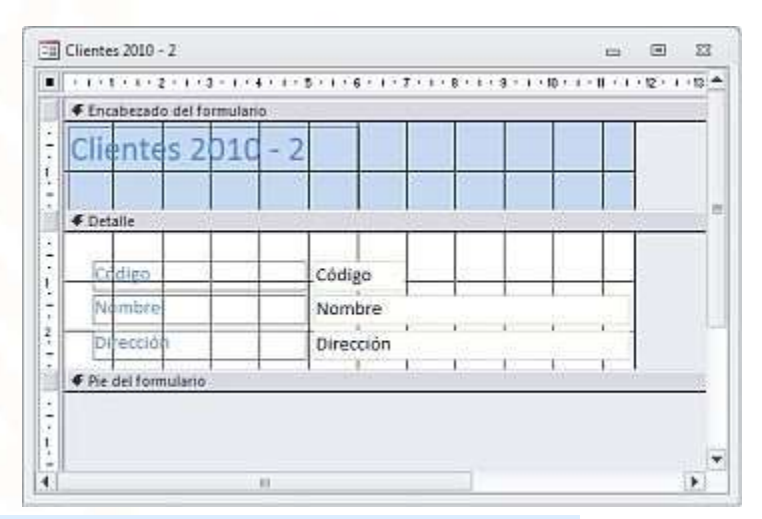

Si habíamos seleccionado la opción **Abrir el formulario para ver o introducir información** se cerrará el Asistente y se abrirá el formulario que hemos creado:

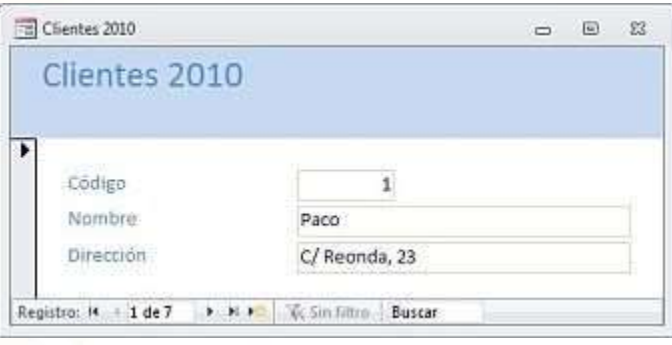

Para movernos por los registros del formulario, en la parte inferior izquierda del mismo veremos:

Registro: 14 4 3 de 7 **F H H** 

Esto nos muestra información sobre la tabla o consulta que estemos usando a través del formulario: según la imagen de ejemplo hay siete registros en total, y estamos situados en el tercero.

Para **buscar y reemplazar un dato** haremos clic en los iconos **Buscar** y **Reemplazar** respectivamente, y en el cuadro de diálogo que nos aparece seleccionaremos las opciones deseadas.

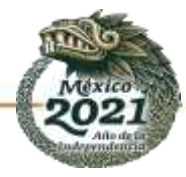

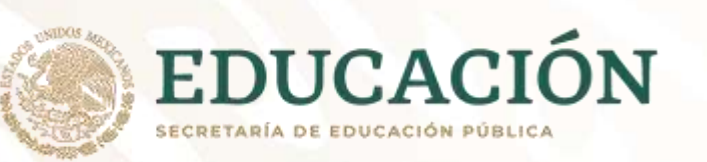

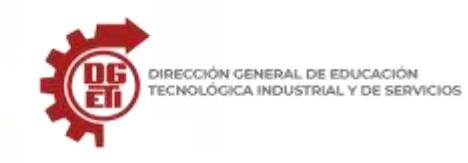

al Reemplazar Busca

Para **modificar un registro** tan sólo hemos de situarnos en él y después de editarlo pasar al siguiente, o hacer clic en el icono

Si después de haber modificado un registro deseamos restaurar los valores que contenía antes, haremos clic en el icono  $\blacksquare$   $\blacktriangledown$  o pulsaremos la combinación de teclas **Control + Z**.

Para **eliminar un registro** en un formulario haremos clic en el icono **Eliminar** y seleccionaremos la opción **Eliminar registro**:

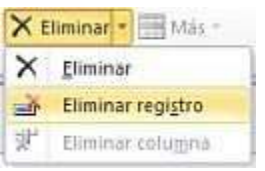

**IMPORTANTE**: después de borrar un registro no podremos recuperarlo.

Evaluación sugerida

Instrumento de evaluación de elaboración de formulario sugerida:

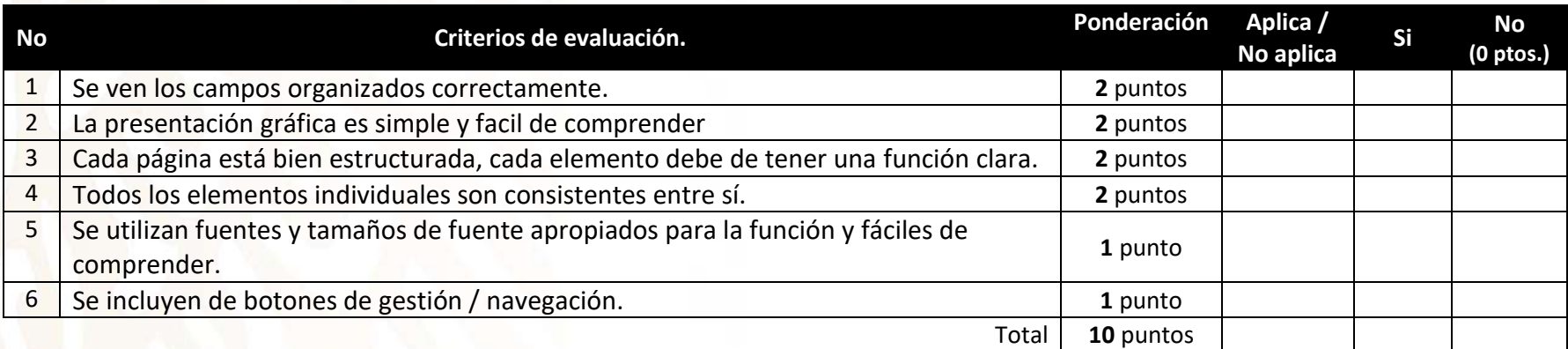

La ponderación es opcional y meramente como propuesta a la evaluación, cada docente deberá de ajustarla a sus necesidades.

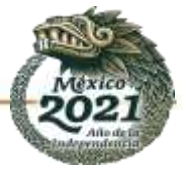

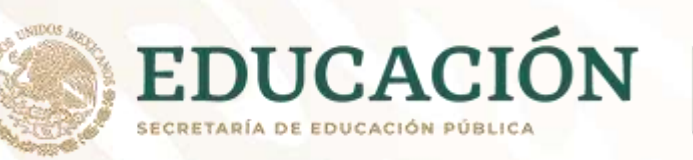

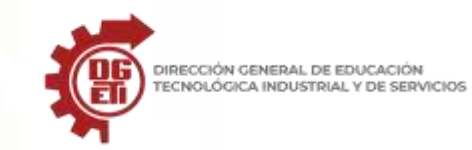

# **Anexo 13**

Parcial 3. Actividad 3: Creación de una base de datos con elementos de gestión.

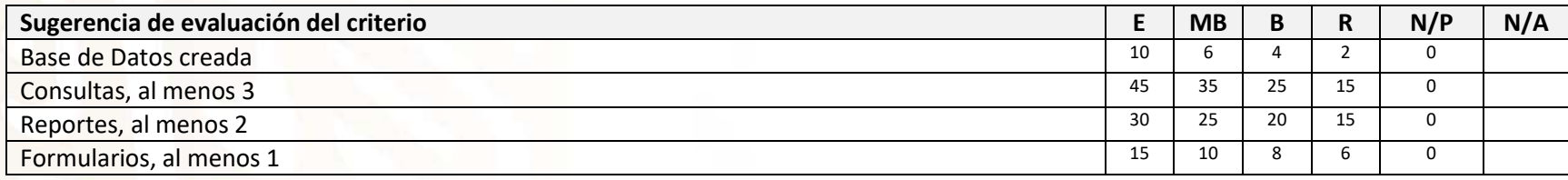

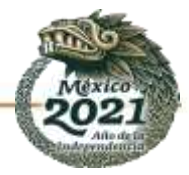